# BEDIENUNGSANLEITUNG FÜR DEN BEAMEX MC6-EX, EIGENSICHER ERWEITERTER FELDKALIBRATOR UND -KOMMUNIKATOR

Gilt für Firmware-Version 3.1

Sehr geehrter Benutzer:

Wir haben uns sehr um die Genauigkeit des Inhalts dieses Handbuchs bemüht. Sollten Sie trotzdem irgendwelche Unzulänglichkeiten darin finden, bitten wir Sie herzlich, uns entsprechende Anregungen zu machen, damit wir die Qualität dieses Handbuchs weiter verbessern können.

Detaillierte technische Daten zu dem eigensicheren erweiterten Feldkalibrator und -Kommunikator Beamex MC6-Ex erhalten Sie beim Hersteller.

8861030 / MC6-ExuGer / Version 3.1

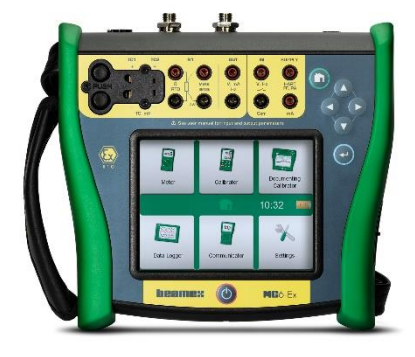

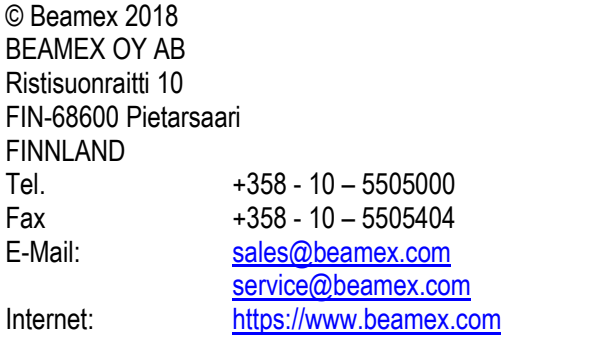

# INHALTSVERZEICHNIS

# Teil 1, Vorwort

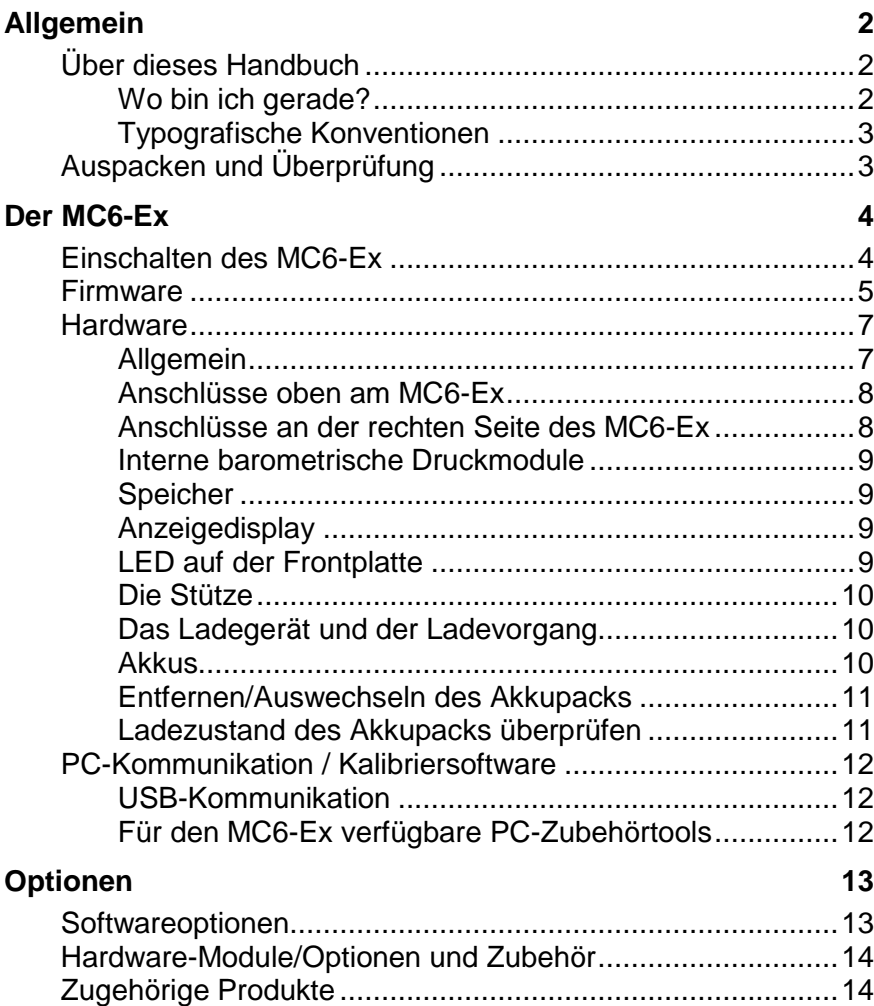

# Teil 2, Aktive Klemmen und Anschlüsse **Allgemein 16 Messungen 17** Druckmessungen................................................................. 17 Anschließen und Trennen externer Druckmodule.......... 17 Nullstellen eines Druckmoduls ...................................... 17 Strommessung..................................................................... 18 Spannungsmessung ............................................................ 18 Temperaturmessung (Thermoelement)................................ 19 Temperaturmessung (RTD) ................................................. 19 Widerstandsmessung........................................................... 20 Frequenzmessung ............................................................... 20 Impulszählung...................................................................... 21 Schaltzustandserkennung.................................................... 21 **Generieren/Simulieren 22** Ändern des generierten/simulierten Wertes ......................... 22 Verwenden des Software-Nummernblocks.................... 22 Zahlenrotation ............................................................... 23 Stromwerterzeugung (Quelle oder Senke) ........................... 24 Spannungserzeugung.......................................................... 24 Thermoelementsimulation.................................................... 25

# RTD-Temperatur Simulation ................................................ 25 Widerstandssimulation......................................................... 26 Frequenzerzeugung............................................................. 26 Impulserzeugung ................................................................. 27 **Thermoelementanschlüsse 28**

# Teil 3, Messgerät

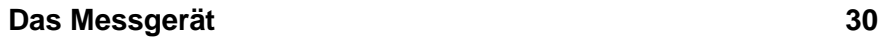

# Teil 4, Kalibrator

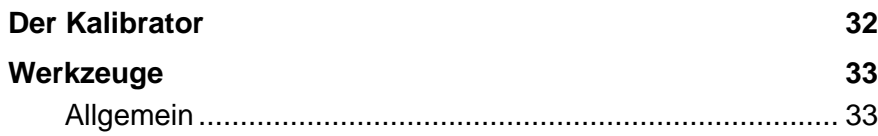

# Teil 5, Dokumentierender Kalibrator

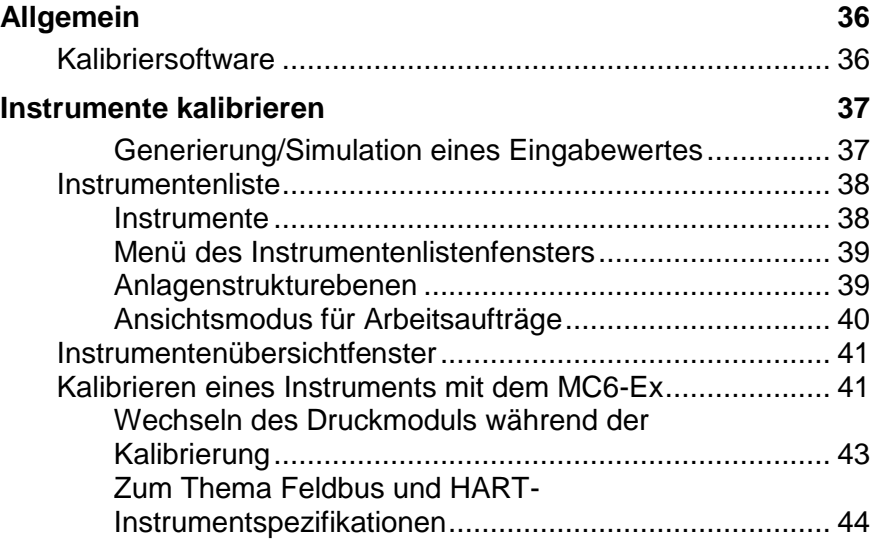

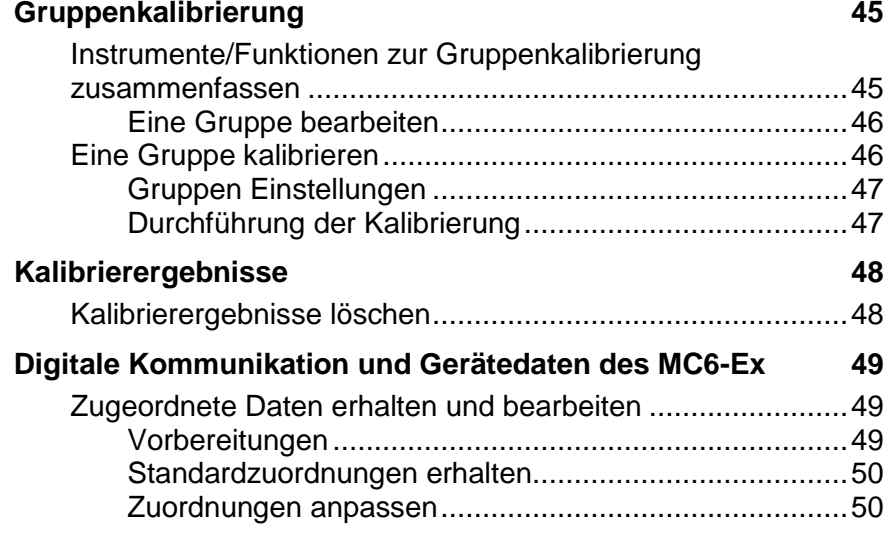

# Teil 6, Datenlogger

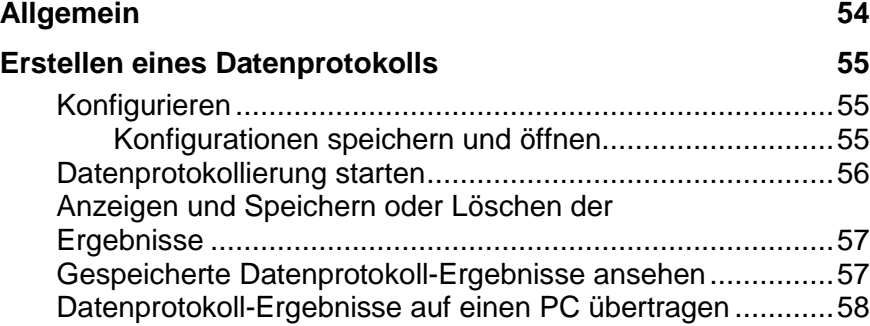

# Teil 7, Kommunikator

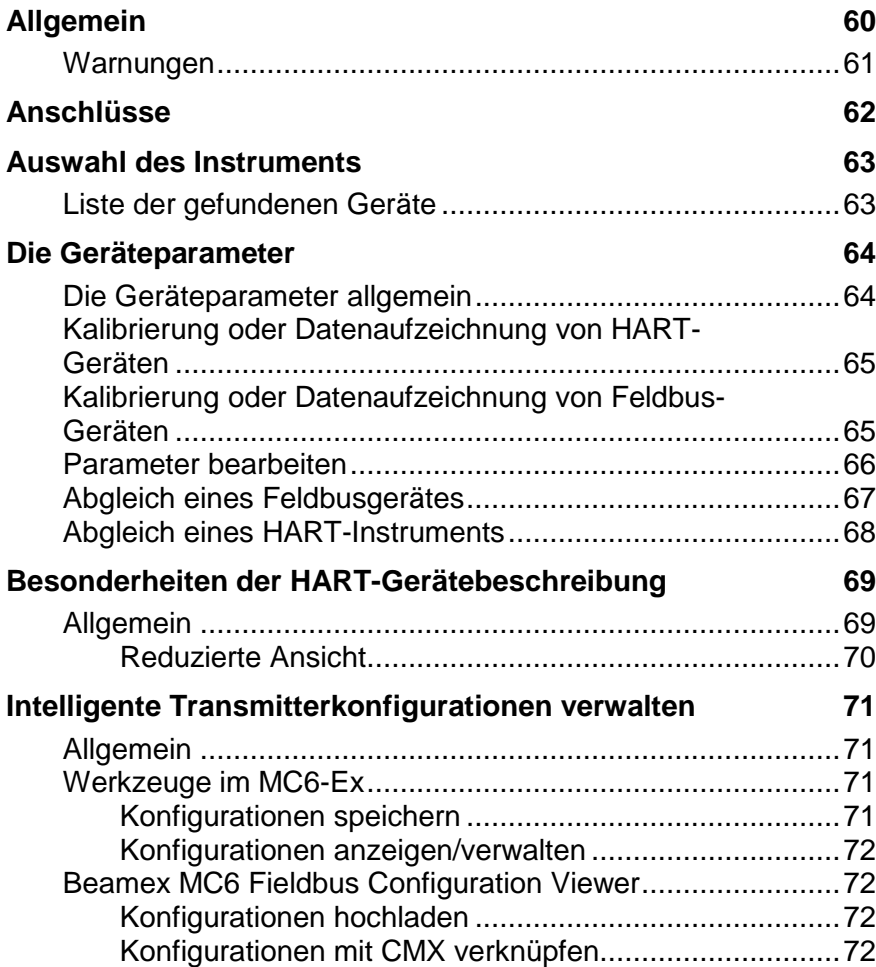

# Teil 8, Einstellungen

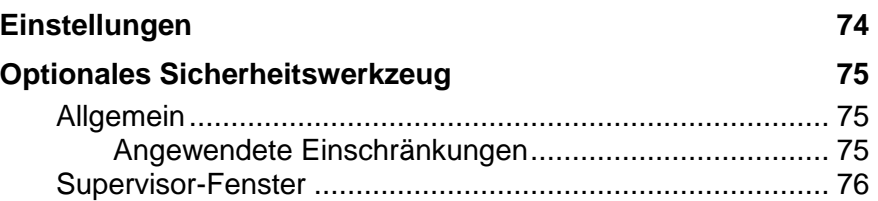

# Teil 9, Zusätzliche Information

# **Zusätzliche Information 78**

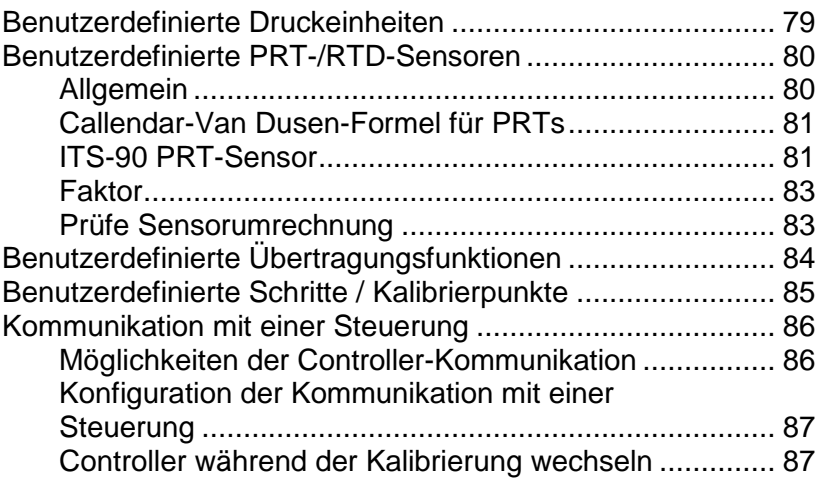

# Anhang

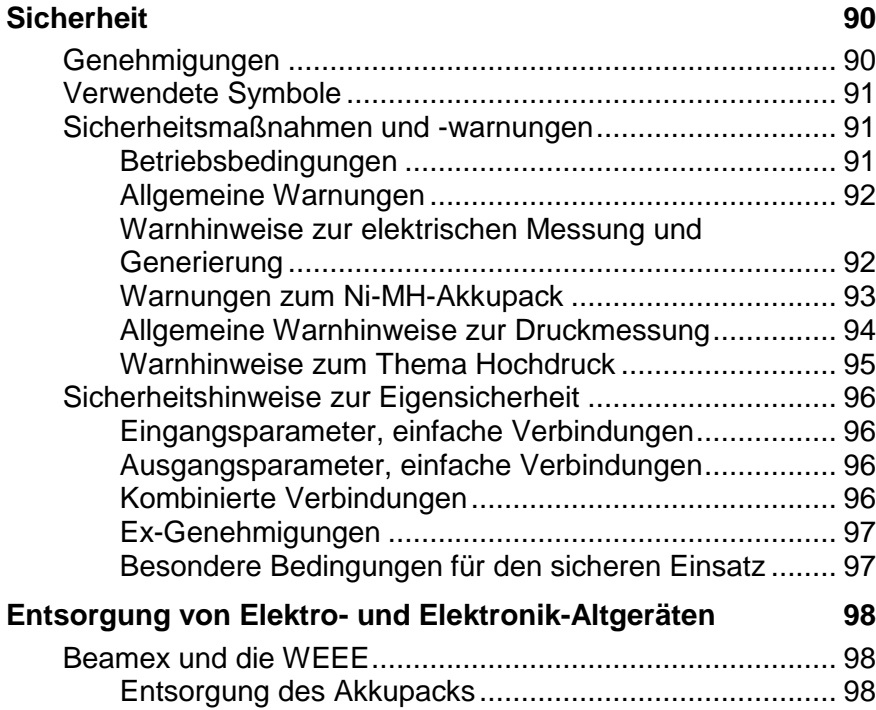

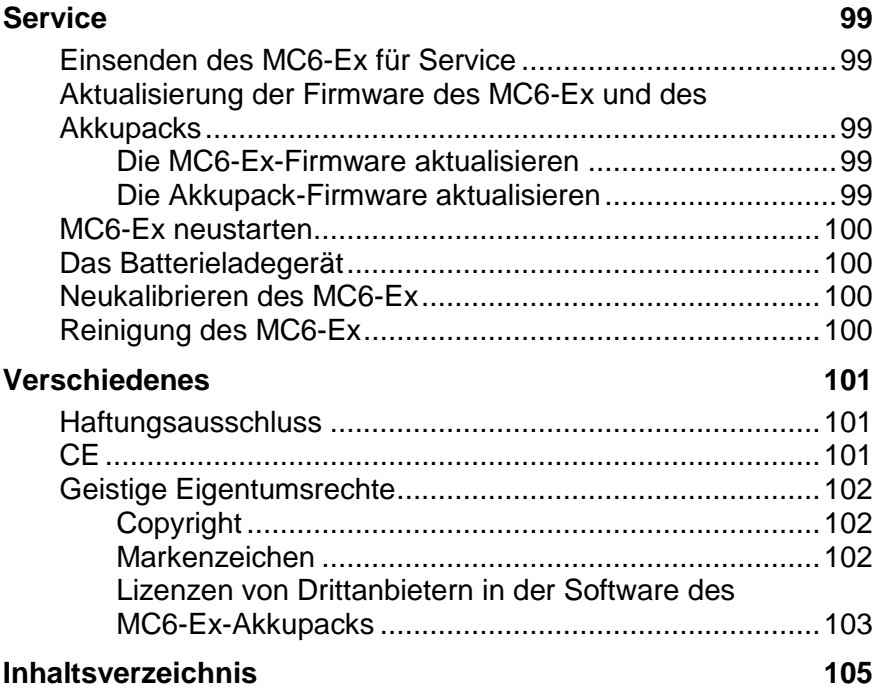

# **FEEDBACK**

Wir bemühen uns sehr um eine ständige Weiterentwicklung unserer Produkte und Dienstleistungen. Dazu ist es sehr wichtig, Ihre Meinung zu unseren Produkten zu erfahren. Bitte schenken Sie uns daher ein paar Minuten Ihrer kostbaren Zeit zum Ausfüllen dieses Fragebogens. Als Belohnung dafür erhalten alle Teilnehmer ein kleines Überraschungsgeschenk von uns.

Einige dieser Fragen können Sie schon direkt nach Erhalt Ihres Geräts beantworten. Für andere müssen Sie schon eine Zeit Erfahrung damit haben. Daher wäre es am besten, wenn Sie die Fragen im Laufe der Zeit beantworten und uns den Fragebogen zusenden, wenn er komplett ausgefüllt ist. Doch wollen wir Sie damit nicht bedrängen. Bearbeiten Sie den Fragebogen bitte einfach so gut wie möglich (er ist auch wichtig für uns, wenn Sie nicht alle Fragen beantworten). Senden Sie ihn dann bitte auf eine der folgenden Weisen an Beamex.

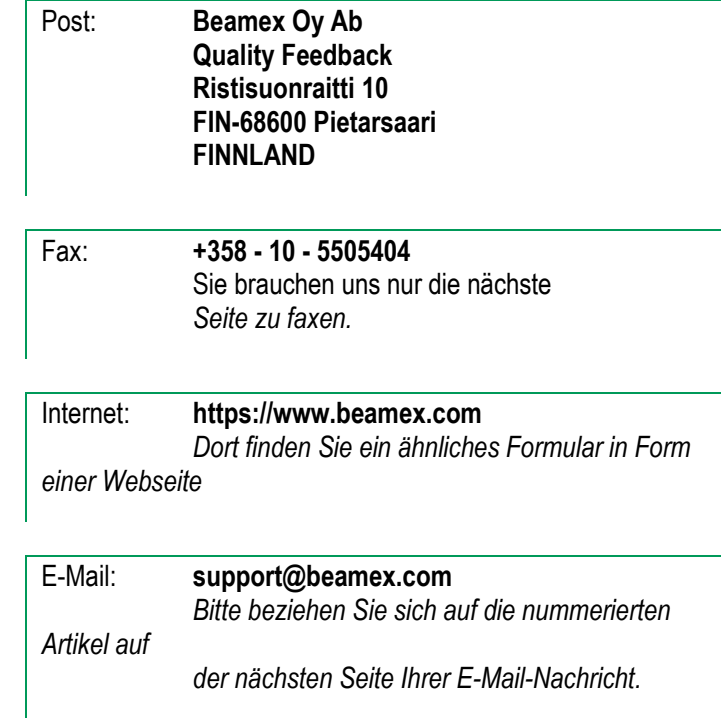

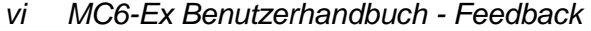

- 1. Bezeichnung des Geräts, zu dem Sie uns Ihre Meinung mitteilen:
- 2. Seriennummer und Software-Version

\_\_\_\_\_\_\_\_\_\_\_\_\_

\_\_\_\_\_\_\_\_\_\_\_\_\_

Adresse:

*l* anwendbar)

3. Anmerkungen zum Erhalt des Geräts. War die Lieferung vollständig und wie erwartet?

\_\_\_\_\_\_\_\_\_\_\_\_\_\_\_\_\_\_\_\_\_\_\_\_\_\_\_\_\_\_\_\_\_\_\_\_\_\_\_\_\_\_\_\_ \_\_\_\_\_\_\_\_\_\_\_\_\_\_\_\_\_\_\_\_\_\_\_\_\_\_\_\_\_\_\_\_\_\_\_\_\_\_\_\_\_\_\_\_ \_\_\_\_\_\_\_\_\_\_\_\_\_\_\_\_\_\_\_\_\_\_\_\_\_\_\_\_\_\_\_\_\_\_\_\_\_\_\_\_\_\_\_\_ 7. Wie zufrieden sind Sie mit dem Gerät?

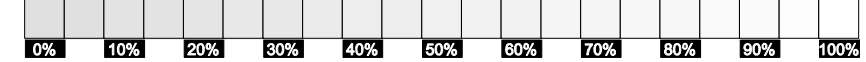

8. Hat das Gerät in bestimmten Aspekten Ihre Erwartungen übertroffen? Wenn ja, in welchen?

\_\_\_\_\_\_\_\_\_\_\_\_\_\_\_\_\_\_\_\_\_\_\_\_\_\_\_\_\_\_\_\_\_\_\_\_\_\_\_\_\_\_\_\_ \_\_\_\_\_\_\_\_\_\_\_\_\_\_\_\_\_\_\_\_\_\_\_\_\_\_\_\_\_\_\_\_\_\_\_\_\_\_\_\_\_\_\_\_ \_\_\_\_\_\_\_\_\_\_\_\_\_\_\_\_\_\_\_\_\_\_\_\_\_\_\_\_\_\_\_\_\_\_\_\_\_\_\_\_\_\_\_\_

9. Sind Sie von bestimmten Aspekten des Geräts enttäuscht? Bitte sagen Sie uns in diesem Fall, welche.

\_\_\_\_\_\_\_\_\_\_\_\_\_\_\_\_\_\_\_\_\_\_\_\_\_\_\_\_\_\_\_\_\_\_\_\_\_\_\_\_\_\_\_\_ \_\_\_\_\_\_\_\_\_\_\_\_\_\_\_\_\_\_\_\_\_\_\_\_\_\_\_\_\_\_\_\_\_\_\_\_\_\_\_\_\_\_\_\_ \_\_\_\_\_\_\_\_\_\_\_\_\_\_\_\_\_\_\_\_\_\_\_\_\_\_\_\_\_\_\_\_\_\_\_\_\_\_\_\_\_\_\_\_

- 4. Wie lange nutzen Sie das Gerät jetzt schon?
- 5. Wie hilfreich war die Bedienungsanleitung zur Verwendung des Geräts?

(Markieren Sie bitte ein Kästchen auf folgender Prozent-Skala)

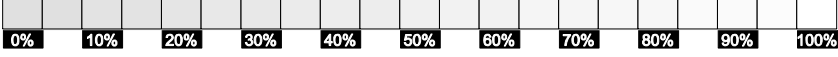

6. Wie gut eignet sich das Gerät für Ihre Bedürfnisse?

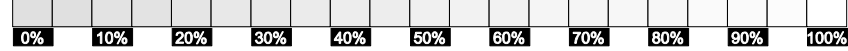

\_\_\_\_\_\_\_\_\_\_\_\_\_\_\_\_\_\_\_\_\_\_\_\_\_\_\_\_\_\_\_\_\_\_ \_\_\_\_\_\_\_\_\_\_\_\_\_\_\_\_\_\_\_\_\_\_\_\_\_\_\_\_\_\_\_\_\_\_

Titel und Name:

10. Haben Sie Anregungen an Beamex zur Verbesserung unserer Produkte, Vorgehensweisen oder Dienstleistungen?

\_\_\_\_\_\_\_\_\_\_\_\_\_\_\_\_\_\_\_\_\_\_\_\_\_\_\_\_\_\_\_\_\_\_\_\_\_\_\_\_\_\_\_\_ \_\_\_\_\_\_\_\_\_\_\_\_\_\_\_\_\_\_\_\_\_\_\_\_\_\_\_\_\_\_\_\_\_\_\_\_\_\_\_\_\_\_\_\_ \_\_\_\_\_\_\_\_\_\_\_\_\_\_\_\_\_\_\_\_\_\_\_\_\_\_\_\_\_\_\_\_\_\_\_\_\_\_\_\_\_\_\_\_

Bitte nehmen Sie zu meinem Feedback Kontakt mit mir auf.

 $\Box$  Ich möchte mehr Information zu den Beamex-Produkten erhalten.

# Teil 1

# **In diesem Teil besprochene Themen:**

- **Über dieses Handbuch**
- **Kurzbeschreibung der MC6-Ex-Hardware und - Firmware**
- **Verfügbare Soft- und Hardware-Optionen**

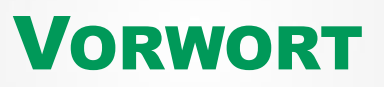

# ALLGEMEIN

Vielen Dank, dass Sie sich für den Beamex MC6-Ex, den eigensicheren fortschrittlichen Feldkalibrator und -Kommunikator entschieden haben. Dank seiner vielseitigen Eigenschaften ist er "weit mehr als ein Kalibrator".

Derr MC6-Ex ist ein Gerät mit fünf verschiedenen Betriebsarten: Messgerät, Kalibrator, dokumentierender Kalibrator, Daten-Logger und Feldbus-Kommunikator.

# ÜBER DIESES HANDBUCH

Das MC6-Ex Benutzerhandbuch ist in folgende Teile gegliedert:

- **Teil 1, Vorwort.** Behandelt allgemeine Fragen
- **Teil 2, Aktive Klemmen und Anschlüsse.** Was auch immer Sie messen, generieren oder simulieren möchten, hier erfahren Sie, wie Sie die notwendigen Verbindungen herstellen.
- **Teil 3, Messgerät.** Beschreibt das Messgerät, das für schnelle Messungen nützlich ist. Eine Messung nach der anderen.
- **Teil 4, Kalibrator.** Ein vielseitigeres Gerät, mit dem Sie zwei Werte gleichzeitig messen, generieren oder simulieren können.
- **Teil 5, Dokumentierender Kalibrator.** Erstellen Sie Gerätekalibrierungen mit dem voll ausgestatteten dokumentierenden Kalibrator.

#### WO BIN ICH GERADE?

Die Kopfzeilen im MC6-Ex-Benutzerhandbuch informieren Sie darüber, wo Sie sich befinden: Die gerade Seite zeigt den Teil, in dem Sie sich befinden, die ungerade Seite zeigt das Hauptthema, das Sie gerade sehen.

**Achtung!**

**Bevor Sie den MC6-Ex in Betrieb nehmen, lesen Sie bitte unbedingt die Warnhinweise im Anhang.**

- **Teil 6, Datenlogger.** Sammelt und überprüft Daten und überträgt die protokollierten Daten auf einen PC.
- **Teil 7, Kommunikator.** Ermöglicht die digitale Kommunikation mit modernen Instrumenten.
- **Teil 8, Einstellungen.** Die Einrichtung des MC6-Ex und der Inhalt des Info-Bildschirms.
- **Teil 9, zusätzliche Information.** Über fortgeschrittene Werkzeuge, wie z.B. das Hinzufügen eigener Druckeinheiten, das Anschließen externer Geräte, etc.

Beispiel einer Kopfzeile einer Seite mit gerader Seitenzahl:

*2 MC6-Ex Benutzerhandbuch – Teil 1, Einführung* Beispiel einer Kopfzeile einer Seite mit ungerader Seitenzahl:

*Allgemein - Über dieses Handbuch 3*

#### TYPOGRAFISCHE KONVENTIONEN

Für das MC6-Ex Benutzerhandbuch gelten folgende typografischen Konventionen:

**Fetttext** wird in folgenden Situationen eingesetzt:

- Verweise auf Themen und Teile des Benutzerhandbuchs,
- MC6-Ex-Schlüsselwörter, d.h. Begriffe, die in der Benutzeroberfläche angezeigt werden und
- andere Schlüsselwörter, z.B. die Namen der Feldbusparameter.

Hinweise werden in Schmaltext mit einem Balken über und links neben dem Hinweistext angezeigt. Hinweise informieren Sie typischerweise über etwas Nützliches zum aktuellen Thema.

**Warnungen werden in Schmal- und Fettschrift angezeigt. Sie haben außerdem einen Schattenhintergrund und sind von einer Grenzlinie umgeben. Solche Warnungen sollten Sie unbedingt sorgfältig lesen und erst nehmen. Bei Nichtbeachtung der Warnhinweise können Sie im schlimmsten Fall den Kalibrator beschädigen und/oder sogar Ihr Leben riskieren.** 

# AUSPACKEN UND ÜBERPRÜFUNG

Im Werk wird jeder neue MC6-Ex einer sorgfältigen Prüfung unterzogen. Es sollte frei von Kratzern und Beulen sein und sich nach Erhalt in einwandfreiem Zustand befinden. Der Empfänger sollte das Gerät jedoch auf eventuelle Transportschäden untersuchen. Bei offensichtlichen mechanischen Beschädigungen, unvollständigem Verpackungsinhalt oder nicht bestimmungsgemäßem Betrieb des MC6-Ex wenden Sie sich bitte schnellstmöglich an unsere Verkaufsabteilung.

Wenn Sie das Gerät aus irgendeinem Grund an das Werk zurücksenden müssen, verwenden Sie nach Möglichkeit die Originalverpackung. Fügen Sie eine detaillierte Beschreibung des Rücksendegrundes bei. Lesen Sie auch das Kapitel **Einen MC6-Ex zum Service senden** im **Anhang**.

Eine Beschreibung der verfügbaren Optionen finden Sie unter **[Optionen](#page-20-0)** auf Seite [13.](#page-20-0)

Standardzubehör:

- Akkreditiertes Kalibrierzertifikat,
- dieses Benutzerhandbuch und ein Merkblatt mit dem Titel "MC6-Ex Safety Information",
- Garantieschein,
- vorinstallierter interner wiederaufladbarer Nickel-Metall-Hydrid-Akku (NiMH),
- Prüfspitzen,
- folgende Klemmen:
	- zwei Paar Hakenklemmen und
	- zwei Krokodiklemmen,
- Ladegerät, Batterieentferner und
- USB-Kabel

# DER MC6-EX

# EINSCHALTEN DES MC6-EX

Starten Sie den MC6-Ex, indem Sie den **Netzschalter** einige Sekunden lang drücken. Der Startvorgang führt sie auf die in in der **Home-Ansicht** (siehe Bild rechts). Von der **Home-Ansicht** des MC6-Ex gelangen Sie in die verschiedenen verfügbaren Hauptfunktionen . Dieses Handbuch enthält detaillierte Informationen zu den folgenden wichtigsten Funktionen:

- **Messgerät** in Teil 3,
- **Kalibrator** in Teil 4,
- **Dokumentierender Kalibrator** in Teil 5,
- **Daten-Logger** in Teil 6,
- **Kommunicator** in Teil 7 und
- **Einstellungen** in Teil 8,

Mit der **Home**-Taste (siehe Bild rechts) gelangen Sie immer und überall zur **Home-Ansicht** zurück. Wenn das MC6-Ex bereits läuft, wird durch kurzes Drücken der **Power**-Taste ein Dialog mit folgenden Optionen geöffnet:

- **Power-Aus** zum Abschalten des MC6-Ex im **Backup-Modus**, d.h. minimaler Stromverbrauch und kompletter Hochfahrvorgang.
- **Standby**, um das MC6-Ex in den Standby-Modus zu versetzen, was einen schnelleren Start ermöglicht, wenn die **Power**-Taste erneut gedrückt wird.
- **Hintergrundbeleuchtung Aus**, um die Hintergrundbeleuchtung vorübergehend auszuschalten.

Im Dialog verfügbaren Schaltflächen (von oben nach unten):

- **Energiemanagement,** um die Helligkeit der Hintergrundbeleuchtung und andere Einstellungen für das Energiemanagement zu definieren. Mehr dazu im Teil 8, **Einstellungen**.
- **MC6-Ex Sicherheitsinformation.** Detaillierte Informationen im **Anhang**.

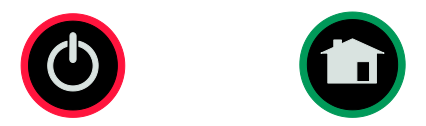

*Power-Taste (links) und Home-Taste (rechts).*

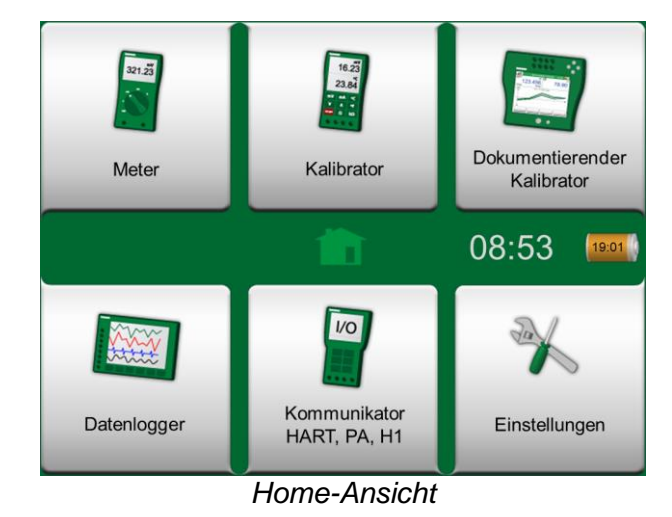

Hinweis:

Bestimmte Hauptfunktionen sind Optionen. Sie sind möglicherweise in Ihrem MC6-Ex nicht verfügbar. Mehr dazu im Kapitel **[Optionen](#page-20-0)** auf Seit[e 13.](#page-20-0)

### FIRMWARE

Sie können mit dem MC6-Ex interagieren, indem Sie auf die auf dem Touchscreen angezeigten Tasten/Bedienelemente tippen. Optional: Mit den Hardware-Pfeiltasten können Sie zwischen den verfügbaren Tasten/Steuerelementen wechseln. Beim ersten Drücken einer Hardware-Pfeiltaste wird die **Hardware-Fokusanzeige** angezeigt (blauer Rahmen um die aktive Taste/Steuerung). Wenn Sie die Hardware-Pfeiltasten verwenden, nutzen Sie die Hardware-Eingabetaste, um eine Taste/Steuerung auszuwählen ("tippen").

Einige Tasten können auch ein Popup-Fenster zur Eingabe von Daten öffnen. Eine Einheitentaste mit dem Text "mmH2O" öffnet z.B. ein Popup-Fenster mit den wählbaren Einheiten. Bestimmte Schaltflächen haben spezielle Funktionen, wie die Schaltflächen "**Übernehmen**" und "**Schließen**". Sie schließen ein Popup-Fenster und übernehmen oder verwerfen getätigte Änderungen. Es gibt noch weitere Schaltflächen, z.B. um zur nächsten/vorherigen Seite zu springen, durch eine breite Tabelle von Daten zu blättern, eine Zahl in einem numerischen Feld (Rücktaste) zu entfernen, ein numerisches Feld zu löschen, etc. Die meisten dieser werden Ihnen vertraut sein, da sie ähnlich aussehen wie in den normalen PC-Programmen.

Eine wichtige Schaltfläche ist die **Menü**-Taste in der oberen linken Ecke fast jeden Fensters. Damit wird ein kontextspezifisches Menü geöffnet, in dem unter anderem die Softwareversion der **Home**-Taste angezeigt wird.

**Kontrollkästchen** sind spezielle Schaltflächen, die entweder "angekreuzt" oder "nicht angekreuzt" sind. Siehe Bild unten. Auch deren Funktionsweise ist aus der normalen Computerwelt bekannt.

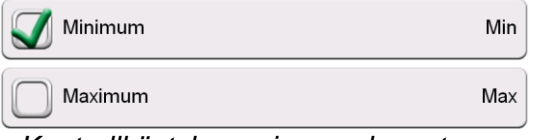

*Kontrollkästchen, ein angekreuztes und ein nicht angekreuztes*

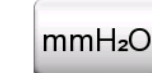

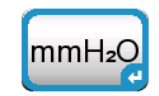

*Taste ohne und mit Hardware-Fokusanzeige.* 

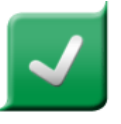

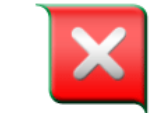

*OK-Taste. Schließen-Taste*

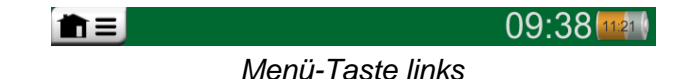

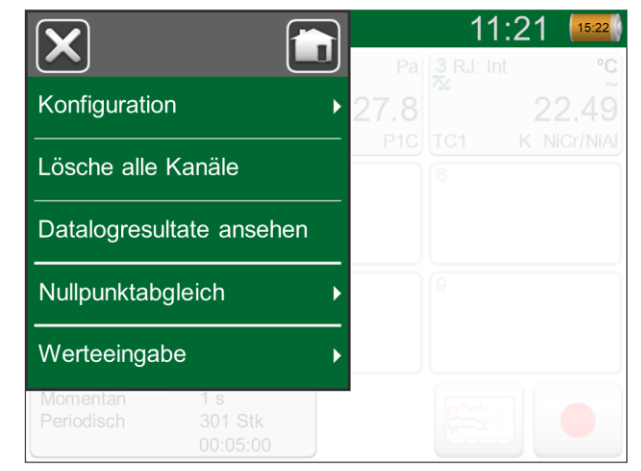

*Beispiel eines geöffneten Menüs* 

Der MC6-Ex verfügt hat auch über einige "flache" Tasten. Diese werden z.B. in Listen verwendet. Die Farben der flachen Tasten können je nach Kontext variieren.

Die folgenden editierbaren Felder stehen zur Verfügung:

- **Textfelder**,
- **Numerische Felder**, in bestimmten Fällen auch **rotierende** und
- **Datum-/Zeitfelder**

Die Buchstaben/Zahlen in den editierbaren Feldern sind blau, um anzuzeigen, dass sie editierbar sind. Schwarze Texte auf den Nutzerschnittstellen dienen der Beschreibung und sind nicht editierbar. Ein Beispiel für ein Textfeld und ein Textbearbeitungsfenster finden Sie unten rechts auf dieser Seite.

Die Verwendung der numerischen und Rotationsfelder wird im **Teil 2, Aktive Klemmen und Anschlüsse** sowie **Teil 5, Dokumentierender Kalibrator** beschrieben.

Datumsfelder sind eigentlich Sonderfälle numerischer Felder. Die Eingabe des Datums ist wie die Eingabe eines beliebigen Zahlenwertes.

Die Einstellung der Zeit des MC6-Ex ist ein Sonderfall der Datenrotations-Funktionalität. Siehe Bild unten. Die Pfeiltasten "**Links**" and "**Rechts**" verschieben das hervorgehobene Element um jeweils eine Stelle. Die Pfeiltasten "**Auf**" and "**Ab**" verändern den Wert der hervorgehobenen Stelle.

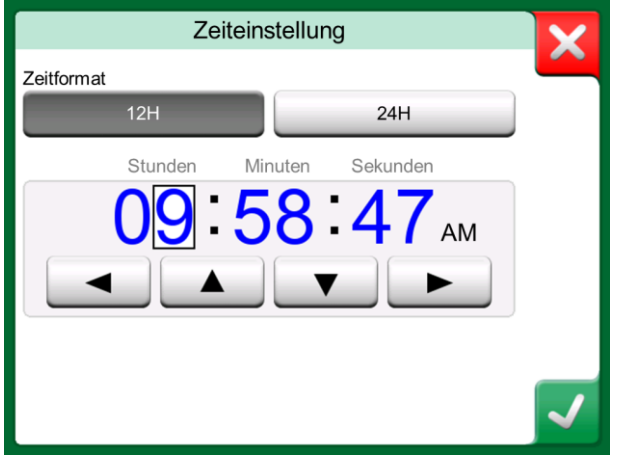

*Uhrzeiteinstellfenster*

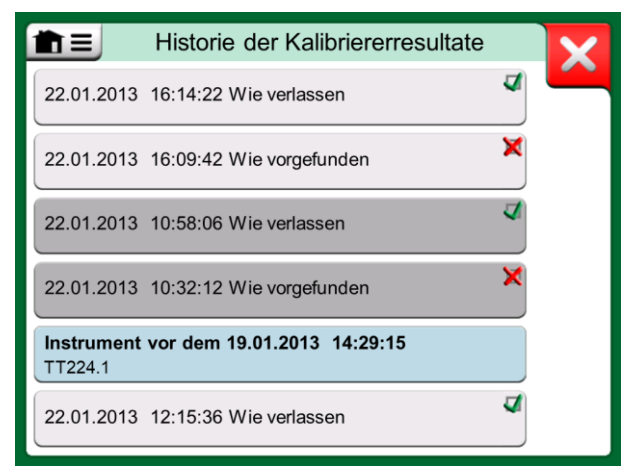

*Beispiel einer Liste mit flachen Schaltflächen*

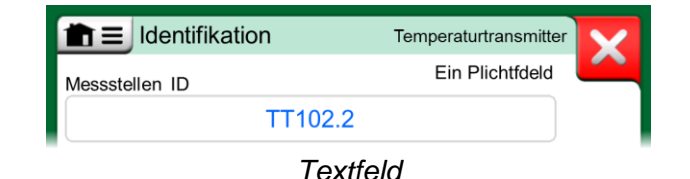

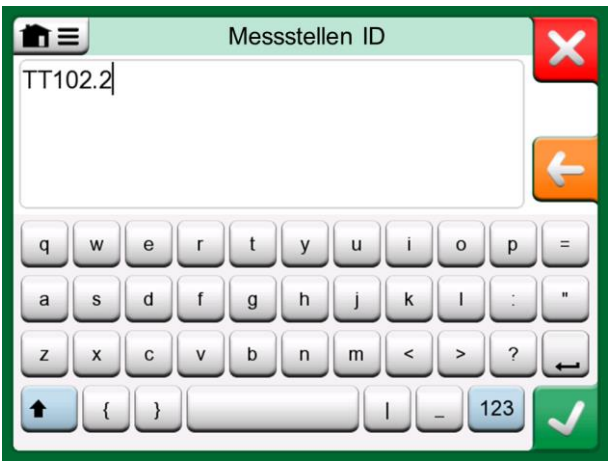

*Textbearbeitungsfenster*

#### **HARDWARE**

#### ALLGEMEIN

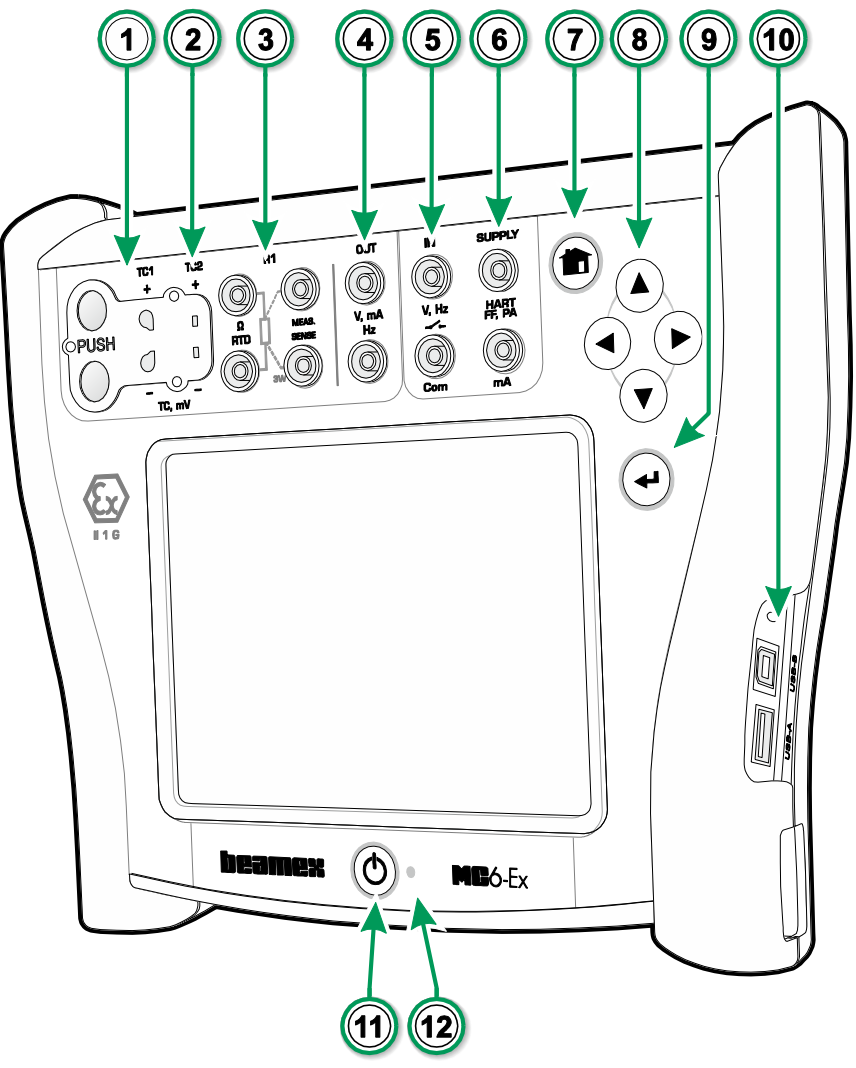

Legende:

- 1. **Thermoelementstecker**  (**TC1**) mit Auslösetasten. Für Standardkabel mit TC -Stecker.
- 2. **Thermoelementstecker**  (**TC2**) Für TC -Stecker mit Flachkontakten.
- 3. **RTD -** und **Widerstandsstecker** (**R1**). Ein **R2** Stecker befindet sich auf der Oberseite des MC6 -Ex. Mehr zum **R2** -Anschluss auf der nächsten Seite.
- 4. **Spannungs-, Strom- und Frequenz-Ausgang** (**OUT**).
- 5. **Spannungs -**, **Frequenz -** und **Schalt** -Eingang (**IN**  und **Com**).
- 6. **Strommessung (mA)**, **Versorgungsspannung**und Anschluss für **Smart** - Instrument (HART® und Fieldbus).
- 7. **Home** -Taste. Mit dieser Taste kehren Sie zur **Home -Ansicht** zurück.
- 8. **Pfeiltasten**. Nach der ersten Betätigung erscheint die **Hardware -Fokusanzeige**. Weitere Tastenbetätigungen bewegen die Anzeige auf dem Touchscreen.
- 9. **Enter** -Taste zur Auswahl des Elements, das von der **Hardware -Fokusanzeige** umgeben wird.
- 10. **Anschlüsse** an der rechten Seite des MC6 -Ex. Mehr dazu im Kapitel **Anschlüsse an der rechten**  Seite des MC6-Ex auf Seite 8.
- 11. **Power** -Taste. Mehr dazu im Kapitel **Einschalten des MC6 -Ex** auf Seite 4.
- 12. Leuchtdiode (LED). Mehr dazu im Kapitel **Das Ladegerät und der Ladevorgang** auf Seite 10 und **LED auf der Frontplatte** auf Seite **9** .

*MC6 -Ex, Ansicht der Vorder- und rechten Seite*

#### ANSCHLÜSSE OBEN AM MC6-EX

Von links nach rechts:

- **R2**. Eine Möglichkeit, einen externen RTD-Sensor an den MC6-Ex anzuschließen. Siehe auch **Hardware-Module/Optionen und Zubehör** auf Seite 14.
- **P1** und **P2**. Interne Druckmodul-Anschlüsse. Diese sind optional. Sie können keins bis zwei interne Druckmodule an Ihrem MC6-Ex angeschlossen haben. Siehe dazu auch den Hinweis rechts und das Kapitel **[Interne barometrische Druckmodule](#page-16-0)** auf Seite [9.](#page-16-0)
- **PX**. Eine Möglichkeit, externe Beamex-Druckmodule an den MC6-Ex anzuschließen. Siehe auch die nebenstehende Warnung.

Wenn Sie andere als die von Beamex gelieferten Druckschläuche verwenden, entfernen Sie den Anschluss für die Druckschläuche von Beamex und ersetzen Sie diese durch Ihre eigenen. Das Gewinde am Gehäuse der Druckmodule ist *1/8" BSP*.

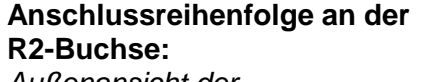

*Außenansicht der Buchse am MC6-Ex.* 1 Erregerstrom + 2 Sensor + 4 Sensor - 5 Erregerstrom -

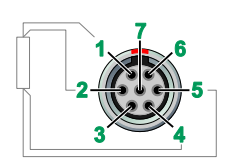

# ANSCHLÜSSE AN DER RECHTEN SEITE DES MC6-EX

Die Anschlüsse an der rechten Seite des MC6-Ex sind:

- **USB-A**-Buchse zum Anschluss von USB-Geräten an den MC6-Ex. Beispiele finden Sie unter Externe Controller im Kapitel Optionen auf Seite 13 sowie unter Firmwareaktualisierung im **Anhang**.
- **USB-B**-Buchse zur Kommunikation mit einem PC. Details zur Kommunikation finden Sie unter **[PC-Kommunikation /](#page-19-0)  [Kalibriersoftware](#page-19-0)** auf Seite [12.](#page-19-0)

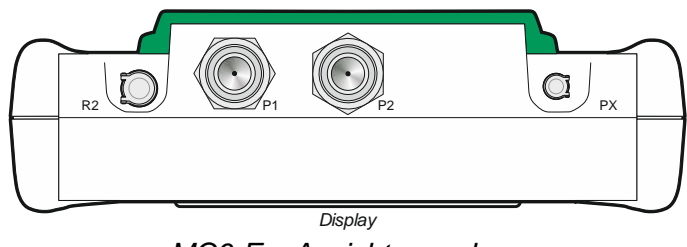

*MC6-Ex, Ansicht von oben.*

#### **Warnungen!**

**Verwenden Sie in Ex-Bereichen nur EXT-IS oder EXT-s-IS Druckmodule. Wenn Sie EXT-Module haben, die nicht eigensicher sind, dürfen diese nur in sicheren Bereichen eingesetzt werden.**

**Nach Reinigen der Überdruck-Abblaslöcher der Druckmodule das Druckmodulschutzschile (grüne Fläche im Bild oben) mit max. 0,4 Nm Drehmoment anziehen.**

Hinweis:

Lassen Sie die Pins 3, 6 und 7 im Stecker für den R2-Stecker des MC6-Ex frei.

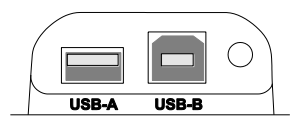

*Anschlüsse an der rechten Seite des MC6-Ex*

**WARNUNG!**

**VERWENDEN SIE DIE USB-STECKER NUR IN SICHEREN BEREICHEN.**

#### <span id="page-16-0"></span>INTERNE BAROMETRISCHE DRUCKMODULE

Das optionale interne Luftdruckmodul ist im Inneren des MC6-Ex installiert. Es verfügt über eine Entlüftungsbohrung auf der Rückseite des MC6-Ex. Um gültige barometrische Druckmessungen zu gewährleisten, darf die Entlüftungsbohrung nicht verschlossen werden.

#### **SPEICHER**

Der MC6-Ex speichert Daten ähnlich wie ein PC. Die Daten werden auf einem Festkörperspeicher gespeichert, der keine Stromversorgung benötigt, um seinen Zustand aufrechtzuerhalten. Der Festkörperspeicher ist stoßfest, so dass die Daten beim Transport des Kalibrators nicht verloren gehen können. So können Sie eine große Anzahl von Messgerätedaten, Kalibrierergebnissen und Datenlog-Ergebnissen sicher speichern.

Der verfügbare Speicher kann für alle notwendigen Zwecke genutzt werden (z.B. Gerätedaten, Kalibrierergebnisse etc.).

#### **ANZEIGEDISPLAY**

Der MC6-Ex ist mit einem hintergrundbeleuchteten 640 × 480 Pixel 5,7" TFT-Touchscreen-Display ausgestattet. Sie können den Touchscreen mit den Fingern bedienen, auch mit Handschuhen. Optional können Sie auch einen für den Einsatz auf dem Touchscreen vorgesehenen Touchpen verwenden.

Siehe auch Helligkeitseinstellung in **Teil 8, Einstellungen**.

## LED AUF DER FRONTPLATTE

Die Leuchtdiode (LED) am MC6-Ex zeigt den Batterie-/Ladezustand wie folgt an:

- Wenn das Ladegerät angeschlossen ist und der Ladevorgang läuft, blinkt die LED etwa einmal pro Sekunde.
- Die LED leuchtet konstant, wenn der Ladevorgang der Akkus abgeschlossen ist (bei angeschlossenem Ladegerät).
- Bei niedrigem Batterieladezustand leuchtet die LED im Abstand von ca. 10 Sekunden für je eine Sekunde.

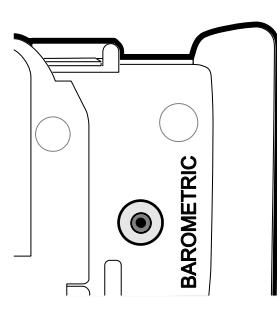

*Entlüftungsbohrung des internen Barometermoduls.*

#### Hinweis:

Das interne barometrische Druckmodul sitzt nicht in dem für interne Druckmodule reservierten Raum, so dass Sie sowohl ein barometrisches Modul als auch bis zu zwei Druckmodule in Ihrem MC6-Ex installiert haben können.

#### **Warnung!**

**Bedienen Sie den Touchscreen nicht mit scharfen Werkzeugen wie z.B. Schraubendreher, um ihn nicht zu beschädigen. Weitere Warnungen dazu im Anhang.** 

Hinweis:

Wenn die Batterien genügend Kapazität haben, um mit dem MC6-Ex weiterarbeiten zu können, leuchtet die LED während des normalen Betriebs nicht.

## DIE STÜTZE

Die Stütze (Nr. 1 im nebenstehenden Bild) kann ausgeklappt werden, um den MC6-Ex schräg zu stellen, wenn er auf einen Tisch gestellt wird. Gleichzeitig ist die Stütze so aus dem Weg, wenn Sie den Akku wechseln müssen. Wenn Sie die Stütze weiter nach oben drehen, kann sie z.B. zum Aufhängen des MC6-Ex an eine Rohrleitung verwendet werden, so dass Sie während der Kalibrierung des Gerätes die Hände frei haben.

#### DAS LADEGERÄT UND DER LADEVORGANG

Der Ladestecker ist im nebenstehenden Bild mit der Nummer 2 gekennzeichnet. Der MC6-Ex kann verwendet werden, während die Akkus geladen sind. Die Vollladezeit leerer Batterien beträgt ca. 6 bis 8 Stunden. Sie sollten das Gerät nur innerhalb des folgenden Temperaturbereichs laden: 0 °C bis +40 °C (+32 °F bis +104°F). Während des Ladevorgangs zeigt die LED des Akkupacks (Nr. 4 im nebenstehenden Bild) den Ladezustand wie in der Tabelle rechts beschrieben an.

Beim Laden der Akkus wechseln sich ein Akkusymbol und ein Steckersymbol in der Statusleiste ab. Wenn der Ladevorgang abgeschlossen ist, wird nur noch das Steckersymbol angezeigt. Wenn der MC6-Ex ausgeschaltet und das Ladegerät angeschlossen ist, erscheint ein Batteriesymbol. Nach einiger Zeit erscheint eine Schätzung der verbleibenden Ladezeit unter dem Batteriesymbol.

#### **Warnung!**

**DAS LADEGERÄT DARF NUR IN SICHEREN BEREICHEN VERWENDET WERDEN. VERWENDEN SIE NUR DAS MIT DEM KALIBRATOR MITGELIEFERTE LADEGERÄT. WEITERE WARNUNGEN FINDEN SIE IN DEN KAPITELN** *WARNUNGEN ZUM NIMH-AKKUPACK* **UND** *LADUNG DES NIMH-AKKUPACKS***, BEIDE IM ANHANG.** 

# **AKKUS**

Der MC6-Ex hat einen herausnehmbaren, wiederaufladbaren Nickel-Metall-Hydrid-Akku (NiMH) RB-796-Ex ausgestattet. Ein Batteriesymbol (oder beim Laden oder Betrieb mit Wechselstrom ein Steckersymbol) wird in vielen Ansichten des MC6-Ex angezeigt. Der "Inhalt" des Batteriesymbols entspricht ungefähr dem Ladestand des MC6-Ex-Akkus.

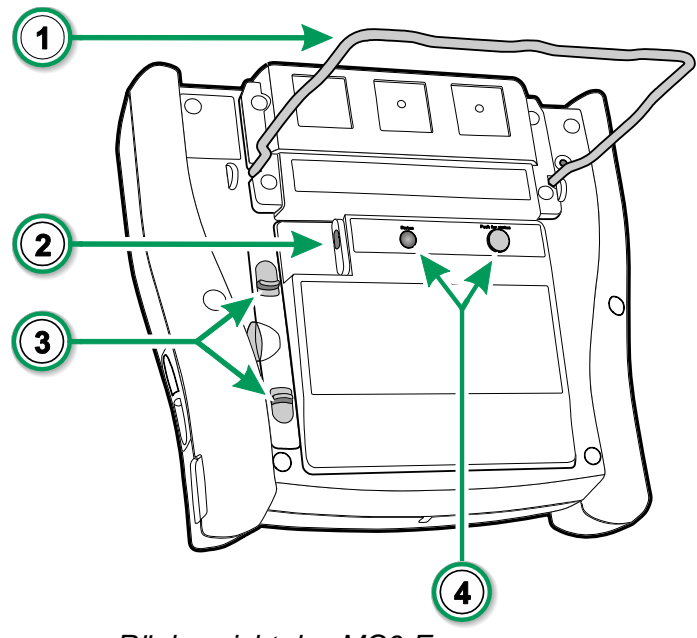

*Rückansicht des MC6-Ex* 

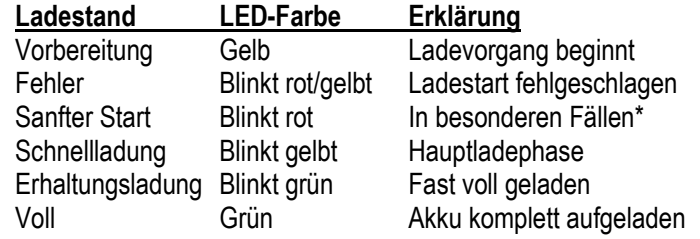

Batteriespannung ist niedrig oder Temperatur im Inneren des Akkupacks ist sehr hoch oder niedrig

Auf der Anwenderschnittstelle

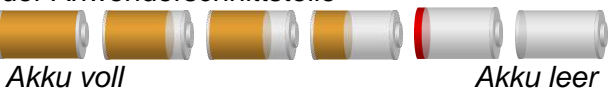

Siehe auch Kapitel **LED auf der Frontplatte** auf Seite **9**. Die maximale Betriebsdauer der Batterien ohne Nachladen hängt von der Verwendung der Display-Hintergrundbeleuchtung ab. Die Versorgung von Transmittern aus dem Akku des MC6-Ex verringert ebenfalls die maximale Betriebszeit. Doch auch bei konstanter maximaler Belastung sollten die Standard-Akkus 4 Stunden halten. Die realistische durchschnittliche Betriebszeit liegt bei etwa 6 Stunden.

#### ENTFERNEN/AUSWECHSELN DES AKKUPACKS

Gehen Sie zum Entfernen oder Wechseln des Akkupacks wie folgt vor:

- 1. **WICHTIG!** Stellen Sie sicher, dass das Ladegerät **nicht** an den MC6-Ex angeschlossen ist.
- 2. Schalten Sie den MC6-Ex aus und legen ihn auf den Kopf (das Display zeigt zur Tischplatte). Heben Sie die Stütze an (Nr. 1 im Bild auf der vorherigen Seite).
- 3. Ziehen Sie die Laschen (Nr. 3 auf dem Bild auf der vorherigen Seite) aufeinander zu und heben Sie das Akkupack aus der Nut zwischen den Laschen ab.
- 4. Biegen Sie den Clip, der den Stecker des Akkupacks arretiert, zur Seite und ziehen Sie den Stecker vorsichtig heraus, um das Akkupack vollständig zu lösen.
- 5. Zum Wechseln des des Akkupacks schieben Sie den Stecker des neuen Akkupacks an seinen Platz (**Polarität beachten**!) und führen Sie das Akkupack in seinen Schlitz ein.
- 6. Setzen Sie das Akkupack in seine Aufnahme ein. Wenn die Akkulaschen hörbar einrasten, ist der Akku korrekt an seinem Platz befestigt.

#### LADEZUSTAND DES AKKUPACKS ÜBERPRÜFEN

Die **Status**-LED auf der Rückseite des MC6-Ex (Nr. 4 im Bild auf der vorherigen Seite) zeigt den Ladezustand des Akkupacks an. Verwenden Sie die Taste **Push for Status** (für Akkustand drücken) um den Akkustatus zu überprüfen. Siehe nebenstehende Liste für die Erklärungen.

#### Anmerkungen:

Eine ungefähre Zeit (hh:mm) wird im Batteriesymbol angezeigt. Während des Ladevorgangs ist das die verbleibende Ladezeit, ansonsten ist es die verbleibende Nutzungszeit.

Die interne Uhr und der Kalender des MC6-Ex verbraucht auch bei ausgeschaltetem Kalibrator ein wenig Strom. Denken Sie daher daran, den Ladestand von Zeit zu Zeit zu überprüfen, auch wenn der MC6-Ex nicht verwendet wird. Laden Sie ihn bei Bedarf nach.

Wenn Sie auf das Batteriesymbol drücken, wird ein Fenster mit detaillierten Informationen zum Akku/Laden geöffnet.

#### **Wichtig!**

**Der Akku darf auch im Ex-Bereich entnommen und ausgetauscht werden. Lesen Sie die Warnungen im Kapitel** *Warnungen zum NiMH-Akku* **im Anhang.**

#### Hinweis:

Lassen Sie den MC6-Ex die Kapazität des neuen Akkupacks "lernen", indem Sie es mindestens einmal komplett aufladen und vollständig entladen, bevor Sie wieder den Normalbetrieb mit dem Gerät aufnehmen.

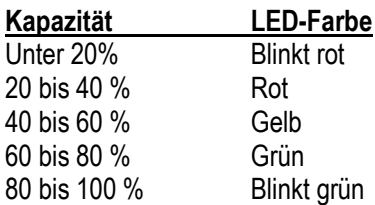

## <span id="page-19-0"></span>PC-KOMMUNIKATION / KALIBRIERSOFTWARE

Der MC6-Ex wird in der **Beamex CMX-Kalibrierungssoftware** ab Version V2, Revision 2.11 sowie in **Beamex LOGiCAL**, einem Cloud-basierten Tool zur Handhabung von Kalibrierergebnissen, unterstützt.

#### USB-KOMMUNIKATION

MC6-Ex verwendet den generischen Windows USB-Treiber (WinUSB) von Microsoft. Unterstützte Betriebssysteme: Windows® 7 … Windows® 10. Ab Windows 8 werden die Treiber automatisch installiert, ältere Versionen benötigen möglicherweise eine Windows Update -Verbindung.

# FÜR DEN MC6-EX VERFÜGBARE PC-ZUBEHÖRTOOLS

Folgende Tools stehen auf der Beamex-Website zum Download bereit: **https://www.beamex.com**. Gehen Sie dort auf **Download-Center und Software-Tools für die MC6-Familie**.

- **Beamex MC6 Data Log Viewer** zur Übertragung der Datenlogg-Ergebnisse zwecks Betrachtung auf einem PC.
- **Beamex MC6 Device Description Installer** zur Installation neuer Gerätebeschreibungen von Smart-Transmittern von einem PC zum MC6-Ex.
- **Beamex MC6 Remote Controller** zur Steuerung des MC6-Ex über einen PC.
- **Beamex MC6 Fieldbus Configuration Viewer**, zum Herunterladen von in MC6-Ex eingelesenen intelligenten Transmitterkonfigurationen auf einen PC.

# <span id="page-20-0"></span>**OPTIONEN**

## **SOFTWAREOPTIONEN**

Die folgenden Softwareoptionen stehen zur Verfügung:

- **Documenting Calibrator** einschließlich Computerkommunikation mit unterstützter Kalibriersoftware im Kapitel **PC-Kommunikation / Kalibriersoftware** auf Seite 12,
- **Mobile Security Plus**. Diese Option setzt voraus, dass Sie die Option **Dokumentierender Kalibrator** in MC6-Ex und **CMX Kalibriersoftware** Version V2, Revision 2.11 oder höher, haben.
- Mehrkanal **Data Logger**,
- **Communicator**, HART®,
- \* Communicator, FOUNDATION Fieldbus<sup>tm</sup>,
- \* ) **Communicator**, PROFIBUS PA™,
- $\bullet$ +) Treiber für **Externe Steuerungen** (Druck und Temperatur) sowie
- **Spezielle Temperaturfühler**.

\*) Erfordert die Installation der entsprechenden Kommunikationshardware im MC6-Ex. Bitte fragen Sie Beamex.

+) Bei Bedarf wird beim Kauf der Software-Option ein Verbindungskabel mitgeliefert. Beachten Sie bitte auch die Warnung in der nebenstehenden Spalte.

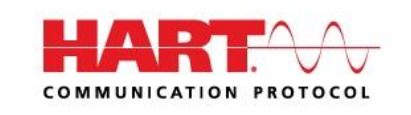

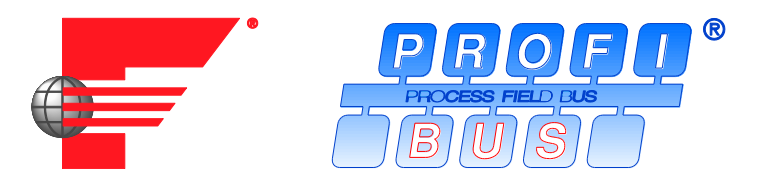

#### Anmerkungen:

Die im MC6-Ex verfügbaren Software-Optionen finden Sie in der Hauptfunktion der **Einstellungen** des MC6-Ex. Wählen Sie dort die Option **Über** und blättern Sie zu Seite 3.

Ob die für die Feldbuskommunikation benötigte Kommunikationshardware installiert ist oder nicht, finden Sie in der Hauptfunktion der **Einstellungen** des MC6-Ex. Wählen Sie dort die Option **Über** und blättern Sie zu Seite 1.

#### **Warnung!**

**Verwenden Sie externe Steuerungen nur in sicheren Bereichen.** 

# HARDWARE-MODULE/OPTIONEN UND ZUBEHÖR

- **Interne Druckmodule**. Es können bis zu zwei Manometer- und/oder Differenzdruckmodule und zusätzlich ein Barometermodul installiert werden.
- Kommunikationshardware für die **Communicator**-Softwareoptionen des MC6-Ex. Siehe auch **Softwareoptionen** auf Seite 13.
- **Adapterkabel** für den **R2**-Anschluss.
- **Kabel** für Druck- und Temperatursteuerungen.
- **Weiche Transporttasche.**
- **Ersatzbatteriesatz.**
- **Druckschlauchsatz** zur Verwendung mit internen und externen **Druckmodulen**.

## ZUGEHÖRIGE PRODUKTE

Es gibt immer mehr Geräte, die zusammen mit dem MC6-Ex eingesetzt werden können. Die folgende Liste enthält Geräte, die bereits verfügbar sind (zum Zeitpunkt der Drucklegung dieses Handbuchs):

- Externe Druckmodule (EXT-IS, EXT-s-IS und EXT),
- Kalibrier-Handpumpen:
	- **PGV** Vakuumpumpe
	- **PGL** Niederdruck-Kalibrierpumpe
	- **PGC** Druck-/Vakuumpumpe
	- **PGM** Hochdruckpumpe
	- **PGPH** Hochdruck-Pneumatikpumpe
	- **PGXH** Extra-Hochdruckpumpe
- Automatischer Druckwächter Beamex **POC8**

#### Hinweis:

Die im MC6-Ex einsetzbaren internen Druckmodule finden Sie in der Hauptfunktion der **Einstellungen** des MC6-Ex. Wählen Sie dort die Option **Über** und blättern Sie zu Seite 2.

- Tragbarer Beamex-Temperaturkalibrator (Serie **FB**)
- Beamex Metrology Blockkalibrator (Serie **MB**) und
- Beamex **CMX** Kalibriersoftware. Ab V 2, Revision 2.11.
- Beamex **LOGiCAL**, ein Cloud-basiertes Tool zur Handhabung von Kalibrierergebnissen.

#### **Warnung!**

**Die meisten der hier aufgeführten Produkte dürfen nur in sicheren Bereichen eingesetzt werden. EXT-IS, EXT-s-IS und PGM sind die einzigen Produkte, die in Ex-Bereichen eingesetzt werden dürfen.** 

# Teil 2

**In diesem Teil besprochene Themen:**

- **Eine Darstellung der Messungen, die mit dem MC6-Ex möglich sind. Für alle Messungen werden die aktiven Klemmen zusammen mit nützlichen Zusatzinformationen für die jeweilige Messung beschrieben.**
- **Ebenso finden Sie hier ist eine Darstellung der Generier- und Simulatorfähigkeiten des MC6-Ex.**
- **Im Bereich Generierung/Simulation wird auch beschrieben, wie Sie den generierten/simulierten Wert ändern können.**

# AKTIVE KLEMMEN UND ANSCHLÜSSE

# ALLGEMEIN

Dieser Abschnitt des MC6-Ex Benutzerhandbuchs stellt alle Messungen sowie Generier- und Simulatorfähigkeiten des MC6-Ex vor. Die hier dargestellten Anschlüsse gelten unabhängig davon, welche der verfügbaren Hauptfunktionen Sie im MC6-Ex verwenden.

Die Einstellungen unter **Messgerät** und **Kalibrator** werden gespeichert, so dass beim nächsten Mal, wenn Sie etwas messen, generieren oder simulieren, die vorherigen Einstellungen als Standardeinstellungen verfügbar sind.\*

Unter **Kalibrator** werden auch die Einstellungen der Zusatzinformationen für alle Messungen/Generierungen/Simulationen für den zukünftigen Abruf gespeichert. Die Dämpfung, Auflösung und Alarme sind jedoch nur für die aktuelle Sitzung aktiv.

#### **Wichtig!**

**Lesen Sie die Sicherheitshinweise im Anhang dieses Handbuchs, die auch als separate Broschüre mit dem MC6-Ex mitgeliefert werden. Die Ein- und Ausgangsparameter sind außerdem auf der Benutzeroberfläche des MC6-Ex durch kurzes Drücken der Off-Taste verfügbar.** 

\* ) Wenn Sie einen **Dokumentierenden Kalibrator** verwenden and und ein Gerät zur Kalibrierung auswählen, werden die Einstellungen des Geräts (**Menge**, **Port** etc.) an den **Kalibrator** vererbt.

Ähnlich werden bei der Erstellung eines neuen Instruments in **Dokumentierender Kalibrator** die Einstellungen in den Unterfenstern des **Kalibrators** als Standardeinstellungen für die Ein- und Ausgabe des neuen Instruments verwendet.

#### Anmerkungen:

Für HART- und Feldbus-Gerätespezifikationen siehe **Teil 7, Kommunikator**.

Für Informationen über externe Geräte (Druck- und Temperaturregler), die zusammen mit dem Kalibrator und dem dokumentierenden Kalibrator verwendet werden, siehe **Teil 9, Zusätzliche Informationen**.

#### Hinweis:

In diesem Handbuch wird bei der Darstellung jeder Messung / Generierung / Simulation ein Bild mit Hervorhebung der aktiven Klemmen angezeigt. Die Hervorhebung möglicher optionaler Anschlüsse ist weniger stark. Anschlüsse an Instrumente werden auch gezeigt, wenn sie besondere Aufmerksamkeit erfordern. Siehe z.B. **Stromwerterzeugung (Quelle oder Senke)** auf Seite 24.

#### **Weiter...**

**Messungen** auf Seite 17 **[Generieren/Simulieren](#page-29-0)** auf Seite [22](#page-29-0) **Messgerät** in Teil 3 **Kalibrator** in Teil 4 **Dokumentierender Kalibrator** in Teil 5 **Datenlogger** in Teil 6 **Kommunikator** in Teil 7 **Zusatzinformation** in Teil 9

# MESSUNGEN

# DRUCKMESSUNGEN

Der MC6-Ex unterstützt sowohl die Verwendung von internen Druckmodulen, falls installiert, als auch unterstützte externe Druckmodulen, **EXT**, wenn diese an den **PX**-Stecker des MC6-Ex angeschlossen sind.

Beachten Sie, dass die Druckmessung Kenntnisse der **Druckarten** (Absolutdruck, Überdruck und Differenzdruck) erfordert. Druckmessungen mit unzureichender Kenntnis der Druckarten und Gefahren beim Umgang mit Druckgeräten können zu falschen Messergebnissen und/oder schweren Unfällen führen. **Bitte lesen Sie die Warnungen im Anhang.**

#### ANSCHLIEßEN UND TRENNEN EXTERNER DRUCKMODULE

Wenn ein externes Druckmessmodul angeschlossen wird, öffnet der MC6-Ex einen Dialog. Der Dialog zeigt unter anderem die Möglichkeit, den Einsatzort des angeschlossenen externen Druckmoduls zu wählen.

Externe Druckmodule können jederzeit abgeschaltet oder getrennt werden. Der MC6-Ex zeigt dann an, dass ein externes Druckmodul entfernt wurde. Wurde das Modul für eine Messung verwendet, stoppt die Messung.

#### NULLSTELLEN EINES DRUCKMODULS

Wenn das ausgewählte Druckmodul ohne anliegendem Druck nicht den Druckwert Null anzeigt, muss das Modul auf Null tariert werden. Sorgen Sie dazu dafür, dass kein Druck anliegt und betätigen Sie dann die Nulltaste:

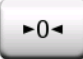

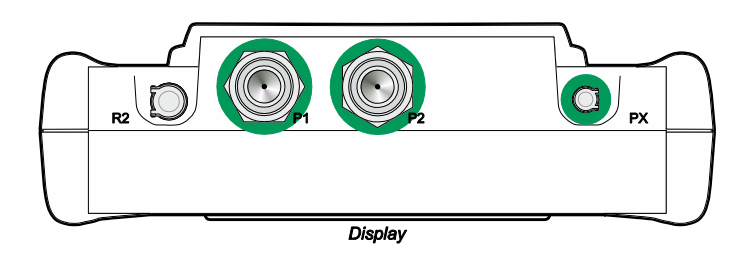

*Interne Druckmodulanschlüsse (P1 bis P2) und Anschluss (PX) für Kommunikationskabel externer Druckmodule.*

#### Anmerkungen:

Die Anzahl der internen Druckmodule an Ihrem MC6-Ex kann vom hier gezeigten Bild abweichen.

#### **Warnungen!**

**Verwenden Sie in Ex-Bereichen nur EXT-IS oder EXT-s-IS Druckmodule. Wenn Sie EXT-Module haben, die nicht eigensicher sind, dürfen diese nur in sicheren Bereichen eingesetzt werden.** 

**Wählen Sie ein Druckmodul, das einen geeigneten Messbereich für Ihr Drucksignal hat. Ein zu niedriger/hoher Messbereich am Druckmodul führt zu Fehlern am Modul, ungenauen Messwerten oder sogar zu Unfällen.** 

# <span id="page-25-1"></span>STROMMESSUNG

Bei der Messung von elektrischem Strom ist es wichtig, auszuwählen, ob der MC6-Ex die **Schleifenversorgungsspannung** liefert oder nicht Sonst muss ein externes Gerät die Schleifenversorgungsspannung liefern.

Der Anschluss ist abhängig von der Einstellung der Schleifenversorgung. Siehe Bilder rechts.

Siehe auch: **Stromwerterzeugung (Quelle oder Senke)** auf Seite 24.

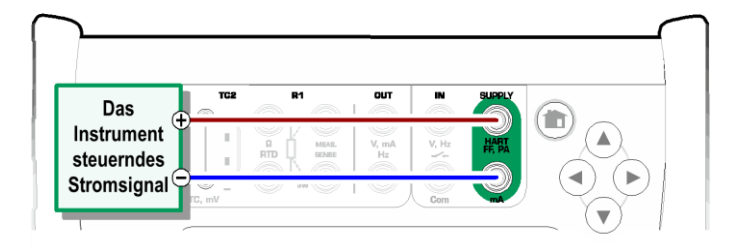

*Strommessklemmen. Interner Versorgungsbereich -101 … +101 mA*

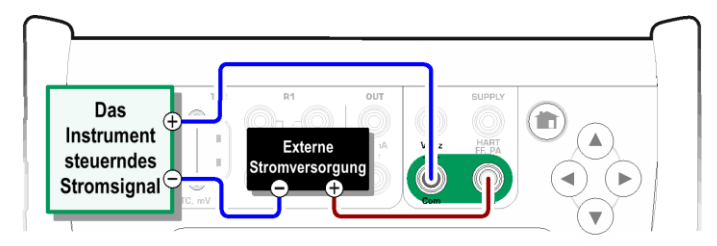

*Strommessklemmen. Externe Stromversorgung*

## <span id="page-25-0"></span>SPANNUNGSMESSUNG

Die Spannungsmessklemmen des MC6-Ex werden im Folgenden (von oben nach unten) aufgeführt, entsprechend dem nebenstehenden Bild (von links nach rechts):

- **TC1**, Messbereich: -500 bis +500 mVDC
- **TC2**, Messbereich: -500 bis +500 mVDC
- **IN**, Messbereich: -30 bis +30 VDC

Bitte beachten Sie, dass Sie nicht unterstützte Thermoelementsignale entweder über den Anschluss **TC1** oder **TC2** messen können. Die Anzeige erfolgt in (Milli)Volt, daher benötigen Sie eine Datentabelle, um das Signal in Temperaturen umzuwandeln. Das **Skaliertool des Kalibrators** und **Dokumentierenden Kalibrators** kann zur Umwandlung von Millivolt in Temperaturen verwendet werden.

Siehe auch: **[Spannungserzeugung](#page-31-0)** auf Seite [24](#page-31-0) und **[Temperaturmessung \(Thermoelement\)](#page-26-0)** auf Seite [19.](#page-26-0)

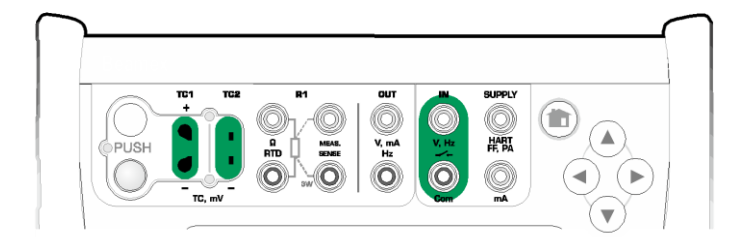

*Spannungsmessanschlüsse Bereiche siehe Kapitel links* 

#### **Warnung!**

**Legen Sie keine gefährlichen Spannungen an die Klemmen des MC6-Ex an.**

# <span id="page-26-0"></span>TEMPERATURMESSUNG (THERMOELEMENT)

Der MC6-Ex hat zwei Thermoelementanschlüsse. **TC1** für Standardkabel mit TC-Stecker. **TC2** Für TC-Stecker mit Flachkontakten.

Prüfen Sie den **Fühlertyp**. Ihre Messergebnisse sind unzuverlässig, wenn Sie nicht den korrekten an den MC6-Ex angeschlossenen Fühlertyp auswählen. Wählen Sie auch eine geeignete Kompensationsmethode für die **Vergleichsstelle**. Falsche Einstellungen führen hier zu nutzlosen Messergebnissen.

Siehe auch: **[Thermoelementsimulation](#page-32-0)** auf Seite [25](#page-32-0) und **[Spannungsmessung](#page-25-0)** auf Seite [18.](#page-25-0)

#### **Warnung!**

**Bei Verwendung eines anderen Thermoelementes oder eines am MC6-Ex angeschlossenen Widerstandsthermometers zur Messung der externen Vergleichsstellentemperatur: Bedenken Sie, dass zwischen dem zu kalibrierenden Thermoelement und dem die Referenztemperatur messenden Fühler keine Isolation besteht.**

# <span id="page-26-1"></span>TEMPERATURMESSUNG (RTD)

Prüfen Sie den **Fühlertyp**. Achten Sie darauf, den gleichen Sensortyp auszuwählen, der wirklich am MC6-Ex angeschlossen ist. Ansonsten sind Ihre Messergebnisse unzuverlässig.

#### **Zu den R1-Anschlüssen:**

Die beiden linken Klemmen werden in 2-Leiter-Systemen eingesetzt. Der MC6-Ex prüft automatisch die Verbindung und zeigt das gefundene Verdrahtungssystem an.

#### **Zu den R2-Anschlüssen:**

Beamex bietet als Option einen Adapter für den R2-Anschluss an. Bitte fragen Sie Beamex nach den Einzelheiten. Die Klemme R2 dient nur zur 4-Leiter-Messung.

Siehe auch: **[RTD-Temperatur Simulation](#page-32-1)** auf Seite [25,](#page-32-1) **[Widerstandsmessung](#page-27-0)** auf Seite [20](#page-27-0) und **[Widerstandssimulation](#page-33-0)** auf Seite [26.](#page-33-0)

#### Hinweis:

Um einen guten Kontakt zwischen dem Prüfling und den Messleitungen zu gewährleisten, empfehlen wir, die mit dem MC6-Ex gelieferten Krokodilklemmen zu verwenden.

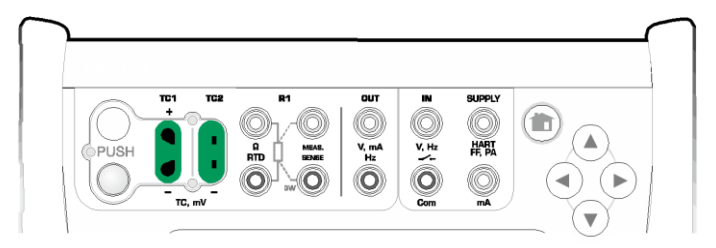

*Thermoelementmessanschlüsse. Reichweite abhängig vom Sensortyp*

#### Hinweis:

Thermoelementmessungen sind fehleranfällig. Fehlerhafte Anschlüsse, falsche (Verlängerungs-)Kabel und falsche Einstellungen im MC6-Ex können sie verfälschen. Bei Zweifeln lesen Sie das Kapitel **Thermoelementanschlüsse** auf Seite 28 und machen Sie sich mit der Dokumentation über Thermoelemente vertraut.

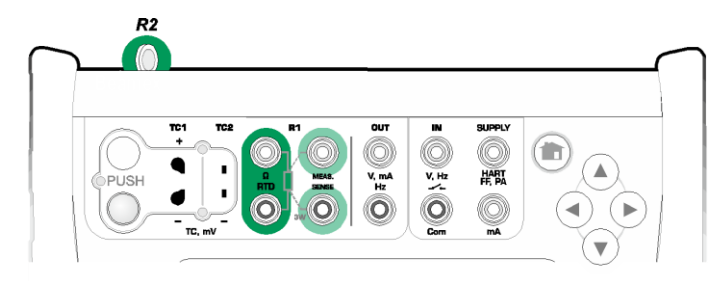

*RTD-Messanschlüsse. Reichweite abhängig vom Sensortyp*

#### Hinweis:

Wenn Sie die Fehlermeldung "+OVER" oder "-OVER" erhalten, überprüfen Sie die Verbindungen. Prüfen Sie die Verdrahtung gegebenenfalls mit einer 2-Draht-Ohm-Messung.

#### <span id="page-27-0"></span>WIDERSTANDSMESSUNG

#### **Zu den R1-Anschlüssen:**

Die beiden linken Klemmen werden in 2-Leiter-Systemen eingesetzt. Der MC6- Ex prüft automatisch die Verbindung und zeigt das gefundene Verdrahtungssystem (2-Leiter, 3-Leiter oder 4-Leiter) an.

#### **Zu den R2-Anschlüssen:**

Beamex bietet als Option einen Adapter für den R2-Anschluss an. Bitte fragen Sie Beamex nach den Einzelheiten. Der R2-Anschluss dient nur zur 4-Leiter-Messung.

Siehe auch: **[Widerstandssimulation](#page-33-0)** auf Seite [26](#page-33-0) und **[Temperaturmessung \(RTD\)](#page-26-1)** auf Seite [19.](#page-26-1)

#### Hinweis:

Um einen guten Kontakt zwischen dem Prüfling und den Messleitungen zu gewährleisten, empfehlen wir, die mit dem MC6-Ex gelieferten Krokodilklemmen zu verwenden.

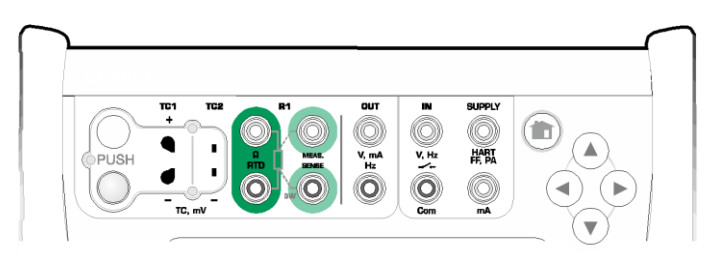

*Widerstandsmessanschluss. Bereich -1 bis 4040 Ohm*

#### Hinweis:

Wenn Sie die Fehlermeldung "+OVER" oder "-OVER" erhalten, überprüfen Sie die Verbindungen. Prüfen Sie die Verdrahtung gegebenenfalls mit einer 2-Draht-Ohm-Messung.

## <span id="page-27-1"></span>FREQUENZMESSUNG

Achten Sie bei der Frequenzmessung darauf, dass Sie eine geeignete **Triggerlevel-Einstellung** wählen. Betätigen Sie dazu die Schaltfläche mit dem Pfeil auf eine steigende Rampe und die aktuelle Triggerlevel-Spannung. Im offenen Pop-Up-Fenster: Wählen Sie einen geeigneten Triggerlevel aus.

Siehe auch: **Frequenzerzeugung** auf Seite 26, **[Impulszählung](#page-28-0)** auf Seite [21](#page-28-0) und **[Schaltzustandserkennung](#page-28-1)** auf Seite [21](#page-28-1) *Frequenzmessklemmen.*

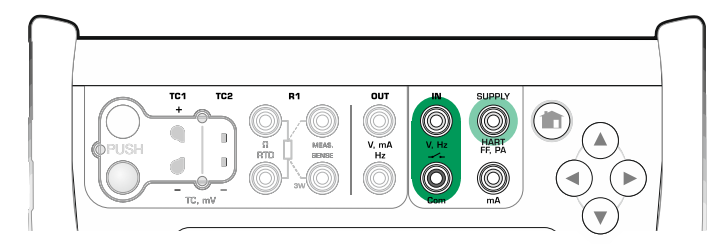

*Bereich 0,0027 bis 51.000 Hz*

### Hinweis:

Für (trockene) Kontakte ohne externes Potential können Sie ein Triggerlevel auswählen.

Die interne **Versorgung** des MC6-Ex kann auch als Versorgung (mit **Com**) oder als Signal (mit **V**, **Hz**,  $\rightarrow$ ) verwendet werden.

# <span id="page-28-0"></span>IMPULSZÄHLUNG

Die Impulszählung hat drei Einstellungen, die vor dem (Neu-)Start einer Impulszählung überprüft werden sollten:

- **Triggerlevel**. Wählen Sie einen Pegel, der zu Ihrem Signal passt.
- **Triggerflanke**. Wählen Sie zwischen steigender und fallender Flanke.
- **Nulltarierung**. Eine Möglichkeit, die Impulszahl auf Null zu setzen.

Siehe auch: **[Impulserzeugung](#page-34-0)** auf Seite [27,](#page-34-0) **[Frequenzerzeugung](#page-33-1)** auf Seite [26](#page-33-1) und **[Frequenzmessung](#page-27-1)** auf Seite [20.](#page-27-0)

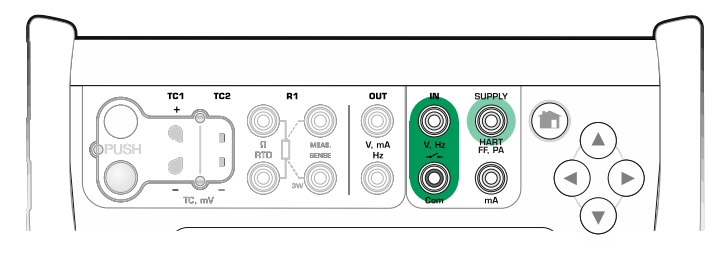

*Impulszählanschlüsse. 0 bis 9.999.999 Impulse*

#### Hinweis:

Für (trockene) Kontakte ohne externes Potential können Sie ein Triggerlevel auswählen.

Die interne **Versorgung** des MC6-Ex kann auch als Versorgung (mit Com) oder als Signal (mit V, Hz,  $\rightarrow$ ) verwendet werden.

## <span id="page-28-1"></span>SCHALTZUSTANDSERKENNUNG

Die Schaltzustandserkennung hat drei Einstellungen:

- Eine Möglichkeit, die Anzeige des Schalterzustands Auf/Zu zu **invertieren**.
- **Triggerlevel**. Wählen Sie einen Pegel, der zu Ihrem Schalter passt. Siehe Hinweis rechts.
- **Toneinstellung**. Legen Sie fest, ob der MC6-Ex einen Ton abgibt, wenn sich der Zustand des Schalters ändert und wenn ja, wann der Ton ausgegeben wird.

Siehe auch: **[Impulszählung](#page-28-0)** auf Seite [21](#page-28-0) und **[Impulserzeugung](#page-34-0)** auf Seite [27,](#page-34-0)

Sie können die Schaltzustandserkennung auch zur Erkennung binärer Signale verwenden. Bei normaler Schaltzustandserkennung: ein offener Schalter ist gleich **1 / True** und ein geschlossener Schalter **0 / False**.

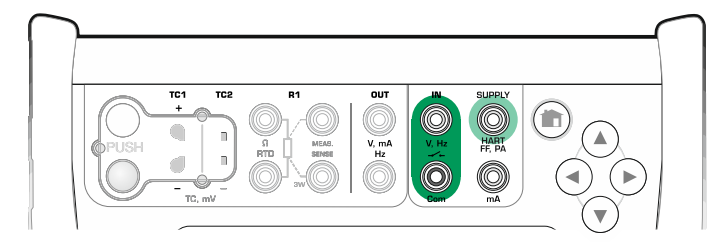

*Schaltzustandserkennungsanschlüsse.*

#### Hinweis:

Für (trockene) Kontakte ohne externes Potential können Sie ein Triggerlevel auswählen.

Die interne **Versorgung** des MC6-Ex kann auch als Versorgung (mit **Com**) oder als Signal (mit **V**, **Hz**,  $\rightarrow$  ) verwendet werden.

# <span id="page-29-0"></span>GENERIEREN/SIMULIEREN

Generierungen und Simulationen werden in **Kalibrator**, **Dokumentierender Kalibrator** und **Datenlogger** unterstützt.

Hinweis: Das **Messgerät** ist nicht in der Lage, zu generieren und zu simulieren.

# ÄNDERN DES GENERIERTEN/SIMULIERTEN WERTES

Es gibt mehrere Möglichkeiten, den generierten/simulierten Wert zu ändern. In den folgenden Unterkapiteln werden die verfügbaren Hilfsprogramme vorgestellt.

#### VERWENDEN DES SOFTWARE-NUMMERNBLOCKS

Dieses Tool ist nützlich, wenn ein generierter/simulierter Wert (oder ein beliebiges numerisches Feld in MC6-Ex) entweder leer ist (Striche werden angezeigt) oder wenn ein neuer und anderer Wert benötigt wird. Wenn Sie auf den generierten/simulierten Wert tippen (siehe Bild rechts), öffnet sich die Softwaretastatur. Zusätzliche Funktionen:

- Mit der Taste "**C**" rechts wird der eingegebene Wert gelöscht.
- Mit der Taste "**Linker Pfeil**" wird die Zahl links vom Cursor gelöscht.

Der eingegebene Wert wird beim Schließen des Fensters mit der **Häkchentaste** übernommen. Beachten Sie, dass der MC6-Ex den eingegebenen Wert als Quelle für die Auflösung des Wertes verwenden kann. Geben Sie nachgestellte Nullen ein, um eine sinnvolle Auflösung zu gewährleisten.

Gegebenenfalls wird das Mindest- und Höchstlimit des eingegebenen Wertes oberhalb der eingegebenen Zahl angezeigt. Wenn Sie einen Wert über/unter den Grenzwerten eingeben und versuchen, diesen zu übernehmen, bleibt der MC6-Ex im Softkey-Fenster stehen und ersetzt den eingegebenen Wert durch den entsprechenden Grenzwert und hebt den ersetzten Wert hervor.

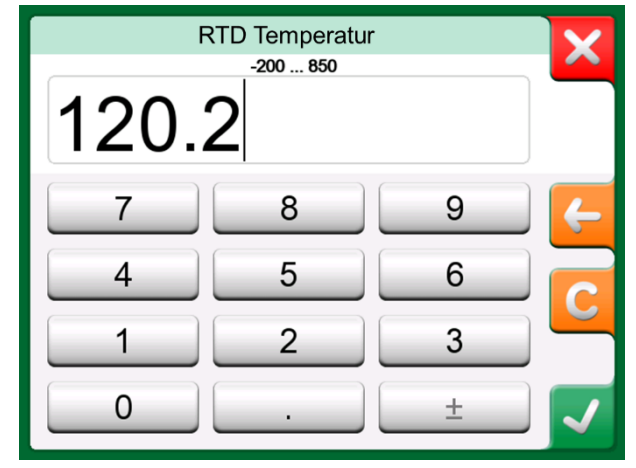

*Numerische Softwaretastatur*

#### **ZAHLENROTATION**

Die Rotation von Zahlen in einem Feld ist ein Tool, das in **Kalibrator** und **Dokumentierender Kalibrator** verfügbar ist. Dieses ist nützlich, wenn Sie eine Ziffer nach der anderen kleine Änderungen an einem vorhandenen numerischen Wert vornehmen möchten.

Nicht leere numerische Felder in den Generierungs-/Simulationsfenstern des Kalibrators haben links vom aktuellen numerischen Wert eine Schaltfläche mit einem kleinen Doppelpfeil "Nach oben und unten" . Das ist die **Zahlenrotation**-Taste. Betätigen Sie diese **Zahlenrotation**-Taste, um die Zahlenrotation zu aktivieren.

Bei aktivierter Zahlenrotation ist eine Stelle hervorgehoben. Ändern Sie den Wert, indem Sie in der aktiven Rotationsstelle auf die Pfeile "**Nach oben**" und "**Nach unten**" drücken. Um die Rotationsstelle zu wechseln, verwenden Sie die Pfeile "**Links**" und "**Rechts**".

Um das Drehen zu stoppen, betätigen Sie erneut Rotationstaste.

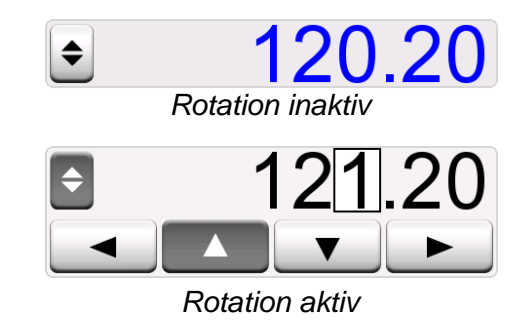

#### Anmerkungen:

Änderungen in den Zahlenfeldern werden sofort auf das erzeugte/simulierte Signal übernommen.

Sie können die Mindest- und Höchstgrenzen einer Funktion beim Drehen nicht überschreiten.

Der durch Rotation eingestellte Wert folgt den Auflösungseigenschaften der generierten/simulierten Funktion. Ist ein Zahlenfeld zunächst leer (mit Bindestrichen), geben Sie

zunächst über die Softwaretastatur einen Wert ein. Erst dann können Sie das Zahlenrotationstool verwenden.

# STROMWERTERZEUGUNG (QUELLE ODER SENKE)

Mit dem MC6-Ex können Sie mit einer von zwei verfügbaren Methoden Stromwerte generieren:

- Der MC6-Ex liefert eine Schleifenversorgungsspannung (Quellen-Modus). Einstellung **Versorgung: Ein**.
- Ein externes Gerät liefert die Schleifenversorgungsspannung (Senken-Modus) Einstellung: **Versorgung: Aus**.

Der Anschluss ist abhängig von der Einstellung der Schleifenversorgung. Siehe Bilder rechts.

Siehe auch: **[Strommessung](#page-25-1)** auf Seite [18.](#page-25-1)

Hinweis: Wenn das angeschlossene Gerät digital kommuniziert und die Versorgungsspannung des MC6-Ex für Transmitter verwendet wird, wird das folgende Batteriesymbol in der Benutzeroberfläche des **dokumentierenden Kalibrators** und **Datenloggers** angezeigt:

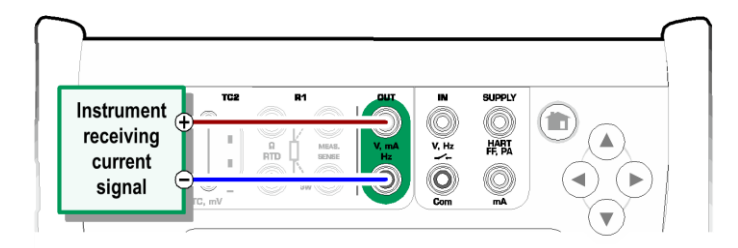

#### *Strommessanschlüsse. Interne Stromversorgung. Bereich 0 … 25 mA*

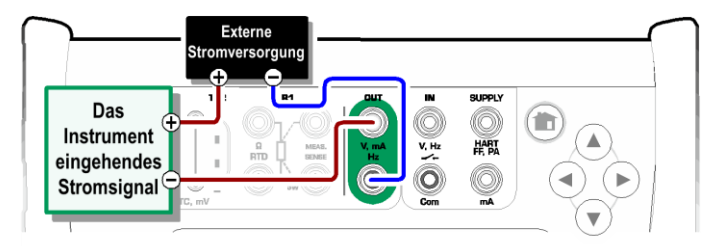

*Strommessanschlüsse. Externe Stromversorgung*

## <span id="page-31-0"></span>SPANNUNGSERZEUGUNG

Der MC6-Ex verfügt über zwei Spannungserzeugungsanschlüsse. Diese sind im Folgenden (von oben nach unten) aufgeführt, entsprechend dem nebenstehenden Bild (von links nach rechts):

- **TC1**, Erzeugungsbereich: -500 bis +500 mVDC
- **OUT**, Erzeugungsbereich: -1,5 bis +10,5 VDC

Bitte beachten Sie, dass Sie nicht unterstützte Thermoelementsignale entweder über den Anschluss **TC1** simulieren können. Da das Gerät (Milli)Volt generiert, benötigen Sie eine Datentabelle, um die gewünschten Temperaturen in Millivolt umzuwandeln.

Siehe auch: **[Spannungsmessung](#page-25-0)** auf Seite [18](#page-25-0) und **[Thermoelementsimulation](#page-32-0)** auf Seite [25.](#page-32-0)

Hinweis: Sie sollten vor Anschließen des Stromkreises 0 V für den Ausgang eingeben.

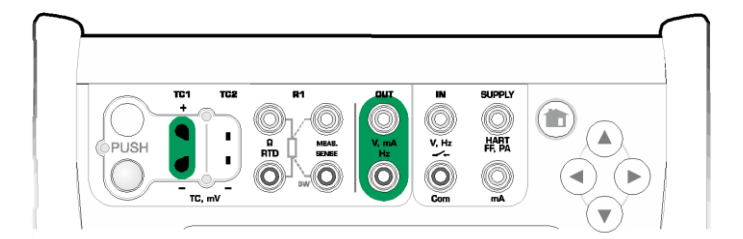

*Spannungsgenerationsanschlüsse. Bereiche siehe Kapitel links* 

### <span id="page-32-0"></span>**THERMOELEMENTSIMULATION**

#### **Eine Thermoelement-Simulation ist nur über die TC1-Anschlüsse möglich.**

Prüfen Sie den **Fühlertyp**. Ihre Simulationen sind unzuverlässig, wenn Sie nicht den korrekten an den MC6-Ex angeschlossenen Fühlertyp auswählen. Wählen Sie auch eine geeignete Kompensationsmethode für die **Vergleichsstelle**. Eine falsche Vergleichsstelleneinstellung führt zu nutzlosen Ergebnissen. Siehe Kapitel **Thermoelementanschlüsse** auf Seite 28.

Siehe auch: **[Temperaturmessung \(Thermoelement\)](#page-26-0)** auf Seite [19.](#page-26-0)

#### **Warnung!**

**Bei Verwendung eines am MC6-Ex angeschlossenen Thermoelementes oder Widerstandsthermometers zur Messung der externen Vergleichsstellentemperatur: Bedenken Sie, dass zwischen dem zu kalibrierenden Thermoelement und dem die Referenztemperatur messenden Fühler keine Isolation besteht.**

# <span id="page-32-1"></span>RTD-TEMPERATUR SIMULATION

#### **Eine RTD-Fühler-Simulation ist nur über die TC1-Anschlüsse möglich.**

Der Einsatz eines 2-, 3- oder 4-Leiter-Anschlusses hängt vom Empfangsgerät ab. Schließen Sie die mögliche dritte und vierte Ader entsprechend den Anforderungen des angeschlossenen Gerätes an, **verwenden Sie jedoch nur die beiden linken R1-Klemmen am MC6-Ex**. Siehe Bild rechts.

Prüfen Sie den **Fühlertyp**. Stellen Sie sicher, den gleichen Sensor auszuwählen, den das Empfangsgerät des simulierten Signals benötigt. Ansonsten sind Ihre Simulationen unzuverlässig. Siehe auch den Hinweis im nächsten Kapitel.

Siehe auch:**[Temperaturmessung \(RTD\)](#page-26-1)** auf Seite [19](#page-26-1) und **[Widerstandssimulation](#page-33-0)** auf Seite [26.](#page-33-0)

#### Hinweis:

Um einen guten Kontakt zwischen dem Prüfling und den Messleitungen zu gewährleisten, empfehlen wir, die mit dem MC6-Ex gelieferten Krokodilklemmen zu verwenden.

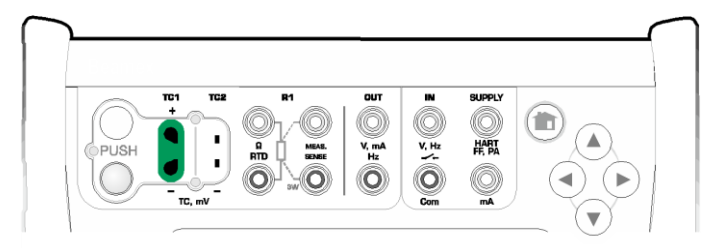

*Thermoelementmessanschlüsse. Reichweite abhängig vom Sensortyp*

#### Hinweis:

Thermoelementmessungen sind fehleranfällig. Fehlerhafte Anschlüsse, falsche (Verlängerungs-)Kabel und falsche Einstellungen im MC6-Ex können sie verfälschen. Bei Zweifeln lesen Sie das Kapitel **Thermoelementanschlüsse** auf Seite 28 und machen Sie sich mit der Dokumentation über Thermoelemente vertraut.

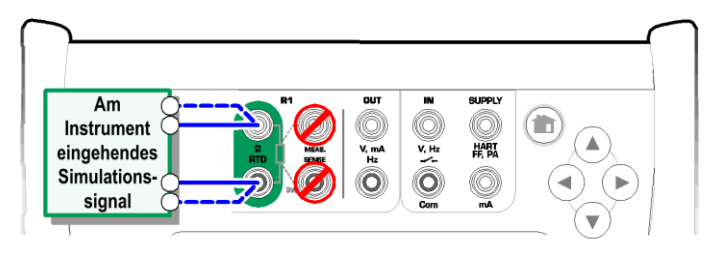

*RD-Simulationsanschlüsse. Reichweite abhängig vom Sensortyp*

#### Anmerkungen:

Ein AC-Messstrom vom zu kalibrierenden Instrument wird nicht unterstützt. Stellen Sie bei gepulstem Messstrom eine Wartezeit von wenigen Millisekunden ein, bevor der Widerstand gemessen wird.

#### <span id="page-33-0"></span>WIDERSTANDSSIMULATION

Der Einsatz eines 2-, 3- oder 4-Leiter-Anschlusses hängt vom Empfangsgerät ab. Schließen Sie die mögliche dritte und vierte Ader entsprechend den Anforderungen des angeschlossenen Gerätes an, **verwenden Sie jedoch nur die beiden linken RTD1-Anschlüsse am MC6-Ex**. Siehe Bild rechts.

Der MC6-Ex überwacht den Widerstandsmessstrom. Ist dieser Strom zu hoch, kann der MC6-Ex den richtigen Widerstandswert nicht simulieren und zeigt eine Fehlermeldung an.

Siehe auch: **[Widerstandsmessung](#page-27-0)** auf Seite [20](#page-27-0) und **[RTD-Temperatur Simulation](#page-32-1)** auf Seite [25.](#page-32-1)

#### Anmerkungen:

Während der Simulation eines Widerstandes oder RTD-Sensors über den Anschluss R1 unterstützt der MC6-Ex nicht die Messung des simulierten Signals über den Anschluss R2. Um einen guten Kontakt zwischen dem Prüfling und den Messleitungen zu gewährleisten, empfehlen wir, die mit dem MC6-Ex gelieferten Krokodilklemmen zu verwenden.

## <span id="page-33-1"></span>FREQUENZERZEUGUNG

Vor Generieren von Frequenzen sollten die folgenden Einstellungen überprüft werden:

- **Amplitude**. Definiert über die Schaltfläche mit dem Wert "V".
- **Wellenform** und **Einschaltdauer**. Vom rechten Knopf aus zusammenstellen.

Die Einschaltdauer ist das Verhältnis der Ausgangs-Hoch-Zeit zur Gesamtzykluszeit. Aus technischen Gründen wird die eingegebene Einschaltdauer bei relativ hohen Frequenzen nicht immer realisiert. Wenn die realisierte Einschaltdauer vom gewünschten Zeitraum abweicht, wird ihrem Wert ein Sternchen (\*) vorangestellt, z.B.:

 $\Box$  \*8 %

Siehe auch: **Frequenzmessung** auf Seite [20](#page-27-0) und **[Impulserzeugung](#page-34-0)** auf Seite [27.](#page-34-0)

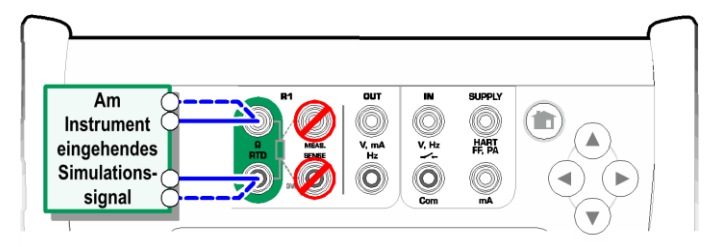

*Widerstandssimulationsanschlüsse. Bereich 0 bis 4000 Ohm*

#### Anmerkungen:

Ein AC-Messstrom vom zu kalibrierenden Instrument wird nicht unterstützt. Stellen Sie bei gepulstem Messstrom eine Wartezeit von wenigen Millisekunden ein, bevor der Widerstand gemessen wird.

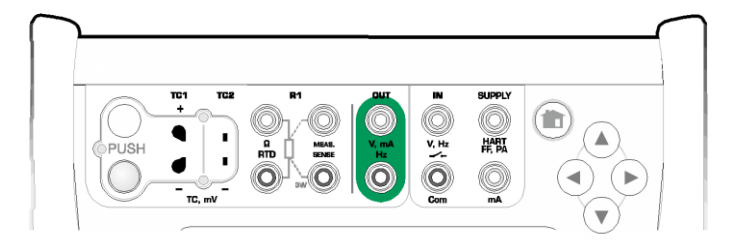

*Frequenzerzeugungsanschlüsse. Bereich 0,0005 … 3000 Hz*

#### <span id="page-34-0"></span>IMPULSERZEUGUNG

Vor Generieren von Impulsen sollten die folgenden Einstellungen überprüft werden:

- **Frequenz.** Betätigen Sie zum Einstellen der Frequenz die "Hz" Schaltfläche.
- **Amplitude**. Festgelegt über die "V"-Schaltfläche.
- **Wellenform** und **Einschaltdauer**. Vom rechten Knopf aus zusammenstellen.

Die Einschaltdauer ist das Verhältnis der Ausgangs-Hoch-Zeit zur Gesamtzykluszeit. Aus technischen Gründen wird die eingegebene Einschaltdauer bei relativ hohen Frequenzen nicht immer realisiert. Wenn die realisierte Einschaltdauer vom gewünschten Zeitraum abweicht, wird ihrem Wert ein Sternchen (\*) vorangestellt, z.B.:

 $\Box$  \*8 %

Siehe auch: **Impulszählung** auf Seite 21 und **Frequenzerzeugung** auf Seite 26.

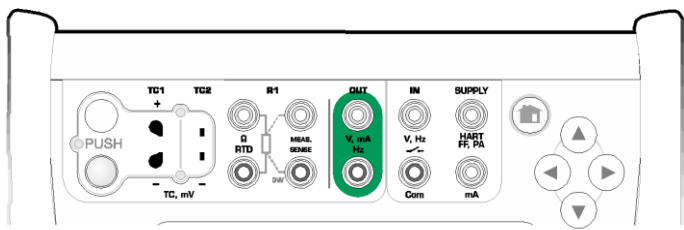

*Impulserzeugungsanschlüsse. 0 bis 9.999.999 Impulse*

# THERMOELEMENTANSCHLÜSSE

Bei Thermoelementen sind die Anschlüsse und Vergleichsstelleneinstellungen entscheidend für genaue Ergebnisse. Verfügbare Vergleichsstellenmodi:

**Intern** ist der einfachste Modus. Verwenden Sie geeignete Thermoelement-, Verlängerungs- oder Ausgleichsleitungen zum Anschluss an den MC6-Ex. Der MC6-Ex kümmert sich selbst um die Vergleichsstellenkompensation. Das Bild rechts oben zeigt den Anschluss an den TC1-Anschluss. Optional können Sie auch den TC2-Anschluss verwenden.

**Extern R1** und **Extern R2** verwenden zum Messen der Vergleichsstellentemperatur einen externen RTD-Fühler, der an den ausgewählten Anschluss angeschlossen ist. Das Bild rechts unten zeigt den Anschluss an die Anschlüsse TC1 und R1.

**Fest (0°C)** und **Manuell** werden verwendet, wenn eine Kompensationsbox, ein Temperaturregler oder ein ähnliches Verfahren zur Festlegung der Vergleichsstellentemperatur verwendet wird. Unter **Manuell** können Sie eine beliebige Temperatur eingeben. **Fest (0°C)** ist eine schnelle Möglichkeit, Null Grad Celsius "einzugeben". TC1-Anschlussbild siehe unten.

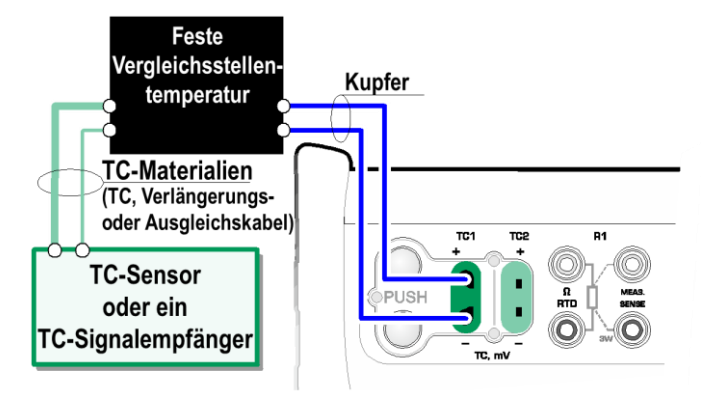

*Feste/Manuelle Vergleichsstelle (Temperatur)*

**Stellen Sie vor der Messung sicher, dass sich die Temperatur des MC6-Ex stabilisiert hat. Die Temperaturdifferenz zwischen dem MC6-Ex und der Umgebung beeinflussen die Genauigkeit von TK-Messungen. Warten Sie unter Extremumständen bis zu 90 Minuten warten.** 

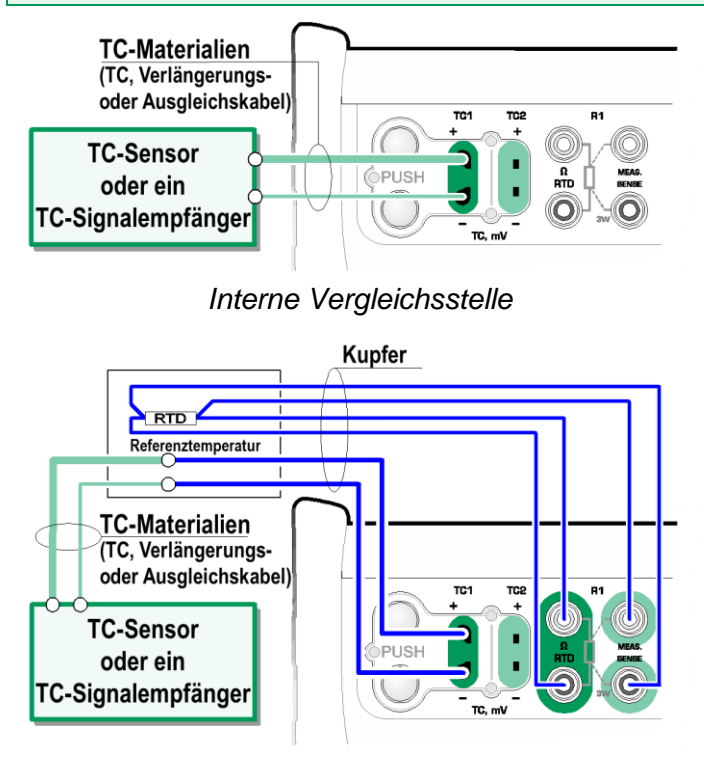

*Ein an den R1-Anschluss angeschlossener RTD-Fühler misst die Temperatur der Vergleichsstelle.*
# Teil 3

## **In diesem Teil besprochene Themen:**

 **Präsentation des Messgeräts und seine Verwendung.**

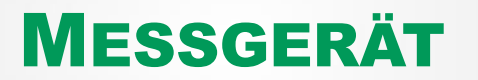

 $\begin{array}{c} \n\hline\n\end{array}$ 

# DAS MESSGERÄT

Das **Messgerät** kann zur schnellen Überprüfung aller Geräte verwendet werden, die ein mit dem MC6-Ex messbares Signal erzeugen. Verwenden Sie für Kalibrierzwecke eine der im MC6-Ex verfügbaren Hauptfunktionen.

Starten Sie das Messgerät, indem Sie das Messgerät-Symbol in der Home-Ansicht des MC6-Ex betätigen (siehe nebenstehendes Bild). Es öffnet sich ein Fenster wie das in der rechten unteren Ecke dieser Seite. Gehen Sie zum Messen eines Signals wie folgt vor:

- Wählen Sie die **Art des Signals** durch Betätigen einer der neun Schaltflächen im unteren Teil des Messgerätefensters aus.
- Andere, von der Signalart abhängige Einstellungen erscheinen oben im Messgerätfenster.

Informationen zu den Anschlüssen und wichtigen Einstellungen finden Sie in **Teil 2, Aktive Klemmen und Anschlüsse**.

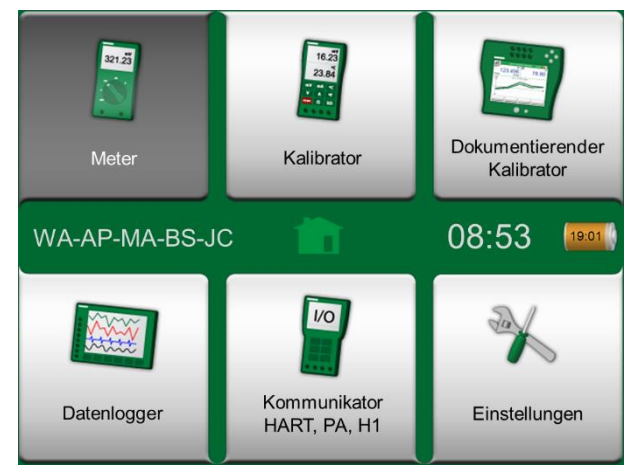

*Home-Ansicht mit aktiviertem Messgerät*

| ħ≡                   | Messgerät             |                 |  |  |  |
|----------------------|-----------------------|-----------------|--|--|--|
| IN: Messung          |                       | Versorgung: Aus |  |  |  |
|                      |                       |                 |  |  |  |
| <b>Druck</b>         | <b>Strom</b>          | Spannung        |  |  |  |
| <b>TC-Temperatur</b> | <b>RTD-Temperatur</b> | Widerstand      |  |  |  |
| Frequenz             | Impuls                | <b>Schalter</b> |  |  |  |

*Strommessung mit dem Messgerät*

# Teil 4

**In diesem Teil besprochene Themen:**

- **Verwendung des Kalibrators**
- **Vorstellung der im Kalibrator verfügbaren zusätzlichen Werkzeuge**

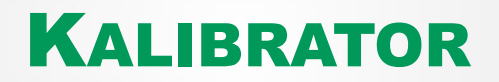

# DER KALIBRATOR

Der **Kalibrator** wird zur Kalibrierung von Geräten verwendet. Er besteht aus zwei Unterfenstern, die unabhängig voneinander\* zum Messen, Generieren oder Simulieren eines Signals konfiguriert werden können. Ein Unterfenster für den Eingang des Instruments und ein weiteres für seinen Ausgang.

Starten Sie den **Kalibrator**, indem Sie das Kalibrator-Symbol in der Home-Ansicht des MC6-Ex betätigen (siehe nebenstehendes Bild). Es öffnet sich ein Fenster wie das in der rechten unteren Ecke dieser Seite. Gehen Sie zum Konfigurieren eines Unterfensters wie folgt vor:

- Wählen Sie die **Art des Signals** durch Betätigen der entsprechenden Schaltfläche in der oberen linken Ecke des Unterfensters aus. Hinweis: Die Signalart wird in ihrer Taste in Fettschrift hervorgehoben.
- Andere von der Signalart abhängige Einstellungen erscheinen rechts neben der Signalarttaste. Die nächste Schaltfläche zeigt, ob Sie ein Signal messen, erzeugen oder simulieren. Außerdem zeigt sie an, welche Anschlüsse aktiv sind.

Informationen zu den Anschlüssen und wichtigen Einstellungen finden Sie in **Teil 2, Aktive Klemmen und Anschlüsse**.

#### Hinweis:

Wenn Sie Ihre Kalibrierergebnisse dokumentieren möchten, verwenden Sie die optionale Funktion **Dokumentierender Kalibrator** des MC6-Ex oder dokumentieren Sie die im **Kalibrator** angezeigten Kalibrierdaten manuell.

Für Informationen über externe Geräte (Druck- und Temperaturregler), die zusammen mit dem Kalibrator verwendet werden können, siehe **Teil 9, Zusätzliche Informationen**.

\* ) Eine Messung, Generierung oder Simulation in einem Unterfenster reserviert Anschlüsse im MC6-Ex. Dies kann die Verfügbarkeit von Messungen, Generationen und Simulationen im anderen Unterfenster beeinflussen. Um Anschlüsse freizugeben, drücken Sie auf die Signalartschaltfläche und dann im sich öffnenden Fenster auf "**Stopp**"

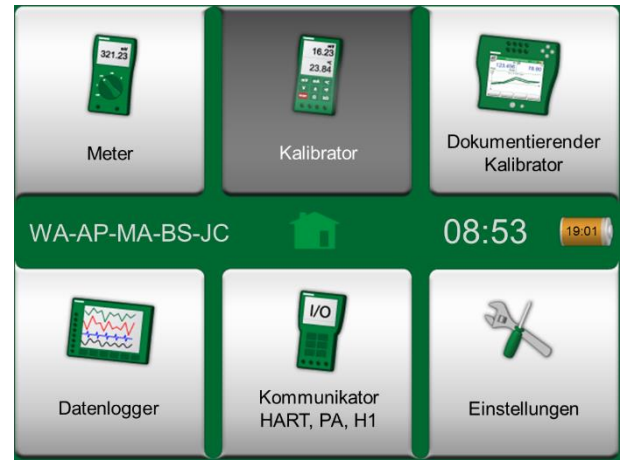

*Home-Ansicht mit aktiviertem Kalibrator*

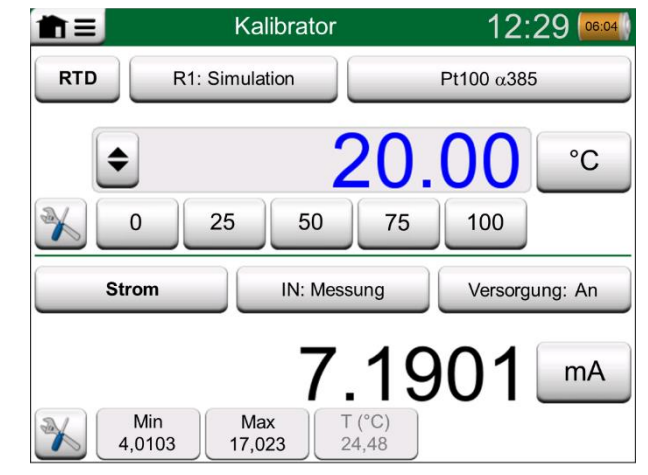

*Kalibrator im Einsatz*

# **WERKZEUGE**

### ALLGEMEIN

Im **Kalibratorfenster** befindet sich in der unteren linken Ecke jedes Unterfensters die Schaltfläche Werkzeuge **(Sonderfunktionen)**. Siehe Bild rechts. Die folgende Liste zeigt die verfügbaren Werkzeuge. Bestimmte Werkzeuge sind nur für Messungen und andere nur zum Generieren/Simulieren verfügbar.

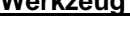

**Werkzeug Beschreibung**

**Skalierung**

A Gall.

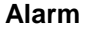

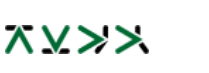

**Dichtheits- /Stabilitätsprüfung** lung bekannt ist. Die Aktivierung der Skalierung wird durch ein Dreieck in der Einheitentaste angezeigt. Der echte Messwert wird in der zusätzlichen Infozeile am unteren Rand des Unterfensters angezeigt.

Jedes Signal kann skaliert werden, sofern seine Umwand-

Den Hauptmessungen können vier Alarmgrenzen zugeordnet werden: hoch, niedrig, hohe und niedrige Änderungsrate. Aktive Alarme werden über der Hauptmessung angezeigt. Bei Überschreitung einer Alarmgrenze ertönt ein Warnsignal. Bei Bedarf erscheint eine Taste zum Quittieren des Alarms.

Den Hauptmessungen kann eine Dichtheits-/Stabilitätsprüfung zugeordnet werden. Damit wird die Dichtheit oder Stabilität von z.B. einem Druckmesssystem geprüft. Im Konfigurationsfenster für die **Dichtheits-/Stabilitätsprüfung**: Geben Sie **Testzeit** ein und starten Sie die Aufzeichnung. Mit der Taste "**+30 sec**" können die Testzeit bei Bedarf erhöhen.

*Weiter auf der nächsten Seite...*

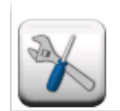

*Werkzeugtaste. Siehe Hinweis weiter unten.*

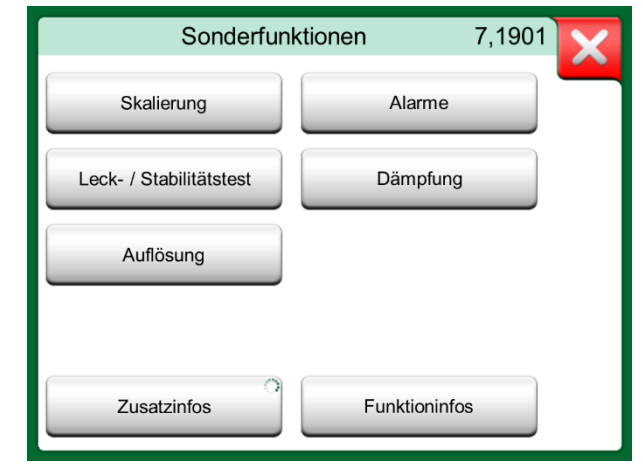

*Zum Messen verfügbare Werkzeuge.*

#### Hinweis:

Aus praktischen Gründen sind die für Schalter verfügbaren Werkzeuge begrenzt.

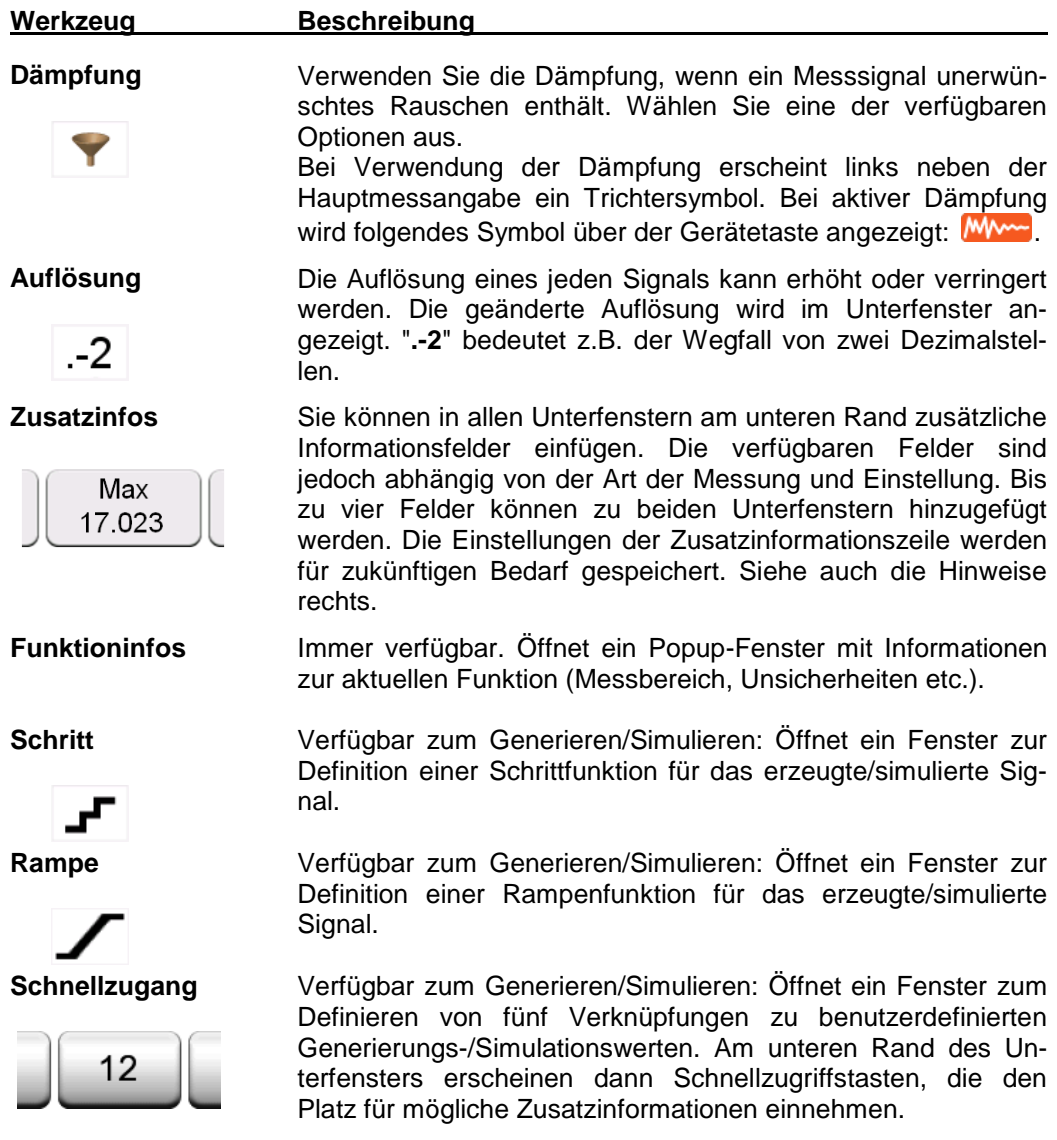

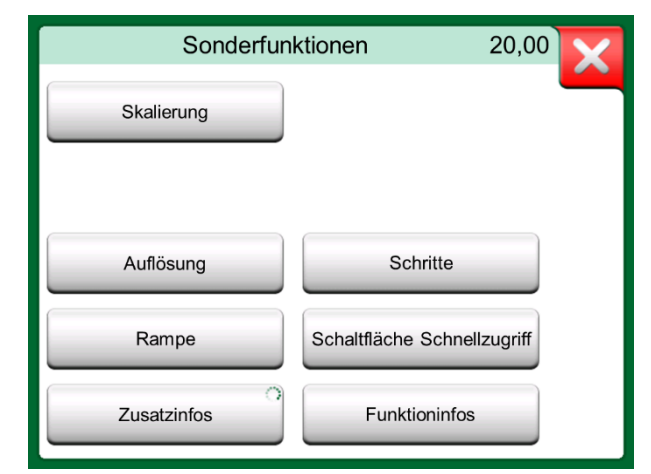

*Werkzeuge zum Generieren und Simulieren.*

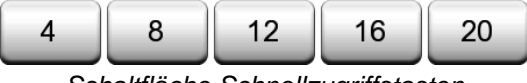

*Schaltfläche Schnellzugriffstasten*

#### Anmerkungen:

Einige Tools haben eine "**Stopp**"-Taste im Popup-Fenster, in dem das Tool konfiguriert wird. Um z.B. die Dämpfung zu stoppen, öffnen Sie das Konfigurationsfenster Dämpfung und betätigen die Schaltfläche "Stopp". Dann ruft der MC6-Ex wieder die Standard-Dämpfungseinstellungen auf.

Wenn Sie die Art der Messung in einem Unterfenster ändern, werden alle zugehörigen Werkzeuge, mit Ausnahme der Einstellungen für Zusatzinformationen, auf die Standardeinstellungen für diese bestimmte Art der Messung zurückgesetzt.

Im **Kalibratorfenster**: Die zusätzlichen Info-Felder mit schwarzem Text können so "im Vorbeigang" alle auf Null gesetzt werden. Optionen zur Rückstellung auf Null sind im Menü des **Zusatzinfo**-Fensters verfügbar.

Einige der hier vorgestellten Tools sind auch unter **Dokumentierender Kalibrator** und **Datenlogger** verfügbar.

# Teil 5

**In diesem Teil besprochene Themen:**

- **Eine Einführung in die Kalibrierung**
- **Die Kalibrierung von Instrumenten mit Hilfe des dokumentierender Kalibrators des MC6-Ex**
- **Gruppenkalibrierung durchführen**
- **Ansicht der Kalibrierergebnisse**
- **Auslesen von Instrumentendaten mittels digitaler Kommunikation**

# DOKUMENTIERENDER KALIBRATOR

# ALLGEMEIN

Der **Dokumentierende Kalibrator** im MC6-Ex ist ein optionales, fortschrittlicheres Werkzeug als der "einfache" **Kalibrator**, der auch im MC6-Ex erhältlich ist. Wenn Ihr MC6-Ex diese Option nicht installiert hat, ist das Symbol **Dokumentierender Kalibrator** deaktiviert.

Der **Dokumentierende Kalibrator** speichert Instrumentendaten und stellt sie in einer Liste dar. Diese Instrumentendaten bestehen aus Eingangs- und Ausgangsgrößen und -bereichen sowie aus weiteren das Instrument definierenden Daten. Die Kalibrierung eines Instruments beginnt sehr schnell, da alle erforderlichen Daten sofort zur Verfügung stehen.

Die Daten der zu kalibrierenden Instrumente können über eine Kalibriersoftware empfangen werden, die mit dem MC6-Ex kommuniziert. Alternativ können die Instrumente auch im MC6-Ex selbst erstellt werden.

Die Kalibrierergebnisse werden gespeichert und können im MC6-Ex eingesehen und zur weiteren Analyse an die Kalibriersoftware gesendet werden.

Öffnen Sie den **Dokumentierenden Kalibrator**, indem Sie auf das Symbol **Dokumentierender Kalibrator** in der Home-Ansicht des MC6-Ex drücken (siehe nebenstehendes Bild).

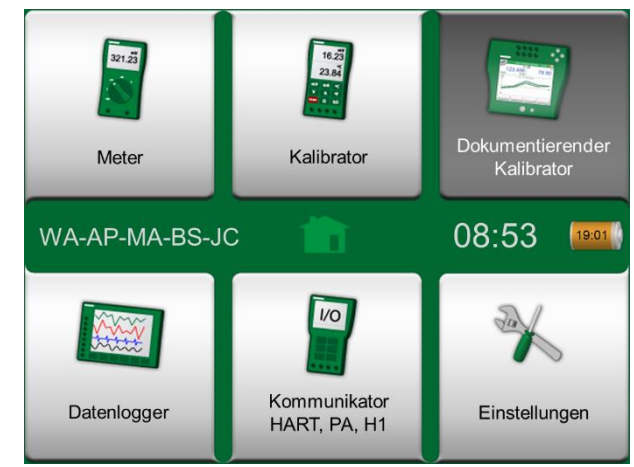

*Home-Ansicht mit aktiviertem Dokumentierendem Kalibrator*

## KALIBRIERSOFTWARE

Bei Drucklegung dieses Handbuchs unterstützte folgende Kalibriersoftware die Kommunikation mit dem MC6-Ex:

- **Beamex CMX Calibration Software**, Version 2, Revision 2.11 und spätere Versionen von CMX Professional und CMX Enterprise.
- **Beamex LOGiCAL**, ein Cloud-basiertes Tool zur Handhabung von Kalibrierergebnissen.

#### Hinweis:

Ältere Beamex-Kalibriersoftwareversionen unterstützen den MC6-Ex nicht.

# INSTRUMENTE KALIBRIEREN

Die Kalibrierung von Instrumenten erfolgt gewöhnlich nach dem nebenstehenden Verfahren.

Wählen (oder erstellen) Sie Im MC6-Ex zunächst das zu kalibrierende Instrument. Führen Sie dann eine "Wie vorgefunden"-Kalibrierung durch - mit so vielen Wiederholungen wie nötig - und entscheiden Sie, ob ein Abgleich erforderlich ist oder nicht. Oftmals wird dann die erforderliche Anzahl von "Wieverlassen"-Wiederholungen durchgeführt, um den Zustand des Instruments nach der möglichen Einstellung zu dokumentieren.

Ein Kalibrierverfahren mit dem MC6-Ex wird auf den folgenden Seiten vorgestellt.

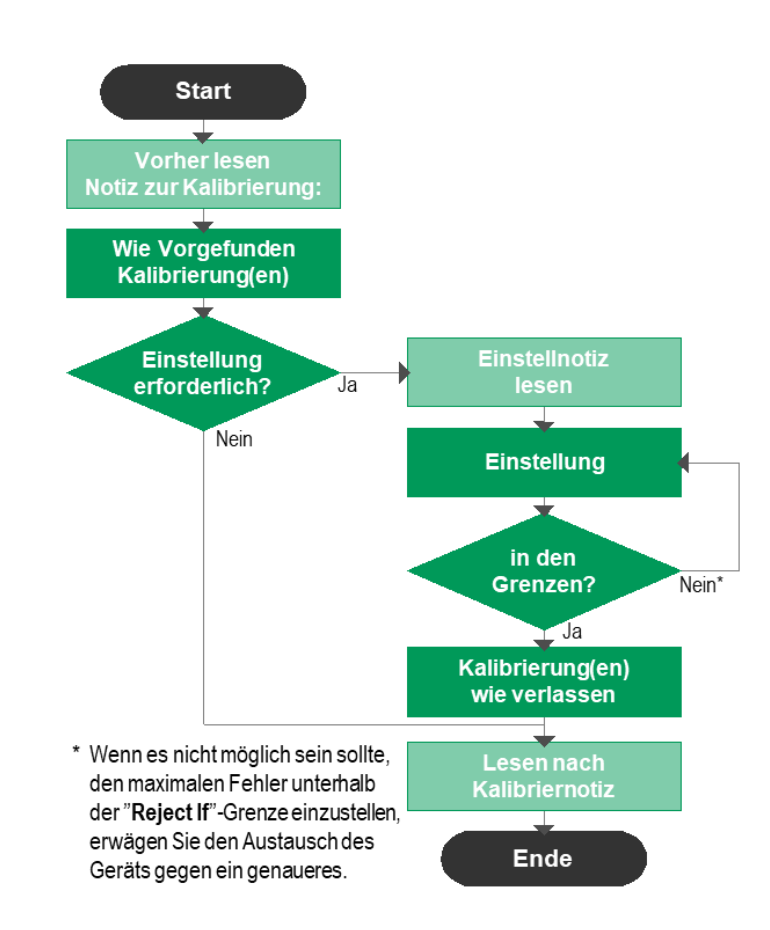

#### GENERIERUNG/SIMULATION EINES EINGABEWERTES

Wie Sie den generierten/simulierten Wert ändern, wird in **Teil 2, Aktive Anschlüsse und Verbindungen**, Kapitel **Ändern des generierten/ simulierten Wertes** erklärt.

#### *Typischer Kalibrierablauf*

### Hinweis:

Obwohl der MC6-Ex Sie bei der Kalibrierung unterstützt, müssen Sie wissen, wie Instrumente kalibriert werden und sollten z.B. ein erfahrener Kalibrierungstechniker sein. **Der MC6-Ex ist ein Werkzeug für Kalibrierprofis.**

### INSTRUMENTENLISTE

Wenn Sie den Dokumentierenden Kalibrator starten, gelangen Sie in das Fenster **Instrumentenliste**. Nebenstehendes Bild zeigt ein Beispiel einer Instrumentenliste.

Mit MC6-Ex können Sie Ihre Instrumente hierarchisch in einer Anlagenstruktur organisieren. Das Fenster Instrumentenliste kann sowohl Instrumente (graue Elemente) als auch Anlagenstrukturebenen (gelbe Elemente) enthalten. In den folgenden Unterkapiteln werden die im Fenster Instrumentenliste und dessen Menü verfügbaren Funktionen vorgestellt.

Siehe auch **Ansichtsmodus für Arbeitsaufträge** auf Seite 40.

#### INSTRUMENTE

Die Instrumente sind im Fenster Instrumentenliste grau hinterlegt. Die obere Textzeile des Instruments zeigt den Inhalt eines der folgenden Felder an: **Messstellen-ID, Name, Instrumente-ID** oder **Instrumente-Seriennummer**. Das erste nicht leere der oben genannten Felder wird in der dargestellten Reihenfolge angezeigt. In der zweiten Zeile wird der (mögliche) Funktionsname und das Kalibrierfälligkeitsdatum angezeigt.

Wenn das Instrument kalibriert wurde, wird am rechten Ende der Zeile ein Symbol angezeigt. Das angezeigte Symbol hängt davon ab, ob das **Instrument** die letzte Kalibrierung "**bestanden**" hat, d.h. die gefundenen maximalen Fehler kleiner als die Fehlergrenze "**Ablehnen wenn**" des Instrumentes waren, oder ob die Kalibrierung "**Fehlgeschlagen**" ist. Siehe Bilder rechts.

Um ein Instrument zur Kalibrierung **auszuwählen**, tippen Sie darauf. Daraufhin öffnet sich das auf Seite 41 beschriebene **Instrumentenübersichtfenster**.

Um ein **neues Instrument** zu erstellen, drücken Sie auf die Schaltfläche "Neues Instrument erstellen". Siehe Bild rechts. Damit öffnen sich mehrere Seiten mit den Instrumentenkonfigurationsdaten. Beachten Sie, dass standardmäßig nur die Grunddatenseiten angezeigt werden. Sie können alle Seiten anzeigen, indem Sie **Zeigen, Alle Seiten** in dem Menü auswählen, das beim Erstellen/Bearbeiten eines Instruments verfügbar ist.

Um ein Instrument zu löschen, wählen Sie es mit dem Löschbefehl des auf Seite 41 im Menü des geöffneten **Instrumentenübersichtfenster** aus.

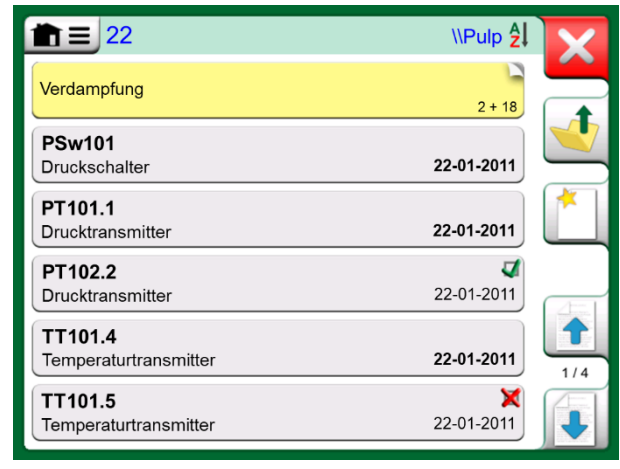

*Beispiel einer Instrumentenliste* 

#### Hinweis:

Die Instrumentenliste kann mehrere Seiten lang sein. Sie können die Schaltflächen auf der rechten Seite des Fensters zum Blättern durch die Seiten zu verwenden.

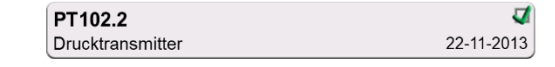

*Letzte Kalibrierung des Instruments "Bestanden"*

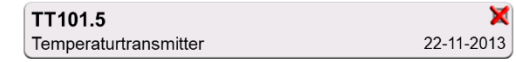

*Letzte Kalibrierung des Instruments "Fehlgeschlagen"*

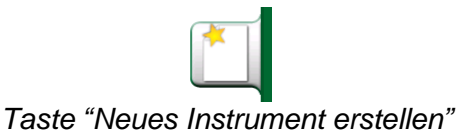

#### MENÜ DES INSTRUMENTENLISTENFENSTERS

Das Menü im Fenster Instrumentenliste enthält viele nützliche Werkzeuge:

- **Neues erstellen** zum Erstellen eines neuen Instruments usw. (siehe nebenstehendes Bild)
- **Sortieren** zur alphabetischen Sortierung der Listeninhalte etc. sowie der Symbole in der Statusleiste (aufsteigend / absteigend):
	- $\frac{1}{2}$  /  $\frac{1}{2}$  /  $\frac{1$

*Identifikation Fäll.Datum Erstellung*

- **Anzeigen**, um alle Elemente oder einen Filter für eine ausgewählte Gruppe von Elementen in der Liste anzuzeigen. Diese Gruppe kann z.B. alle kalibrierten Instrumente sein. Bei aktiver Filterung wird das folgende Symbol in der Statusleiste angezeigt:
- **Ansichtsmodus**, um festzulegen, ob die Liste **Anlagenstruktur** oder **Arbeitsauftrag** angezeigt wird.
- **Durchsuchen**, um zum Anfang/Ende der Liste zu springen oder Instrumente zu finden. Wenn die Suche verwendet wird, wird folgendes Symbol in der Statusleiste angezeigt:  $\mathcal{P}$
- **Verwalten** zum Löschen aller Instrumente/ Ergebnisse/ Anlagenstrukturebenen sowie zum Verschieben/Umbenennen von Anlagenstrukturebenen.

#### ANLAGENSTRUKTUREBENEN

Der Name der aktuellen Anlagenstrukturebene wird in der Statusleiste angezeigt. Tippen Sie auf die Leiste, um den vollständigen Pfad der Anlagenstruktur anzuzeigen. Die Unterebenen der Werksstruktur sind gelb hinterlegt und ihre obere rechte Ecke ist gefaltet. Der Name der Ebene wird angezeigt und in der unteren rechten Ecke die Anzahl der weiteren Unterebenen + die Anzahl der Instrumente, die auf de nächsten Unterebene gefunden wurden.

Um ein Anlagenstrukturebene **auszuwählen**, tippen Sie darauf. Dann wird der Inhalt dieser Ebene angezeigt. Um zur vorherigen Ebene **zurückzukehren**, tippen Sie auf die Schaltfläche "Zurück" auf der rechten Seite des Instrumentenliste-Fensters.

Das Anlegen und Verwalten von **Anlagenstrukturebenen** wurde im obigen Kapitel **Menü des Instrumentenlistenfensters** vorgestellt.

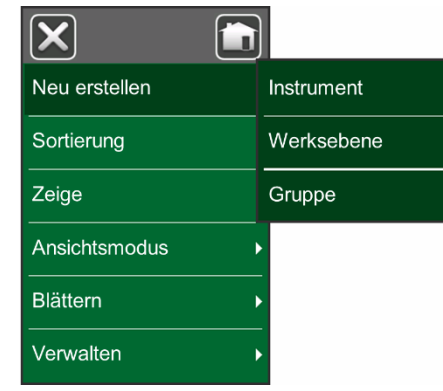

*Menü des Instrumentenlistenfensters*

### **Warnung! Sobald ein Element gelöscht wurde, gibt es keine Möglichkeit, es wiederherzustellen.**

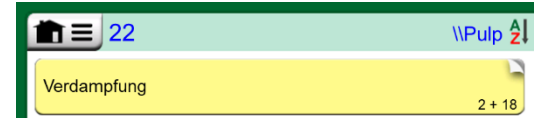

*Die aktuelle Anlagenstrukturebene heißt "Zellstoff" Insgesamt 22 Instrumente befinden sich auf dieser Ebene und allen ihrer Unterebenen. Die Unterebene "Verdunstung" hat zwei Unterebenen und 18 Instrumente.*

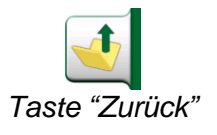

#### Anmerkungen:

Das Löschen einer Zweigebene löscht auch alle Instrumente und Kalibrierungen, die sich auf dieser Ebene und allen ihren Unterebenen befinden.

Die Strukturwurzelebene können Sie nicht löschen.

### ANSICHTSMODUS FÜR ARBEITSAUFTRÄGE

Der Ansichtsmodus für Arbeitsaufträge ist eine optionale Möglichkeit, die Instrumente zu betrachten. Diese Option ist nützlich, wenn Instrumente von der Beamex CMX-Kalibrierungssoftware zusammen mit in ihrem Kalibrierverfahren enthaltenen Arbeitsaufträgen gesendet werden. Siehe nebenstehendes Bild zum Aktivieren des Ansichtsmodus für Arbeitsaufträge.

Wenn die Arbeitsaufträgeansicht aktiv ist, wird eine Liste der Arbeitsaufträge angezeigt. Die Arbeitsaufträge haben einen grünen Hintergrund, ihre obere rechte Ecke ist gefaltet und ihre linke Seite hat eine blaue Linie. Ein Arbeitsauftrag umfasst folgende Daten:

- **Die Arbeitsauftragsnummer** in der oberen linken Ecke.
- Das **Start-** und **Enddatum** unterhalb der Arbeitsauftragsnummer.
- Die Anzahl der im Arbeitsauftrag **enthaltenen Instrumente** wird in der unteren rechten Ecke angezeigt.

Alle nicht zu einem Arbeitsauftrag gehörenden Instrumente sind unter dem Arbeitsauftrag aufgelistet.

Durch Antippen eines Arbeitsauftrags wird eine Liste der zu diesem gehörenden Instrumente geöffnet. Um anzuzeigen, dass Sie sich im Modus Arbeitsauftragsansicht befinden, haben die Instrumente auch eine blaue Linie auf der linken Seite. Das Start- und Enddatum des Arbeitsauftrags werden in der rechten unteren Ecke des Instruments angezeigt.

Wenn ein Arbeitsauftrag ausgewählt ist, können Sie über das Menü die Ergebnisse des aktuellen Arbeitsauftrags löschen oder den gesamten aktuellen Arbeitsauftrag löschen.

Die Kalibrierung eines Instruments, das Teil eines Arbeitsauftrags ist, erfolgt genau wie die Kalibrierung eines anderen Instruments.

#### Hinweis:

Im auf der Seite 41 dargestellten **Instrumentenübersichtfenster** wird der mögliche Arbeitsauftrag unter den allgemeinen Daten des Instruments und auf einer separaten Seite unter den Instrumentendaten angezeigt. Alle Grunddaten der Arbeitsaufträge (Arbeitsauftragsnummer und Termine) können im MC6-Ex angesehen aber nicht bearbeitet werden.

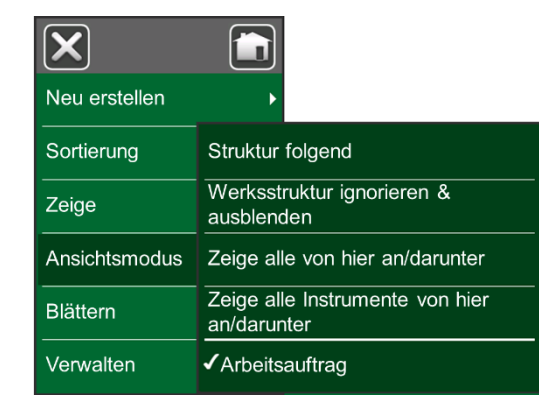

*Aktivierung des Ansichtsmodus für Arbeitsaufträge*

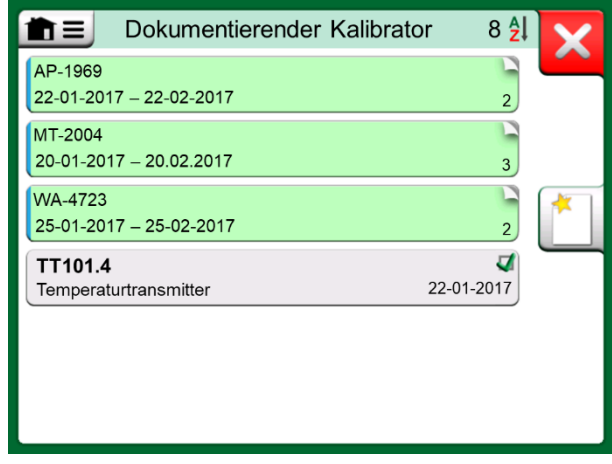

*Liste der Arbeitsaufträge* 

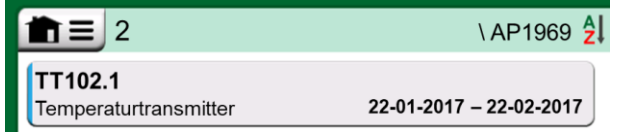

*Instrument im Ansichtsmodus für Arbeitsaufträge*

#### Hinweis:

Wenn der Ansichtsmodus für Arbeitsaufträge aktiv ist, wird die Anlagenstruktur nicht angezeigt und können keine Instrumente innerhalb der Struktur kopiert oder verschoben werden.

### INSTRUMENTENÜBERSICHTFENSTER

Wenn ein Instrument ausgewählt wird, öffnet sich das Fenster **Instrumentenübersicht**, in dem die allgemeinen Daten des ausgewählten Instruments angezeigt werden. Siehe Bild rechts.

Mit Hilfe der Schaltflächen auf der rechten Seite des Fensters können Sie

- Die Instrumentendaten bearbeiten/überprüfen
- Die Kalibrierergebnisse für dieses Instrument anzeigen (falls zutreffend)
- Die Kalibrierung des ausgewählten Instruments starten und das Kalibrierfenster (über das Häkchen auf grünem Hintergrund) öffnen.

Die obige Aufzählungsliste zeigt die Optionen in der gleichen Reihenfolge wie die Symbole im Fenster **Instrumentenübersicht** angezeigt werden.

Beachten Sie, dass das Menü einige nützliche instrumentenbezogene Werkzeuge enthält. *Instrumentenübersichtfenster*

### KALIBRIEREN EINES INSTRUMENTS MIT DEM MC6-EX

Wenn Sie mit der Kalibrierung eines Instruments beginnen, öffnet sich das Fenster **Kalibrierung**. Siehe Bild rechts. Beachten Sie, dass sich möglicherweise das Fenster **Hinweis vor der Kalibrierung** öffnet, bevor das Fenster **Kalibrierung** angezeigt wird.

Vergewissern Sie sich, dass die Signale "live" sind, d.h. die Messungen und die erforderlichen Anschlüsse stimmen, bevor Sie auf die Starttaste tippen. Wenn Sie sich nicht sicher sind, schauen Sie in die Anschlusspläne im Instrumenteübersicht-Fenster. Dieses öffnet sich über die Schaltfläche **Info**.

Wenn bei der Kalibrierung Überdruckmodule zum Einsatz kommen, denken Sie daran, diese vor Beginn der Kalibrierung zu tarieren.

Betätigen Sie die **Start**-Taste, um mit der Kalibrierung zu beginnen. Der Rest hängt von der Instrumenteinstellung ab: **Automatische Übernahme**

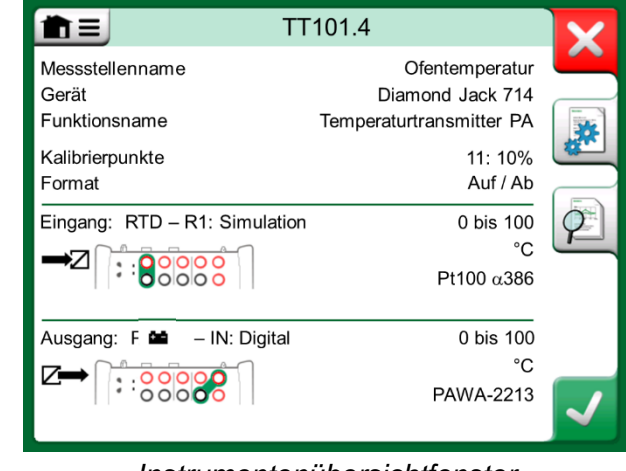

|                             | Drucktransmitter |                                        | 11:28           | 10:10 |
|-----------------------------|------------------|----------------------------------------|-----------------|-------|
| $\blacktriangleright$ Druck | bar              | $ \mathbb{Z}\rightarrow$ Strom         |                 | mA    |
|                             | 0.00000          |                                        | 4.0000          |       |
| P1: P1C-Ex                  | Relativ          | IN                                     | Versorgung: Aus |       |
|                             |                  | Fehler: 0,000 (% vom Bereich, Ausgang) |                 |       |
| $\triangleleft$ Zurück      | Start            | Info                                   | ►0∢             |       |

*Taster in der unteren rechten Ecke zum Nullstellen eines Druckmoduls.* 

Wenn die **Automatische Übernahme** aktiviert ist, akzeptiert der MC6-Ex den Kalibrierpunkt automatisch wie folgt:

- 1. Der MC6-Ex verwendet den **Max. Punktabweichungswert**, um zu erkennen, ob das Eingangssignal nahe genug am nächsten Kalibrierpunkt ist.
- 2. Bei ausreichender Nähe prüft der MC6-Ex die Signalstabilität, um zu entscheiden, ob die Messwerte gespeichert werden können oder nicht.
- 3. Wenn die Signalstabilität erreicht ist, zählt ein Timer eine eingestellte **Punktverzögerungszeit** herunter, nach der die Messwerte nur dann gespeichert werden, wenn die Signalstabilität noch gültig ist. Siehe das Sanduhrsymbol im Bild rechts. Wird ein Signal instabil, kehrt der MC6-Ex zur Phase 2 zurück.

Mit der Schaltfläche **Übernahme forcieren** können Sie Punkte manuell übernehmen, wenn die Kalibrierung z.B. aufgrund eines instabilen Eingangsund/oder Ausgangssignals nicht voranschreitet.

Wird die **Automatische Übernahme** nicht verwendet, muss jeder Kalibrierpunkt manuell übernommen werden. Tippen Sie dazu auf die Schaltfläche **Punkt akzeptieren** im Kalibrationsfenster. Siehe unterstes Bild rechts.

So wie die Kalibrierung voranschreitet, wird die Kurve von Punkt zu Punkt gezeichnet. Eine graue Spalte zeigt an, wo sich der nächste Zielpunkt befindet. Die Breite der grauen Spalte wird von der Einstellung unter **Max. Punktabweichung** bestimmt. Die Zahlenwerte für den nächsten Zielpunkt sind in der unteren rechten Ecke zu sehen. Überschreitet einer der Punkte die Fehlergrenzen (blau gestrichelte Linien), wird die Grafik rot eingefärbt.

Mit der Taste **Pause** (||) können Sie eine Kalibrierung zurückweisen oder einen Punkt rückgängig machen. Die Schaltfläche mit der "Sprechblase" ermöglicht es Ihnen, jedem Kalibrierpunkt Notizen hinzuzufügen. Für weitere Optionen öffnen Sie das Menü.

Zum Wechseln des Druckmoduls während der Kalibrierung siehe Kapitel **Wechseln des Druckmoduls während der Kalibrierung** auf Seite 43.

#### Hinweis:

Bestimmte im **Kalibrator** verfügbare Werkzeuge sind auch im **Dokumentierenden Kalibrator** verfügbar. Diese Werkzeuge sehen Sie im Menü **Kalibrierung**. Wählen Sie dort entweder **Eingang** oder **Ausgang** und tippen Sie im geöffneten Fenster auf die Schaltfläche **Werkzeuge**. Die verfügbaren Werkzeuge hängen von der Anzahl und dem Port ab, die für den Ein-/Ausgang ausgewählt wurden. Die gleichen Werkzeuge stehen auch zur Bearbeitung der Instrumentdaten zur Verfügung.

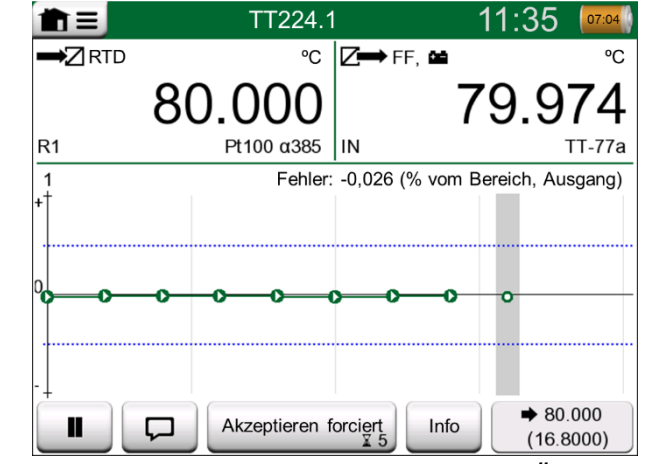

*Kalibrierung mit aktivierter automatischer Übernahme*

Hinweis:

Ein Öffnen des Menüs während der Kalibrierung unterbricht die Kalibrierung, solange das Menü geöffnet ist.

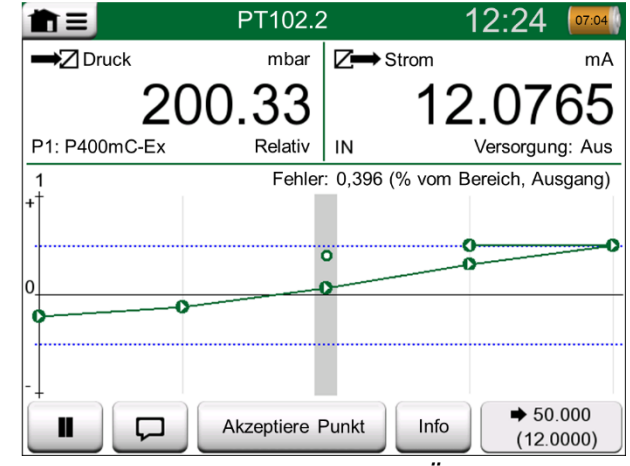

*Kalibrierung mit manueller Übernahme* 

Wenn die Kalibrierung abgeschlossen ist, wird die erste Seite des Fensters Kalibrierungsergebnisse geöffnet, die anzeigt, ob die Kalibrierung **bestanden** wurde oder **fehlgeschlagen** ist. Blättern Sie durch die Seiten, um einen Überblick über die Kalibrierergebnisse zu erhalten. Beachten Sie, dass die Anzahl der angezeigten Seiten von der Einstellung im Menü des Fensters abhängt. Um nur die Grunddatenseiten zu sehen, öffnen Sie das Menü und wählen Sie **Grunddatenseiten zeigen** Um alle Seiten zu sehen, öffnen Sie das Menü und wählen Sie **Alle Seiten zeigen**

**Speichern** oder löschen Sie die Ergebnisse mit den Schaltflächen auf der rechten Seite des Fensters. Beim Speichern: Im folgenden Fenster: Tippen Sie auf das Kontrollkästchen **Mit vorherigem Ergebnis kombinieren**, wenn Sie das neueste Ergebnis mit früheren Ergebnissen kombinieren möchten. Wenn diese Option aktiviert ist, behandelt die Kalibriersoftware alle kombinierten Ergebnisse als ein Kalibrierereignis mit mehreren Wiederholungen.

Nach dem Speichern der Ergebnisse gelangen Sie zurück zum **Kalibrierfenster**, wo Sie entweder eine weitere Kalibrierwiederholung starten oder mit der Taste **Zurück** die Kalibrierung dieses Instruments beenden können.

#### WECHSELN DES DRUCKMODULS WÄHREND DER KALIBRIERUNG

Wenn eine Kalibrierung den Einsatz mehrerer Druckmodule erfordert, muss das Druckmodul ohne Komplikationen sofort gewechselt werden können. Öffnen Sie dazu das Menüfenster **Kalibrierung** und wählen Sie entweder **Eingang**  oder **Ausgang** (je nachdem, wo das Druckmodul angeschlossen ist). Im offenen Fenster:

- Wenn das zu verwendende Modul intern ist oder Sie von einem internen Druckmodul zu einem bereits angeschlossenen externen Druckmodul wechseln, tippen Sie einfach auf die Schaltfläche unter **Port/Funktionstext** und wählen Sie es aus den dort verfügbaren Druckmodulen aus.
- Wenn Sie vom verwendeten externen Druckmodul auf ein anderes externes Druckmodul umstellen möchten, das an den gleichen Anschluss wie das aktuell verwendete angeschlossen werden kann, tippen Sie auf die Schaltfläche rechts. Fahren Sie dann gemäß Anleitung auf dem Display des MC6- Ex mit der Änderung fort.

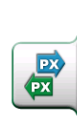

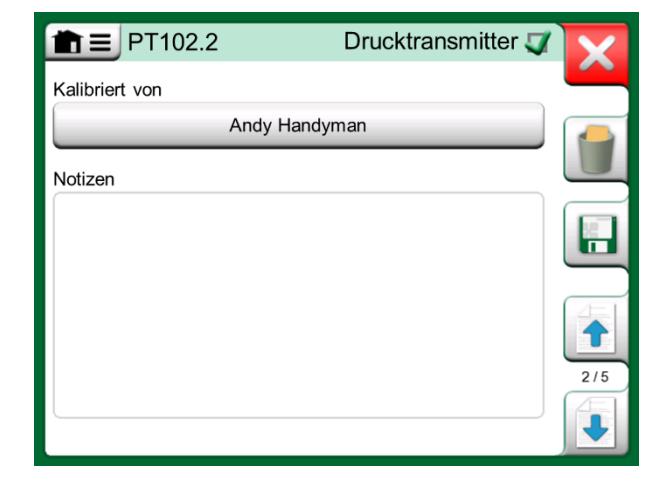

*Kalibrierergebnisseite zur Eingabe des Namens des Kalibriertechnikers und etwaiger Anmerkungen.* 

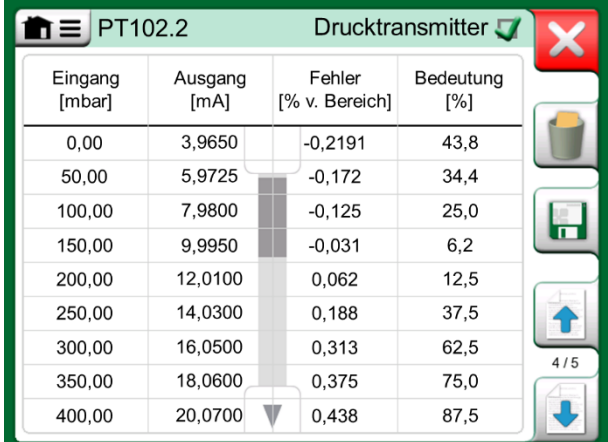

*Numerische Kalibrierergebnisseite. Bei Ergebnissen für mehr als neun Kalibrierpunkte verwenden Sie die Bildlauftasten oder die Bildlaufleiste, um die gerade nicht sichtbaren Daten anzuzeigen.* 

### ZUM THEMA FELDBUS UND HART-INSTRUMENTSPEZIFIKATIONEN

Detaillierte Informationen zu Feldbus- und HART-Instrumentspezifikationen werden in **Teil 7, Kommunikator** behandelt. Im Folgenden finden Sie jedoch einige Angaben dazu, wo Feldbus- und HART-Instrumentfunktionen im Dokumentierenden Kalibrator erscheinen.

#### **Feldbus- und HART-Instrumente zur MC6-Ex-Datenbank hinzufügen**

Wenn Sie ein Feldbusgerät oder den digitalen Ausgang eines HART-Instruments in die Datenbank des MC6-Ex aufnehmen, wählen Sie als Ausgangsgröße **HART**, **FOUNDATION Fieldbus H1** oder **Profibus PA**. Siehe nebenstehendes Bild und Hinweis unten.

Siehe auch Kapitel **Digitale Kommunikation und Gerätedaten des MC6-Ex** auf Seite 49.

Hinweis:

Für den **Analogausgang** des HART-Instruments wählen Sie **Strom** als Ausgangsgröße.

#### **Zusätzliche Hilfsmittel für die Kalibrierung**

Während der Kalibrierung stehen im Menü des MC6-Ex zusätzliche Menüpunkte zur Verfügung: Für HART- und Feldbusgeräte: Möglichkeit, den Kommunikator zur Bearbeitung der Instrumentendaten aufzurufen und bei Bedarf eine HART-Trimmung zu starten. Auch für Feldbusgeräte steht ein zusätzlicher Menüpunkt zum Trimmen des Instruments zur Verfügung.

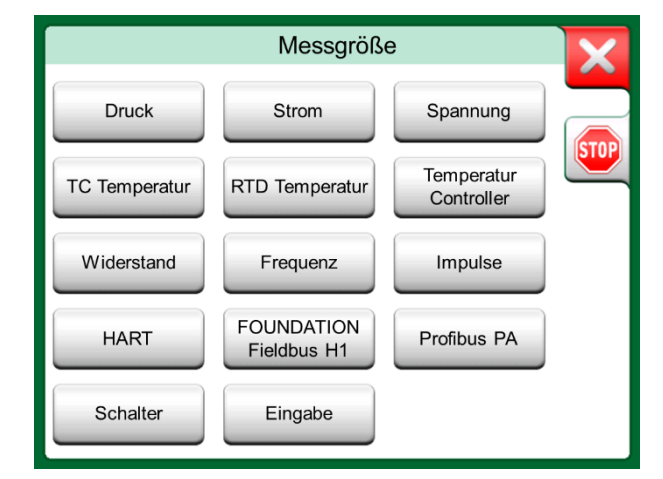

*Messgrößenauswahlfenster im Dokumentierenden Kalibrator*

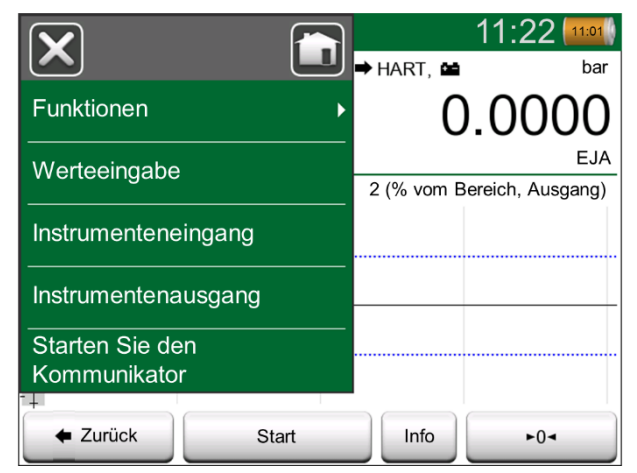

*Bei Kalibrierung eines HART-Instruments im Dokumentierenden Kalibrator erscheinendes Menü*

# GRUPPENKALIBRIERUNG

Mit der **Gruppenkalibrierung** des MC6-Ex können Sie mehrere Instrumente/Funktionen gleichzeitig kalibrieren. Dies ist praktisch z.B. bei der Kalibrierung von Instrumenten/Funktionen, die Teil einer Schleife sind, oder wenn die Eingangsgenerierung eine Zeit lang dauert (Temperatur) und mehrere Instrumente kalibriert werden müssen.

#### Hinweis:

Schalter können nicht in Gruppen kalibriert werden. Alle anderen Arten von Instrumenten/Funktionen können in Gruppen zusammengefasst werden.

### INSTRUMENTE/FUNKTIONEN ZUR GRUPPENKALIBRIERUNG ZUSAMMENFASSEN

Öffnen Sie zum Sammeln von Instrumenten/Funktionen für eine Gruppe das Fenster **Instrumentenliste des dokumentierenden Kalibrators**: Öffnen Sie das Menü und tippen Sie auf **Neu erstellen**, um das Untermenü zu sehen, in dem die Gruppierung aktiviert werden kann. Siehe Bild rechts.

Sammeln Sie Instrumente/Funktionen, indem Sie auf jedes Instrument/Funktion tippen, das Sie der Gruppe hinzufügen möchten. Tippen Sie im Fenster **Instrumentenübersicht** auf die Schaltfläche **Zur Gruppe** hinzufügen, um ein weiteres Instrument zur Gruppe hinzuzufügen. Siehe Bild unten. Die Hardware-Fokus-Anzeige befindet sich auf der Schaltfläche **Zur Gruppe hinzufügen**.

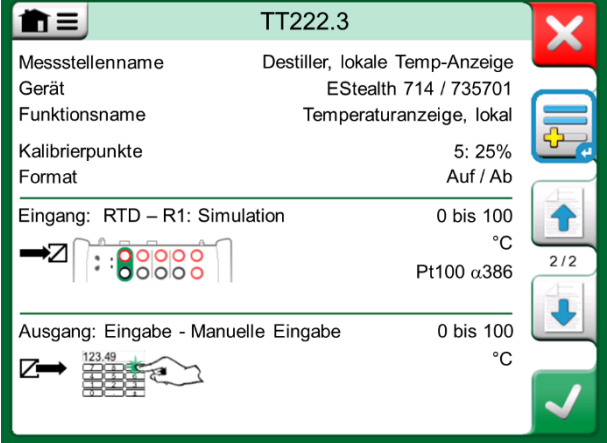

*Hardware-Fokus-Anzeige auf "Zur Gruppe hinzufügen"*

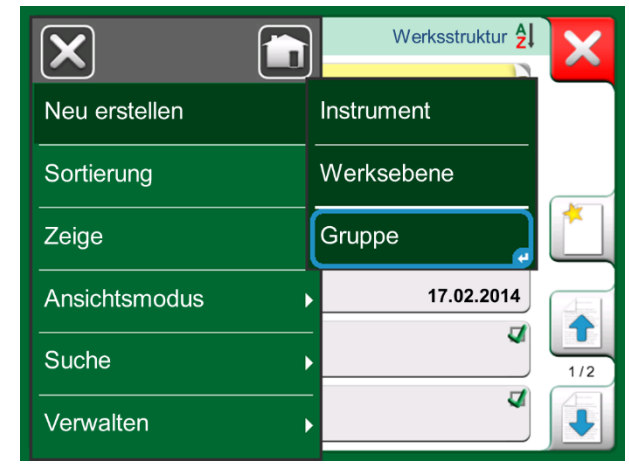

*Aktivierung einer Gruppe*

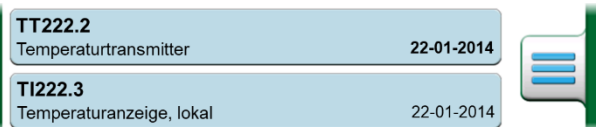

*In einer Gruppe ausgewählte Instrumente/ Funktionen haben einen blauen Hintergrund in der Instrumentenliste*

#### EINE GRUPPE BEARBEITEN

Standardmäßig werden die Instrumente/Funktionen in der Reihenfolge kalibriert, in der sie in die Gruppe aufgenommen wurden. Das Menü **Instrumentenübersicht** bietet jedoch die Möglichkeit, Gruppeneinträge nach eigenen Bedürfnissen zu sortieren. In diesem Menü haben Sie auch die Möglichkeit, Gruppen aufzuheben abzubrechen oder aktuelle Instrumente/Funktionen aus Gruppen zu entfernen (im Optionen-Untermenü des Menüpunktes **Instrument**).

Der Menüpunkt **Instrumenteordnung, Optimieren** sortiert die Einträge automatisch so, dass das erste zu kalibrierende Instrument den kleinsten/niedrigsten Kalibrierpunkt aller Instrumente in der Gruppe hat.

#### Anmerkungen:

Die Schaltflächen im Fenster **Instrumentenübersicht** ändern sich, wenn die Gruppenkalibrierung aktiv ist. Zusätzlich zur Schaltfläche **Zur Gruppe hinzufügen** finden Sie dort Tasten zum Blättern durch die zur Gruppe ausgewählten Instrumente/Funktionen. Die **Instrumenteneinstellungen** und **Kalibrierergebnisse** wurden in das Menü des Fensters Geräteübersicht verschoben.

### EINE GRUPPE KALIBRIEREN

Die Gruppenkalibrierung wird auf die gleiche Weise wie die Kalibrierung eines einzelnen Instruments oder einer Funktion gestartet, indem Sie auf die Schaltfläche **Übernehmen** im Fenster **Geräteübersicht** tippen. Das Fenster **Kalibrierung** öffnet sich und zeigt das erste Instrument oder die erste Funktion der Gruppe an.

Der Text in der **Info-Schaltfläche** des **Kalibrierfensters** zeigt nun an, welches Instrument oder welche Funktion gerade im Fenster angezeigt wird (1/3 im nebenstehenden Bild). Die Funktion der Schaltfläche ist die gleiche:

Überprüfen Sie vor dem Start die Einstellungen im Menü des **Kalibrierfensters**: Die **Einstellungen** beinhalten auch die Möglichkeit, den **Funktionsnamen** in der Titelleiste anzuzeigen. Dieser Text kann eine Gruppe von zu einer Schleife gehörenden Instrumenten/Funktionen unmissverständlicher beschreiben. *Einstellungen und Gruppeneinstellungen*

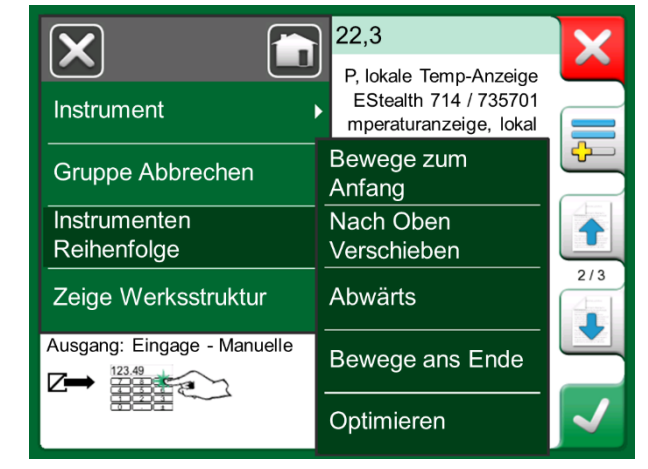

*Instrumente/Funktionen in einer Gruppe sortieren*

|                                        | 11:22<br>15:17                                            |
|----------------------------------------|-----------------------------------------------------------|
|                                        | $\Rightarrow$ Strom<br>mA                                 |
| <b>Funktionen</b>                      | Einstellungen                                             |
| Werteeingabe                           | gung:<br>Gruppen<br>usgan<br>usgan<br>Einstellungen<br>g) |
| Instrumenteneingang                    |                                                           |
| Instrumentenausgang                    |                                                           |
| <b>Starten Sie den</b><br>Kommunikator |                                                           |
| $\blacksquare$ Zurück<br>Start         |                                                           |

#### GRUPPEN EINSTELLUNGEN

In **Gruppeneinstellungen** können Sie zwei Dinge definieren:

- Die **Kalibrierpunktfolge**, d.h. wie die Kalibrierpunkte durchlaufen werden. Mehr dazu weiter unten.
- Wenn das Fenster **Geräteübersicht** (Geräteinformation) während der Gruppenkalibrierung erscheint.

**Kalibrierpunktfolge**-Optionen:

- **Nach Gruppen**: Geeignet, wenn alle in der Gruppe ausgewählten Instrumente die gleiche Eingangsspanne haben. Die Instrumente können eine unterschiedliche Anzahl von Kalibrierpunkten haben, solange die Eingangsspanne gleich ist.
- **Nach Wert**: Die in der Gruppe ausgewählten Instrumente können eine beliebige Eingangsspanne haben. Das einzig Wichtige ist: **Das erste Instrument der Gruppe muss den kleinsten/niedrigsten Kalibrierpunkt aller Instrumente der Gruppe haben.** Verwenden Sie bei Bedarf das Sortierwerkzeug im Kapitel **Eine Gruppe bearbeiten** auf Seite 46.

#### DURCHFÜHRUNG DER KALIBRIERUNG

Die eigentliche Kalibrierung erfolgt von Punkt zu Punkt ähnlich wie bei einer Nicht-Gruppen-Kalibrierung. Sie können die Standard-Kalibrierreihenfolge von Instrumenten/Funktionen ändern, indem Sie auf die Schaltfläche Info tippen (siehe nebenstehendes Bild) und durch Blättern im Fenster Instrumentenübersicht ein anderes Instrument oder eine andere Funktion auswählen.

Nachdem alle Punkte aller Instrumente/Funktionen abgearbeitet wurden, öffnen sich die Kalibrierergebnisseiten nacheinander und können Sie die Kalibrierungsergebnisse für jedes Instrument/jede Funktion in der Gruppe speichern (oder nicht).

Nach Speichern (oder Verwerfen) der Ergebnisse aller Instrumente/Funktionen kehrt der MC6-Ex zum **Kalibrierfenster** zurück. Nun können Sie einen weiteren Kalibrierlauf durchführen oder zur Instrumentenliste zurückkehren, um z.B. Instrumente/Funktionen aus der Gruppe zu entfernen, die den Wie-vorgefunden-Test bestanden haben und die Instrumente/Funktionen in der Gruppe zu belassen, die eine Wie-verlassen-Kalibrierung erfordern.

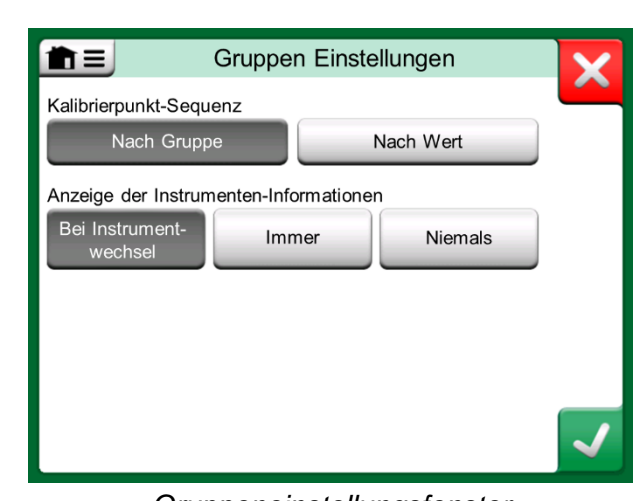

*Gruppeneinstellungsfenster*

#### Hinweis:

Denken Sie daran, die Anschlüsse (falls erforderlich) zu ändern, wenn sich das Gerät oder die Funktion während der Gruppenkalibrierung ändert.

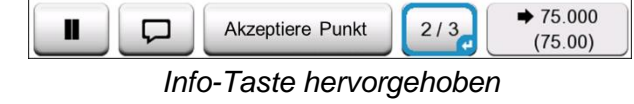

*(2. Gerät einer Dreiergruppe bei 75 °C)*

Hinweis:

Beispiele für Instrumente/Funktionen, die zur Gruppenkalibrierung geeignet sind:

• A Eine Messschleife mit einem Temperaturtransmitter, einer lokalen Temperaturanzeige und einer Temperaturanzeige im Kontrollraum

• Ein Satz Temperatursensoren, die gleichzeitig kalibriert werden, z.B. mit einem Trockenblock

# KALIBRIERERGEBNISSE

Nachdem ein Instrument kalibriert wurde, können Sie die gespeicherten Kalibrierergebnisse wie folgt einsehen:

 Wählen Sie bei Anzeige des **Instrumentenübersichtfenster** die Schaltfläche **Kalibrierergebnisse**.

Die zuletzt gespeicherte Kalibrierung wird angezeigt. Wenn Sie ältere Ergebnisse sehen möchten, öffnen Sie das Menü im Fenster **Kalibrierergebnisse** und wählen Sie **Ergebnishistorie**. Daraufhin öffnet sich eine Liste mit allen gespeicherten Ergebnissen. Siehe Bild rechts.

Um die Kalibrierereignisse optisch voneinander zu trennen, werden sie mit unterschiedlichen Grautönen hinterlegt. Wenn sich die Einstellungen eines Instruments geändert haben, wird sein Feld mit blauem Hintergrund angezeigt. Tippen Sie darauf, um die Einstellungen vor diesem Datum und dieser Uhrzeit zu sehen.<br>Zu sehen. *Verlauffenster der Kalibrierergebnisse*<br>Zu sehen.

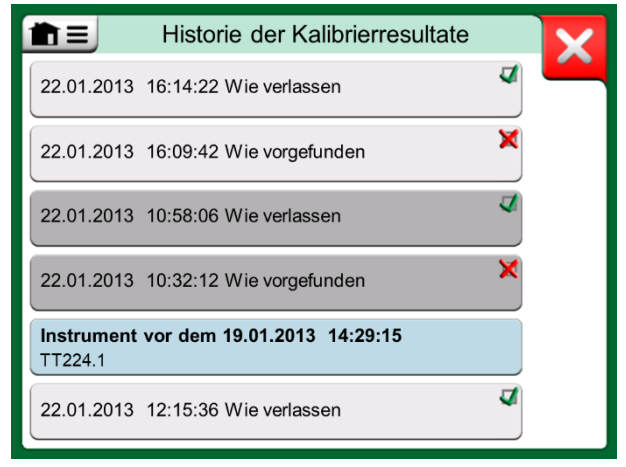

#### Hinweis:

Gespeicherte Kalibrierergebnisse können nicht bearbeitet werden.

### KALIBRIERERGEBNISSE LÖSCHEN

Wenn Sie sich die Ergebnisse einer Kalibrierung ansehen, können Sie das aktuell angezeigte Ergebnis (Menüpunkt **Dieses Ergebnis löschen**) oder alle Ergebnisse löschen, die sich auf das aktuelle Instrument beziehen (Menüpunkt **Alle Ergebnisse löschen**).

Sie können auch alle sich auf das aktuelle Instrument beziehende Ergebnisse im Fenster **Ergebnisverlauf** entfernen: Wählen Sie den Menüpunkt **Alle Ergebnisse löschen**.

#### **Warnung!**

**Einmal gelöschte Elemente können nicht wiederhergestellt werden.** 

# DIGITALE KOMMUNIKATION UND GERÄTEDATEN DES MC6-EX

Mit dieser Funktion können Sie dem MC6-Ex Gerätedaten von Instrumenten per digitaler Kommunikation hinzufügen:

- **HART**®-Instrumente,
- **FOUNDATION Fieldbus H1<sup>tm</sup>-Instrumente und**
- **•** PROFIBUS PA<sup>tm</sup>-Instrumente

Sie müssen nur das Instrument an den MC6-Ex anschließen, ein Kommunikationsprotokoll auswählen und die Daten des Instruments über die digitale Kommunikation in die Gerätedaten des MC6-Ex aufnehmen. Keine fehleranfällige manuelle Gerätedateneingabe mehr!

Der MC6-Ex verfügt über vordefinierte Standardzuordnungen (welches Feld des digitalen Kommunikationsinstruments welchem Feld des MC6-Ex entspricht), aber Sie können die Zuordnung für jedes von Ihnen verwendete Gerätemodell auch anpassen.

### Anmerkungen:

Um diese Funktion nutzen zu können, muss Ihr MC6-Ex über die Option Dokumentierender Kalibrator verfügen, sowie über die Option zur Kommunikation mit dem intelligenten Instrumententyp (Feldbusoption), den Sie zu den Gerätedaten des MC6- Ex hinzufügen möchten.

Die Eintragung in die CMX-Instrumentendatenbank ist einfach, indem Sie zuerst die Gerätedaten auf dem MC6-Ex zuordnen und dann die Instrumente auf CMX übertragen.

Weitere Informationen zu den Instrumenten mit digitaler Kommunikation finden Sie in Teil 7 dieses Handbuchs.

## ZUGEORDNETE DATEN ERHALTEN UND BEARBEITEN

### **VORBEREITUNGEN**

Die Datenzuordnung kann auf ein neues oder auf ein bestehendes Instrument im MC6-Ex erfolgen. Der Ausgang des Instruments muss einer der folgenden sein:

- Strom (Messung),
- $\bullet$  HART<sup>®</sup>.
- $\bullet$  FOUNDATION Fieldbus H1tm oder
- $\bullet$  Profibus PA $tm$

Hinweis:

*Bei Strommessung als Ausgang des Instruments steht die Kommunikation nur für einen an der Adresse 0 gefundenen HART-Messtransmitter zur Verfügung.*

### STANDARDZUORDNUNGEN ERHALTEN

Öffnen Sie auf einer der Instrumentendatenseiten das Menü und tippen Sie auf **Zugeordnete Werte erhalten**. Dann beginnt der MC6-Ex entsprechend den **Zuordnungseinstellungen** mit dem Auslesen der Daten aus dem angeschlossenen Instrument in die Identifikations- und Gerätefelder des MC6-Ex.

Das ist alles, was Sie tun müssen, sofern die Zuordnungen Ihren Bedürfnissen entsprechen. Wenn nicht, siehe nächstes Kapitel **Zuordnungen anpassen** .

Sie sollten jedoch nach jedem Einlesen von Daten immer alle Geräteeinstellungen überprüfen, bevor Sie mit der Arbeit fortfahren.

Hinweis:

Bei HART® -Geräten wird auch die Eingangseinstellung vom Messtransmitter gelesen. Für andere Instrumente müssen Sie die Eingangsdaten des Instruments manuell hinzufügen.

### ZUORDNUNGEN ANPASSEN

Der Menüpunkt **Zuordnungen** verfügt in seinen Untermenüs über Optionen zur Definition allgemeiner Zuordnungen auf Protokollebene **(HART, FOUNDATION Fieldbus H1** oder **Profibus PA)** sowie Standardzuordnungen auf Instrumentenmodellebene.

Der MC6-Ex verwendet **Protokollvorgaben**, wenn für das angeschlossene Gerätemodell keine Standardzuordnungen definiert sind. Wenn für das angeschlossene Gerätemodell **Instrumentenstandardwerte** vorhanden sind, werden diese anstelle des **Protokollvorgaben** verwendet.

Im nebenstehenden Bild sehen Sie ein Beispiel einer Zuordnung. Auf der linken Seite sind die Felder im MC6-Ex (Zielfelder) und der Zuordnungsmodus des Feldes (in allen Fällen des Beispielbildes generisch) aufgelistet. Rechts erscheint Wert und Name des Feldes im Gerät.

Die Schaltflächen dienen zur Bearbeitung der Zuordnung. Sie können mit der Schaltfläche **Neu**, das ist die mit einem leerem Blatt und einem Sternchen in der linken oberen Ecke, auch neue Zuordnungen hinzufügen. Neue Zuordnungen werden ähnlich definiert, wie schon bestehende bearbeitet werden können.

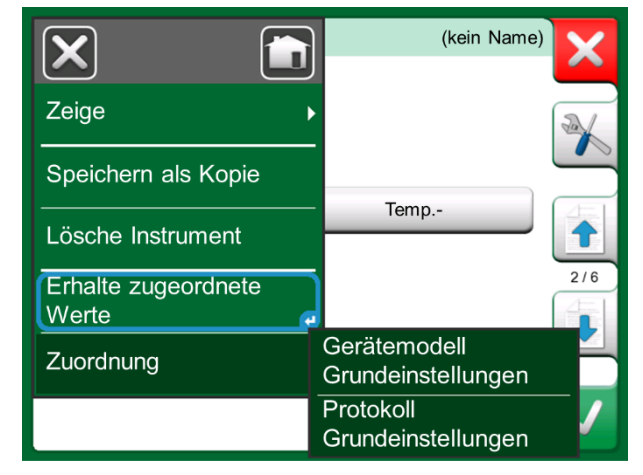

*Zuordnungsmenüs auf den Geräteseiten* 

| ħΞ                               | Protokoll Grundeinstellungen |     |
|----------------------------------|------------------------------|-----|
| Messstellen ID<br>Allgemein      | 1234567A<br>Tag              |     |
| Geräte ID<br>Allgemein           | 1234567A<br>Tag              |     |
| Geräte-Seriennummer<br>Generisch | 6543210<br>Serien-Nr.        |     |
| Sensor Serien-Nr.<br>Generisch   | U<br>Sensor Serien-Nr.       | 1/2 |
| Hersteller<br>Generisch          | Bourdon-Haenni<br>Hersteller |     |
| Modell<br>Generisch              | <b>FLEXTOP HRT</b><br>Gerät  |     |

*Beispiel einer Standard-Zuordnung für das HART-Protokoll* 

Zum Erstellen neuer oder Bearbeiten bestehenden Zuordnungen dient das Fenster rechts.

Das **Zielfeld** ist das Feld im MC6-Ex und **Wert** ist das Feld und sein Wert im angeschlossenen Gerät. Der Zuordnungsmodus legt fest, wie die Zuordnung durchgeführt wird.

- **Generisch**, erstellt eine Liste der allgemeinen Felder des Protokolls.
- **Text** ordnet dem ausgewählten MC6-Ex-Feld einen festen Text zu.
- Das **DD-Feld** zeigt eine Liste aller Felder usw. an, die in der Gerätebeschreibung des Gerätemodells verfügbar sind. Beachten Sie, dass diese Option nicht für die **Protokollvorgaben**, sondern nur für die **Gerätemodellvorgaben** verfügbar ist.

#### Anmerkungen:

Es ist möglich, ein und das gleiche Transmitterfeld mehreren MC6-Ex-Feldern zuzuordnen. Im Bild auf der vorigen Seite wird der **Tag** des Gerätes sowohl der **Messstellen-ID** als auch der **Geräte-ID** in den Gerätedaten des MC6-Ex zugeordnet. Beim Hinzufügen oder Bearbeiten einer Zuordnung werden die bereits verwendeten Zielfelder deaktiviert (grau). Die geänderte Zuordnung wird nach dem Speichern als Standard für die zukünftigen Zuordnungen verwendet. Nach Änderungen an der Zuordnung müssen Sie die Daten mit dem Menübefehl **Zugeordnete Daten einholen** erneut einlesen.

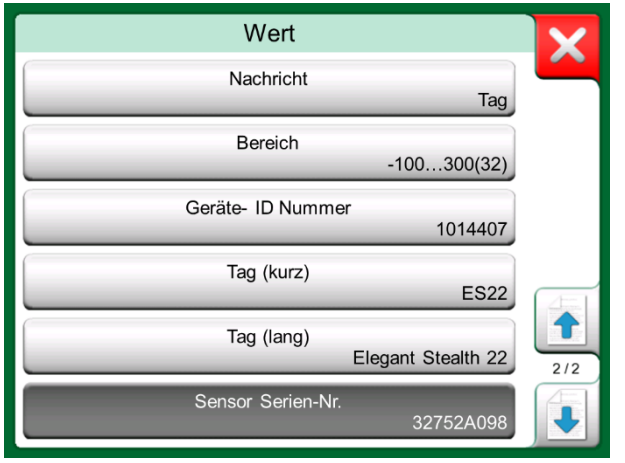

*Generische Felder im Zuordnungsmodus "Generisch"*

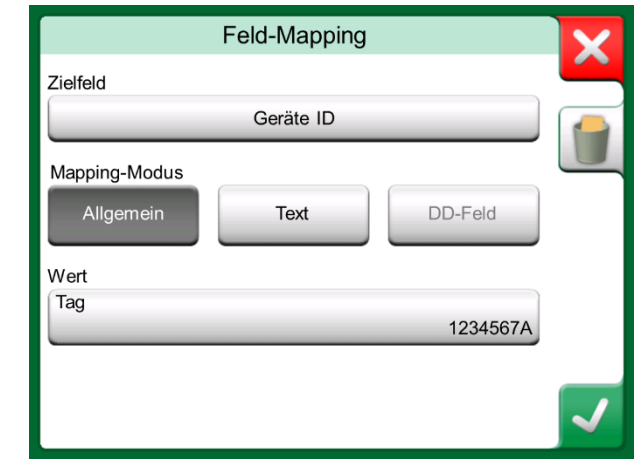

*Beispiel einer Standard-Zuordnung für das HART-Protokoll* 

#### Hinweis:

Sie können eine einzelne Zuordnungslinie entfernen, indem Sie sie öffnen und auf das Symbol "Papierkorb" tippen.

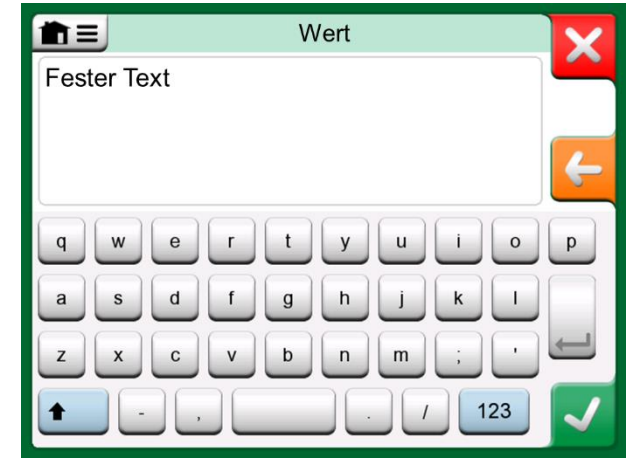

*Textbearbeitung im Zuordnungsmodus "Text"*

*52 MC6-Ex Benutzerhandbuch - Teil 5, Dokumentierender Kalibrator*

# Teil 6

**In diesem Teil besprochene Themen:**

- **Eine Einführung in die Datenlogger-Option und ihre Möglichkeiten**
- **Konfigurieren und Starten einer Datenprotokollierung**
- **Anzeigen, Speichern und Löschen von Datenprotokoll-Ergebnissen**
- **Übertragung der Datenprotokoll-Ergebnisse auf einen PC**

# DATENLOGGER

# ALLGEMEIN

Der **Datenlogger** ist ein optionales Werkzeug, mit dem Sie Daten mit dem MC6-Ex erfassen können. Wenn die Option Datenlogger erworben wurde, können die gesammelten Daten angesehen, auf einen PC übertragen und mit einem Dienstprogramm namens **Beamex MC6 Data Log Viewer** ausgedruckt werden. Er wird mit dem MC6-Ex mitgeliefert.

Wenn Ihr MC6-Ex diese Option nicht installiert hat, ist das **Datenlogger**-Symbol deaktiviert.

Öffnen Sie ggf. das Hauptkonfigurationsfenster des **Datenloggers**, indem Sie auf das Datenlogger-Symbol in der Home-Ansicht des MC6-Ex tippen (siehe nebenstehendes Bild).

Der Datenlogger unterstützt die gleichzeitige Aufzeichnung von bis zu neun Mess-/Generierungs-/Simulationskanälen. Die Anzahl der verfügbaren Messungen/Generierungen/Simulationen hängt jedoch davon ab, wie Ihr MC6- Ex ausgestattet ist.

Das Fenster in der rechten unteren Ecke dieser Seite ist das Hauptkonfigurationsfenster des **Datenloggers**, wenn keine Datenlogger-Kanäle konfiguriert wurden. Typischerweise sehen Sie dort einige zuvor konfigurierte Kanäle, da sich MC6-Ex die neuesten Datenlog-Konfigurationen merkt.

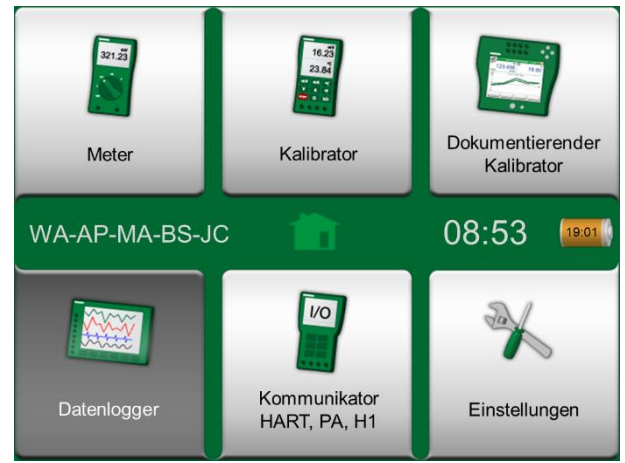

*Home-Ansicht mit aktiviertem Datenlogger*

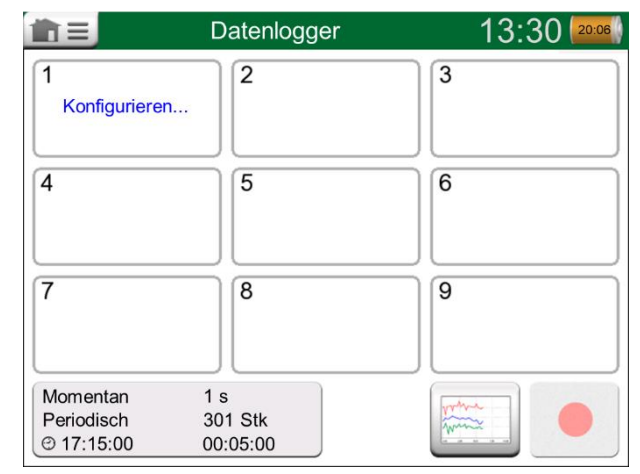

*Hauptkonfigurationsfenster*

# ERSTELLEN EINES DATENPROTOKOLLS

### KONFIGURIEREN

Im Hauptkonfigurationsfenster: Tippen Sie auf einen der nummerierten Bereiche, um einen Kanal zu konfigurieren.

Jeder Kanal hat eigene Konfigurationsseiten wie folgt:

- Eine Seite zur Festlegung der gemessenen/generierten/simulierten Messgröße und ihrer zusätzlichen Einstellungen.
- Eine weitere, um den Bereich des Graphen zu definieren, der Messung / Generierung / Simulation einen beschreibenden Namen zu geben (optional) und die Darstellungsfarbe auszuwählen.
- Eine dritte Seite, die nur für Messkanäle verfügbar ist: Sie können einen Schwellenwert definieren, der das Datenprotokoll aufruft. Wenn eine Auslösung konfiguriert ist, wird sie durch ein Symbol angezeigt. Siehe Kanal drei im nebenstehenden Bild.

Denken Sie daran, die allgemeinen Einstellungen Ihres Datenprotokolls zu überprüfen/bearbeiten. Tippen Sie auf den Bereich in der linken unteren Ecke des Hauptkonfigurationsfensters des Datenloggers. Dort können Sie unter anderem festlegen, wie die Protokollierung durchgeführt wird, welcher Wert gespeichert wird und wie lange die Protokollierung dauert.

#### KONFIGURATIONEN SPEICHERN UND ÖFFNEN

Der MC6-Ex merkt sich nicht nur die neuesten Datenprotokoll-Konfigurationen, Sie können auch nützliche Konfigurationen für eine zukünftige Wiederverwendung speichern. Das Speichern und Öffnen zuvor gespeicherter Konfigurationen ist im Menü des Hauptkonfigurationsfensters des Datenloggers möglich.

| nΞ                                                           | Datenlogger         |          |                       | $14:05$ $(10:54)$ |
|--------------------------------------------------------------|---------------------|----------|-----------------------|-------------------|
| V<br>$\frac{1}{1}$                                           | 2(g)<br>$. +1$      | mbar     | $\frac{3}{2}$ RJ: Int | $^{\circ}$ C      |
| 16.8023                                                      |                     | 26.293   |                       | 21.33             |
| OUT                                                          | P <sub>1</sub>      | $P1C-Ex$ | TC <sub>1</sub>       | K NiCr/NiAl       |
| 4<br>Konfigurieren                                           | 5                   |          | 6                     |                   |
|                                                              | 8                   |          | 9                     |                   |
| Momentan<br>1 <sub>s</sub><br>Periodisch<br><b>¥00:00:10</b> | 301 Stk<br>00:05:00 |          |                       |                   |

*Drei konfigurierte Kanäle in Hauptkonfigurationsfenster* 

#### Hinweis:

Für Druckmessungen:

Das Menü des Hauptkonfigurationsfensters enthält die Möglichkeit, Druckmodule auf Null zu setzen. Ein solcher Nullabgleich ist auch in den Fenstern der Kanaleinstellungen möglich (falls zutreffend).

### DATENPROTOKOLLIERUNG STARTEN

Starten Sie den Datenlogger, indem Sie auf die rote Schaltfläche "**Aufnehmen**" in der rechten unteren Ecke des Hauptkonfigurationsfensters tippen. Die Schaltfläche wechselt zu einer schwarzen "Stopp"-Taste, mit der Sie Ihr Datenprotokoll bei Bedarf unterbrechen können.

Der eigentliche Start des Datenloggers hängt von den allgemeinen Einstellungen ab:

- Wenn Sie im Feld **Verzögerter Start** eine Verzögerung definiert haben, erscheint eine Sanduhr mit einem Abwärtszähler, bis die Verzögerung abgelaufen ist. Die Verzögerung kann entweder eine definierte Wartezeit, z.B. 5 Minuten, oder eine bestimmte Tageszeit, z.B. 17:15 Uhr sein.
- Wenn Ihre **Aufzeichnungsmethode** "**Tastendruck**" ist, erscheint eine Kamerataste, mit der Sie "Schnappschüsse" von den Messungen machen können.

Wenn die in den allgemeinen Einstellungen festgelegte mögliche Verzögerung abgelaufen ist, verzögern mögliche Auslöser für einzelne Kanäle den Start des Datenprotokolls. Jeder dann auslösende Kanal startet das Datenprotokoll. Siehe auch den Hinweis weiter unten.

Sie können die Ansicht vom Hauptkonfigurationsfenster in die Diagrammansicht (unteres Bild auf dieser Seite) und zurück wechseln, indem Sie die Schaltfläche links neben der Aufnahme-/Stopp-Taste drücken.

Anmerkungen:

Wenn in den allgemeinen Einstellungen die **Protokollierungsmethode** "**Tastendruck**" eingestellt ist, ist keiner der für einzelne Kanäle definierten möglichen Auslöser gültig. Die durch Betätigen der Schnappschuss-Taste erstellten Schnappschüsse werden sofort gespeichert.

Ein Generierungs-/Simulationswert kann während des Datenprotokolls wie folgt geändert werden:

Tippen Sie im Hauptkonfigurationsfenster auf den Kanal, in dem eine Generierung/Simulation konfiguriert ist. Suchen Sie im geöffneten Fenster das Ausgabewertfeld und tippen Sie darauf, um den Zahlenwert zu bearbeiten.

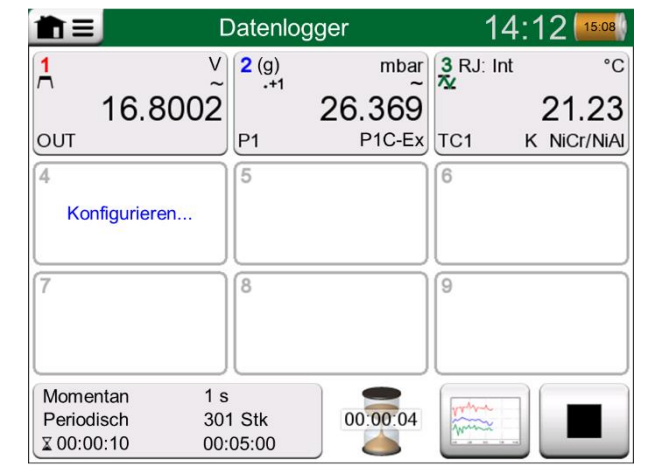

*Herunterzählen der Verzögerung* 

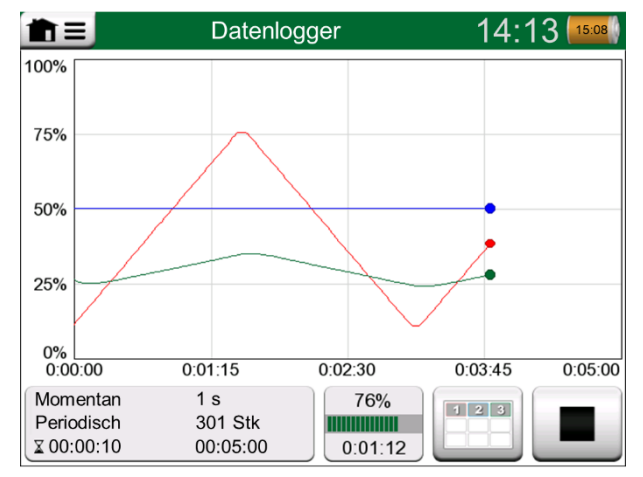

*Diagrammansicht während der Datenaufzeichnung* 

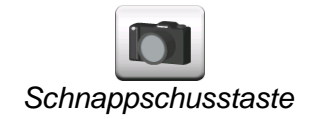

### ANZEIGEN UND SPEICHERN ODER LÖSCHEN DER ERGEBNISSE

Wenn die Datenaufzeichnung beendet oder gestoppt ist, werden die Ergebnisse auf den drei Seiten allgemeine Information, Grafik und Tabelle mit numerischen Ergebnissen angezeigt. Wenn die Tabelle der numerischen Ergebnisse lang ist, verwenden Sie die Blättertasten oder die Bildlaufleiste, um die gerade nicht sichtbaren Zeilen/Spalten anzuzeigen.

Alle diese Seiten bieten die Möglichkeit, die Ergebnisse der Datenaufzeichnung zu speichern oder zu löschen.

Beim Speichern können Sie den Ergebnissen der Datenprotokollierung einen aussagekräftigen Namen geben. Der MC6-Ex fügt automatisch Datum und Uhrzeit zu den Datenaufzeichnungsergebnissen hinzu.

| Resultatsvorschau              |                        |                                           |                                              |     |
|--------------------------------|------------------------|-------------------------------------------|----------------------------------------------|-----|
| Zeit<br>25.11.2013<br>14:14:12 | OUT<br>(V)<br>Momentan | P <sub>1</sub> C-Ex<br>(mbar)<br>Momentan | TC <sub>1</sub><br>$(^{\circ}C)$<br>Momentan |     |
| 14:14:58                       | $9.19420 -$            | 26 295                                    | 187.97 <sub>~</sub>                          |     |
| 14:14:59                       | $9.32233\sim$          | 26.295                                    | 189.54~                                      |     |
| 14:15:00                       | 9.57961~               | 26 294                                    | 190.83~                                      | п   |
| 14:15:01                       | $9.77181 -$            | 26.295                                    | 192.66 <sub>~</sub>                          |     |
| 14:15:02                       | $9.96403\sim$          | 26.297                                    | 194.09~                                      |     |
| 14:15:03                       | 10.1562~               | 26.294                                    | $195.65$ ~                                   |     |
| 14:15:04                       | 10.3484 $\sim$         | 26 295                                    | 197.16~                                      | 3/3 |
| 14:15:05                       | $10.5406\text{~}$      | 26 295                                    | 198.84 $\sim$                                |     |
| 14:15:06                       | 10.7328~               | 26 295                                    | 200.57~                                      |     |

*Resultatsvorschau* 

## GESPEICHERTE DATENPROTOKOLL-ERGEBNISSE ANSEHEN

Wenn Sie Datenprotokolle gespeichert haben, können diese wie folgt angezeigt werden:

• Im Menü des Hauptkonfigurationsfensters des Datenloggers. Wählen Sie den Menüpunkt **Datenprotokoll-Ergebnisse** ansehen.

Jedes gespeicherte Datenprotokoll-Ergebnis zeigt in Fettschrift die Uhrzeit/Datum der Speicherung und den eingegebenen Ergebnisnamen in der ersten Zeile. In der zweiten Zeile sehen Sie Informationen über die Größe des Datenspeichers und eventuell den Namen der Konfiguration, die zur Erstellung des Datenpeichers verwendet wurde.

#### Hinweis:

In der Ansicht der gespeicherten Datenprotokoll-Ergebnisse ansehen, bietet das Menü die Möglichkeit, **alle** gespeicherten Datenprotokoll-Ergebnisse zu **löschen**. Wenn Sie eines der vorhandenen Ergebnisse zur Ansicht auswählen, können Sie die angezeigten Datenprotokoll-Ergebnisse entweder **löschen** oder **umbenennen**.

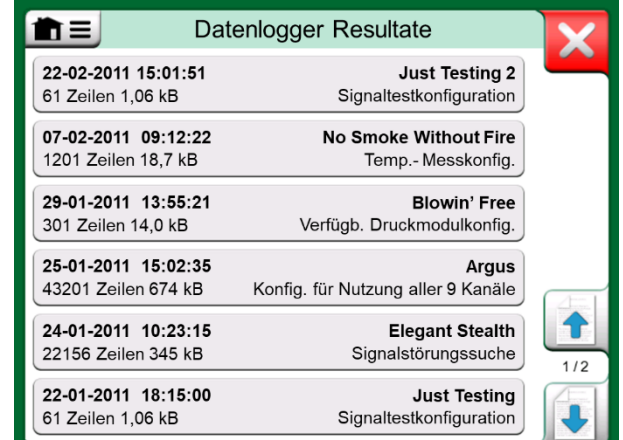

*Datenlogger-Ergebnisliste*

### DATENPROTOKOLL-ERGEBNISSE AUF EINEN PC ÜBERTRAGEN

Der **Beamex MC6 Data Log Viewer** (ausführbare Datei:

*MC6DataLogViewer.exe*) überträgt Datenprotokoll-Ergebnisse auf einen PC. Diese Software funktioniert unter allen 32 Bit oder 64 Bit-Betriebssystemen Windows® 7 bis Windows® 10 . Die Installationssoftware für den Beamex MC6- Ex Data Log Viewer wird zusammen mit dem MC6-Ex auf einer mitgelieferten CD-ROM geliefert und kann auch von der Beamex-Website **https://www.beamex.com** heruntergeladen werden. Gehen Sie dort in das **Download Center**.

Um Daten aus dem MC6-Ex auslesen können, müssen Sie den MC6-Ex mit dem mitgelieferten USB-Kabel an Ihren PC anschließen. Installieren Sie dann den Treiber wie in **Teil 1**, Einführung, Kapitel **USB-Kommunikationstreiber**  beschrieben.

Nach der Installation des Treibers kann die Software verwendet werden, um Ergebnisse vom MC6-Ex herunterzuladen und anzusehen. Die Daten können im nativen Format des Viewers (**LG6**) oder als **CSV**-Dateien gespeichert werden. Letzteres Format kann leicht in Tabellenkalkulationsprogramme importiert werden.

| <b>Ex:</b> Beamex® MC6 Data Log Viewer |                                            |      |                   |          |                          |                |
|----------------------------------------|--------------------------------------------|------|-------------------|----------|--------------------------|----------------|
| Edit<br>File                           | <b>View</b><br>Settings                    | Help |                   |          |                          |                |
| 260                                    |                                            |      |                   |          |                          |                |
|                                        |                                            |      |                   |          |                          |                |
|                                        | MC6 Datalog Data - test.lg6                |      | 回<br>$\Box$       | $\Sigma$ | <b>D</b> MC6 Datalog Gra |                |
|                                        | Date/Time (Elapsed time) CH1 [µV], Instant |      | CH2 [°C], Instant |          |                          |                |
| 3.5.2010 13:58:27                      | 24.1252                                    |      | 23.88464          |          |                          |                |
| 3.5.2010 13:58:28                      | 24.12945                                   |      | 23.8963           |          |                          |                |
| 3.5.2010 13:58:29                      | 24.13182                                   |      | 23.89737          |          |                          |                |
| 3.5.2010 13:58:30                      | 24.1333                                    |      | 23.89716          |          | 20                       |                |
| 3.5.2010 13:58:31                      | 24.13613                                   |      | 23.89541          |          |                          |                |
| 3.5.2010 13:58:32                      | 24 1349                                    |      | 23 88879          |          |                          |                |
| 3.5.2010 13:58:33                      | 24.13086                                   |      | 23.88332          |          |                          |                |
| 3 5 2010 13:58:34                      | 24 12634                                   |      | 23 88047          |          |                          |                |
| 3.5.2010 13:58:35                      | 24.12662                                   |      | 23.87623          |          | 15 <sub>15</sub>         |                |
| 3.5.2010 13:58:36                      | 24.12924                                   |      | 23.87335          |          |                          |                |
| 3.5.2010 13:58:37                      | 24.12978                                   |      | 23.87586          |          |                          |                |
| 3.5.2010 13:58:38                      | 24.13588                                   |      | 23.88001          |          |                          |                |
| 3 5 2010 13:58:39                      | 24 14 12                                   |      | 23.88314          |          | 10.                      |                |
| 3.5.2010 13:58:40                      | 24.14418                                   |      | 23.88269          |          |                          |                |
| 3.5.2010 13:58:41                      | 24.14263                                   |      | 23.87522          |          |                          |                |
| 3.5.2010 13:58:42                      | 24.13809                                   |      | 23.87165          |          |                          |                |
| 3.5.2010 13:58:43                      | 24.13329                                   |      | 23.87287          |          |                          |                |
| 3.5.2010 13:58:44                      | 24.131                                     |      | 23.87083          |          | 5.                       |                |
| 3.5.2010 13:58:45                      | 24.12667                                   |      | 23.87351          |          |                          |                |
| 3.5.2010 13:58:46                      | 24.12711                                   |      | 23.87914          |          |                          |                |
| 3.5.2010 13:58:47                      | 24.1279                                    |      | 23.88451          |          |                          |                |
| 3.5.2010 13:58:48                      | 24.13064                                   |      | 23.88634          |          |                          |                |
| 3.5.2010 13:58:49                      | 24.13217                                   |      | 23.88718          |          |                          | 05.03.02:00:00 |

*Bildschirmfoto des Beamex MC6 Data Log Viewer* 

# Teil 7

### **In diesem Teil besprochene Themen:**

- **Eine Einführung in den Kommunikator des MC6-Ex und wie er gestartet wird.**
- **Anschluss an ein Instrument mit Digital-Kommunikationsfähigkeit.**
- **Anleitung zur schnellen Auswahl einer Variable oder eines Parameters zur Verwendung im Kalibrator, Dokumentierenden Kalibrator oder Datenlogger.**
- **Bearbeitung der Instrumentparameter.**
- **Trimmung eines Feldbus- oder HART-Geräts.**

# **KOMMUNIKATOR**

# ALLGEMEIN

Die Option **Kommunikator** des MC6-Ex ermöglicht die Verbindung zu folgenden Geräten mit digitaler Kommunikation:

 **HART**®-Instrumente (\* (https://www.fieldcommgroup.org/)

Der MC6-Ex kann als primärer oder sekundärer Master eines Segments verwendet werden.

- **FOUNDATION Fieldbus H1<sup>tm</sup>-Instrumente** (http://www.fieldbus.org/). Der MC6-Ex wird als Gastgerät (Besucher) erkannt, sowie bei Bedarf als Link Active Scheduler (LAS, Mastergerät des Segments).
- **•** PROFIBUS PA<sup>tm</sup>-Instrumente (https://www.profibus.com/). Der MC6-Ex übernimmt bei Anschluss an ein PROFIBUS-Segment die Rolle des PROFIBUS-Masters.

Wenn der **Kommunikator** gestartet wird, wird eine Liste der für den MC6-Ex verfügbaren Kommunikationsprotokolle angezeigt. Siehe unterstes Bild rechts.

#### Anmerkungen:

Jedes Kommunikationsprotokoll ist eine separate Option im MC6-Ex, so dass eventuell nicht alle Protokolle in Ihrem MC6-Ex aktiviert sind.

Dieses Handbuch ist keine Einführung in HART- und Feldbusgeräte. Holen Sie sich das Know-how und die Terminologie aus Büchern über HART- und Feldbusgeräte und -technologie.

Die Benutzeroberfläche des Kommunikators kann Text in einer anderen Sprache als der Benutzeroberflächensprache des MC6-Ex enthalten. Dies geschieht, wenn die Sprache der Gerätefelder etc. von der des MC6-Ex abweicht.

\* ) Der MC6-Ex unterstützt HART-Geräte mit den HART-Protokollen 5, 6 und 7.

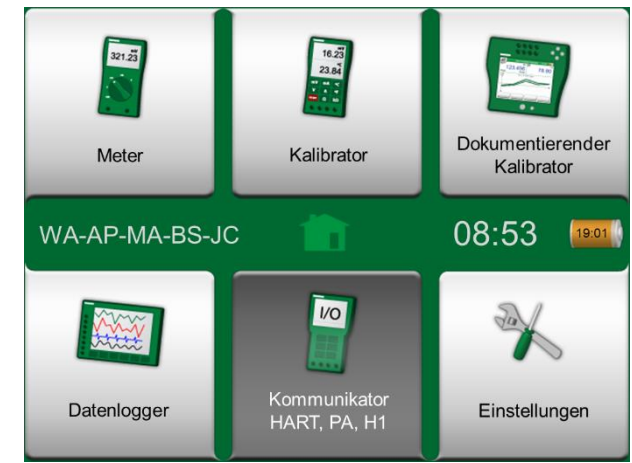

*Home-Ansicht mit aktiviertem Kommunikator* 

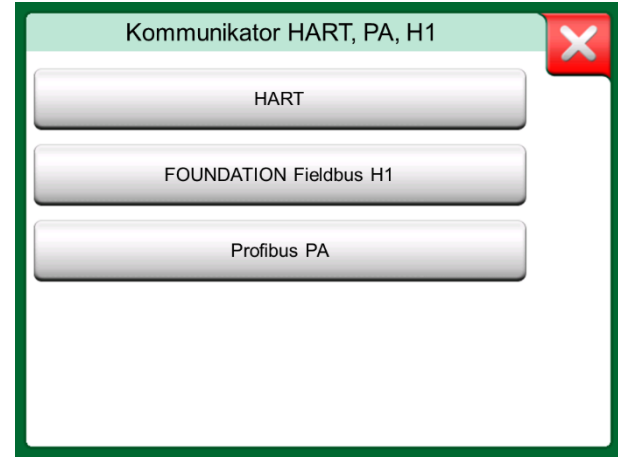

*Kommunikationsprotokolle.*

Die Kommunikation kann auch über die folgenden Hauptfunktionen im MC6-Ex gestartet werden:

- **Kalibrator**,
- **Dokumentierender Kalibrator** und
- **Datenlogger**.

Abhängig von den aktiven/inaktiven Optionen können einige Kommunikationsprotokolle deaktiviert sein (grau).

Der **Kommunikator** des MC6-Ex ist in erster Linie für die Anzeige und Bearbeitung der Konfiguration von digitalen Kommunikationsinstrumenten gedacht. Wenn Sie jedoch eine Kommunikation vom **Kalibrator, dokumentierenden Kalibrator** oder **Datenlogger** aus aufrufen, planen Sie höchstwahrscheinlich, **eine Variable oder einen Parameter** (z.B. Primärwert) zur Kalibrierung oder Datenprotokollierung **auszuwählen**, anstatt eine vollständige Konfiguration für das Instrument vorzunehmen. Der MC6-Ex unterstützt natürlich auch diese Funktionalität.

Siehe auch **Besonderheiten der HART-Gerätebeschreibung** auf Seite 69.

#### Messaröße **Druck** Strom Spannung **STOP** Temperatur RTD Temperatur **TC Temperatur** Controller Widerstand Frequenz Impulse **FOUNDATION HART** Profibus PA Fieldbus H1 Schalter

*Auswahl eines Kommunikationsprotokolls im Kalibrator, Dokumentierenden Kalibrator und Datenlogger.*

## WARNUNGEN

**Die Konfiguration/Kalibrierung eines Instruments, das Teil eines Live-Segments ist, ist nur in HART und FOUNDATION Fieldbus möglich. Wenn Sie in einem Live-Segment arbeiten, stellen Sie zunächst sicher, dass der Regelkreis, in dem sich das Gerät befindet, auf manuell eingestellt ist. Beachten Sie die Hinweise in der Bedienungsanleitung des Instruments.** 

**Beamex haftet nicht für Schäden, die durch den Anschluss des MC6-Ex an ein unter Spannung stehendes Feldbussegment entstehen.** 

**Die Verwendung des MC6-Ex zur Änderung der Parameter eines Instruments kann zu Abweichungen führen: Ein Feldbus-Host-Steuerungssystem kann alle Instrumentparameter in seiner permanenten Datenbank spiegeln. In diesem Fall ist bei der Rückgabe eines Instruments mit geänderten Parametern an ein Live-Segment darauf zu achten, dass die Parameter auch in der permanenten Datenbank des Steuerungssystems verfügbar sind. Vergewissern Sie sich auch, dass die neuen Parameter nicht zu einem instabilen Regelkreis führen.**

# ANSCHLÜSSE

Bei der Kommunikation mit Instrumenten mit digitaler Kommunikation hngt der Anschluss davon ab, ob das interne Netzteil des MC6-Ex verwendet wird oder nicht.

Das obere Bild rechts zeigt die Anschlüsse bei **Verwendung des internen Netzteils des MC6-Ex**. Das Netzteil des MC6-Ex kann ein einzelnes Instrument sicher mit Strom versorgen. Bei Anschluss an ein HART/Feldbussegment mit mehreren Instrumenten ist die Verwendung einer externen Spannungsversorgung, wie weiter unten dargestellt, zu erwägen.

Das obere Bild rechts zeigt die Anschlüsse bei **Verwendung eines externen Netzteils**. Um die Kommunikation zu gewährleisten, muss eventuell ein externer Widerstand R (250 Ohm für HART und 50 Ohm für Feldbusse) eingebaut werden. Bei Verwendung eines feldbusgerechten Netzteils ist jedoch kein externer Widerstand erforderlich. Siehe auch die Warnung weiter unten.

#### Hinweis:

Die Verbindung zwischen MC6-Ex und dem Instrument/Feldbus kann über ein Paar Standardmesskabel erfolgen. Bei Verwendung längerer Anschlusskabel können jedoch Feldbusanschlussenden erforderlich sein.

#### **Warnung!**

**Bei der Arbeit mit PROFIBUS PA: Schließen Sie nicht zwei Mastergeräte (z.B. MC6-Ex, einen Feldkommunikator oder eine Steuerung) gleichzeitig an dasselbe Segment an! Diese kollidieren und machen das Feldbussegment instabil. Nehmen Sie das zu kalibrierende Gerät zur Kalibrierung aus dem Live-Segment.** 

#### Hinweis:

In der digitalen Kommunikation: Das Minuskabel kann optional an den mA-Stecker angeschlossen werden, außer bei analoger HART-Messung/Trimmung. Details zur HART-Analogtrimmung siehe Kapitel **Abgleich eines HART-Instruments** auf Seite 68.

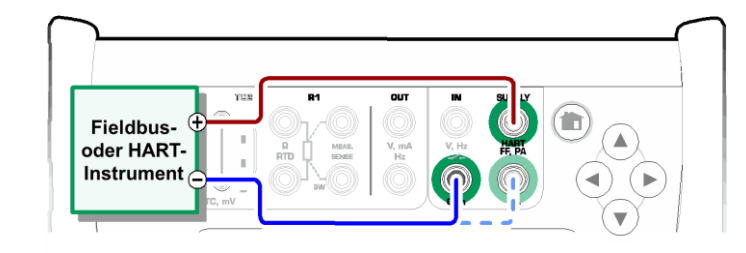

*Digitale Kommunikation mit dem internen Netzteil des MC6-Ex*

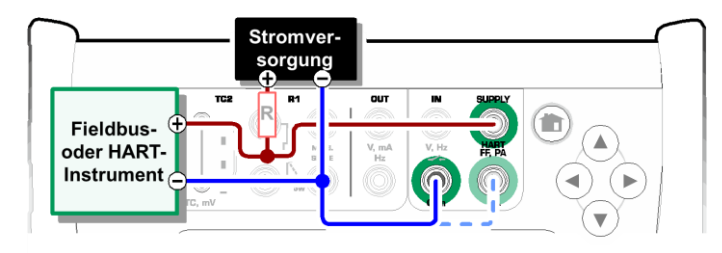

*Digitale Kommunikation mit einem externen Netzteil. Widerstand R montieren, wenn die Spannungsversorgung nicht feldbusfähig ist*

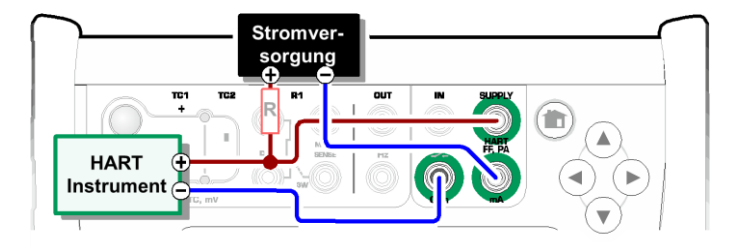

*Gleichzeitige digitale Kommunikation und analoge Messung mit einem HART-Instrument. Für Anschluss über interne Versorgung siehe Seite 68.* 

Siehe auch **Warnungen** auf Seite 61.

# AUSWAHL DES INSTRUMENTS

Bei Auswahl eines Kommunikationsprotokolls öffnet sich ein Fenster zur Auswahl, **ob die interne Versorgung des MC6-Ex verwendet wird oder nicht**. Bei Verwendung einer externen Versorgung ist die Kommunikation entweder über ein Feldbus/HART-konformes Netzteil oder über einen geeigneten Widerstand zwischen Netzteil und Feldbus sicherzustellen. Siehe Kapitel **Anschlüsse** auf Seite 62 und konsultieren Sie das Handbuch Ihres Netzteils.

Es gibt dort auch eine Schaltfläche zum Bearbeiten/Prüfen der **Protokolleinstellungen**. Die Standardeinstellungen sollten passen, also nehmen Sie keine Änderungen vor, wenn Sie sich nicht sicher sind. Schlagen Sie bei Kommunikationsproblemen im Handbuch des Feldbusinstruments nach.

Siehe auch **Besonderheiten der HART-Gerätebeschreibung** auf Seite 69.

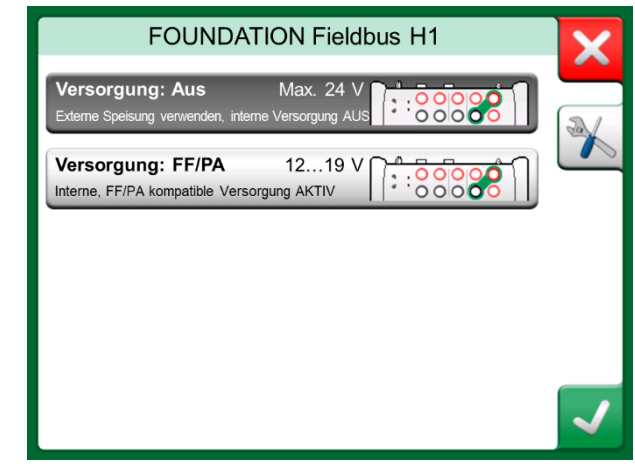

*Einstellung der Versorgungsspannung*

### LISTE DER GEFUNDENEN GERÄTE

Wenn Sie fortfahren, sucht MC6-Ex nach angeschlossenen Geräten und es öffnet sich ein Fenster mit einer Liste der gefundenen Geräte. Das Fenster enthält auch einen "Aktualisieren"-Knopf (zwei rotierende Pfeile), um die Suche nach angeschlossenen Instrumenten zu wiederholen. Die Schaltfläche mit den Zahnrädern ermöglicht die schnelle Bearbeitung von Tag und Adresse der aufgelisteten Instrumente. Bei aktiviertem Bearbeitungsmodus wechseln die Tastenhintergründe zu blau.

Wenn Sie Tag und Adresse nicht bearbeiten möchten, wählen Sie das Instrument zur Kalibrierung aus, indem Sie in der angezeigten Liste auf seinen Namen tippen. Der MC6-Ex lädt die Daten des Instruments in seinen Speicher und zeigt sie an, wenn es bereit ist.

#### Hinweis:

Wenn der MC6-Ex nicht über die Gerätebeschreibungsdatei für das ausgewählte Gerät verfügt, öffnet sich ein Fenster, das Sie darauf hinweist. Neue Gerätebeschreibungsdateien finden Sie auf der Beamex-Website: **https://www.beamex.com**. Installieren Sie eine heruntergeladene Gerätebeschreibungsdatei mit der Software Device Description Installer, die auf der Beamex-Website verfügbar ist: **https://www.beamex.com**. Diese finden Sie im **Download Center**.

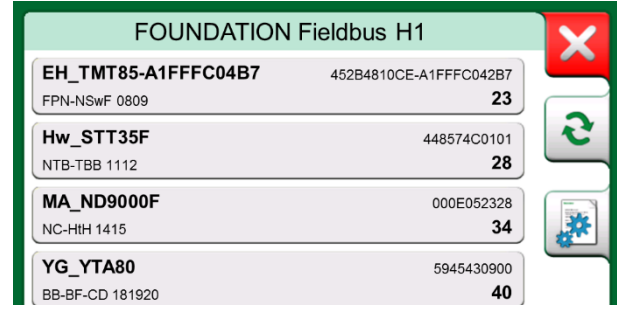

*Eine Liste der gefundenen Geräte*

#### **WICHTIGER HINWEIS!**

**Unterbrechen Sie NICHT die Verbindung zwischen dem Kalibrator und dem HART-/Feldbus-Segment, wenn der Kalibrator ein HART- /Feldbus-Segment überwacht. Das Segment könnte instabil werden.**

# DIE GERÄTEPARAMETER

### DIE GERÄTEPARAMETER ALLGEMEIN

In diesem Kapitel wird kurz dargestellt, wie Blöcke, Datensätze und Parameter digitaler Kommunikationsinstrumente im MC6-Ex angezeigt werden und wie Sie durch diese blättern können. Elemente, die beim Betrachten/Konfigurieren eines Instruments gesehen werden:

- **Blöcke** and **Datensätze** sind gelb hinterlegt und ihre obere rechte Ecke ist gefaltet. Sie können Unterblöcke, Unterdatensätze, editierbare Parameter und schreibgeschützte Parameter enthalten. Tippen Sie auf den Block/Datensatz, um dessen Inhalt zu sehen.
- Verschiedene Arten von **Parametern**:
	- o **Editierbare Parameter** sind grau hinterlegt. Sie können numerische, Text-, Einzelauswahl-, Mehrmöglichkeitenauswahl- oder Datums-Felder sein. Tippen Sie auf ein Feld, um die Felddaten zu bearbeiten.
	- o **Nur-Lesen-Parameter** sind Daten, die Sie anzeigen/lesen, aber nicht editieren können. Diese haben einen grauen Hintergrund mit einem "Schloss" in der oberen rechten Ecke.
	- o **Wert-Parameter** sind eigentlich ein Sonderfall nicht editierbarer Parameter. Der Wert ist ein Ergebnis einer Messung und kann nicht bearbeitet werden, aber er kann zur Ansicht geöffnet und für die Verwendung im **Kalibrator, Dokumentations-Kalibrator oder Datenlogger** ausgewählt werden. Wert-Parameter sind grün hinterlegt. Siehe auch den Hinweis rechts und den Tipp unten.
	- o **Methoden** sehen aus wie Parameter, sind aber eigentlich automatisierte Verfahren, z.B. zur Kalibrierung in HART-Instrumenten. Einzelheiten dazu finden Sie in der Bedienungsanleitung des Instruments.

#### Tipp:

Da Wert-Parameter oft von großer Bedeutung sind, enthält das Menü die Möglichkeit, nur Wert-Parameter (Messgrößen) anzuzeigen.

Siehe auch **Besonderheiten der HART-Gerätebeschreibung** auf Seite 69.

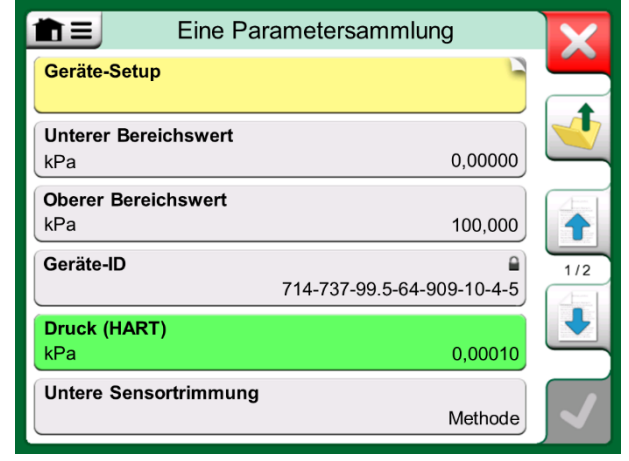

*Blöcke und Parameter, eine Beispielansicht* 

#### Anmerkungen:

Wenn Sie einen Wert-Parameter auswählen und die Kommunikation über den **Kommunikator** gestartet haben, wird der Wert im **Kalibrator** verwendet. Wird die Kommunikation von einer anderen unterstützten Hauptfunktion aus gestartet, z.B. dem **Datenlogger**, wird der gewählte Wert-Parameter in der jeweiligen Hauptfunktion verwendet.
#### KALIBRIERUNG ODER DATENAUFZEICHNUNG VON HART-GERÄTEN

Normalerweise müssen Sie beim Kalibrieren oder Protokollieren einen **Wert-Parameter**, eine Prozessvariable, in den Gerätedaten des HART-Geräts finden. Denken Sie daran, Wert-Parameter sind grün hinterlegt.

Leider sind die Datenstruktur und die Namenskonventionen bei HART-Geräten je nach Hersteller und Modell noch immer unterschiedlich. Es gibt also keine allgemeingültige Methode für den Weg von der Auswahl des Instruments im MC6-Ex bis zum Auffinden der Parameter. Lesen Sie im Handbuch Ihres Geräts nach, wo Sie die Blöcke mit den Parametern finden, Verwenden Sie die Informationen auf der vorherigen Seite, um die Gerätedaten zu durchsuchen. Siehe auch den Tipp auf der vorherigen Seite.

Wenn Sie den Parameter gefunden haben, tippen Sie darauf. Im sich dann öffnenden Fenster (ein Bild ähnlich dem unten rechts): Tippen Sie auf **Übernehmen**, um die Kalibrierung oder Protokollierung dieses Parameters zu starten.

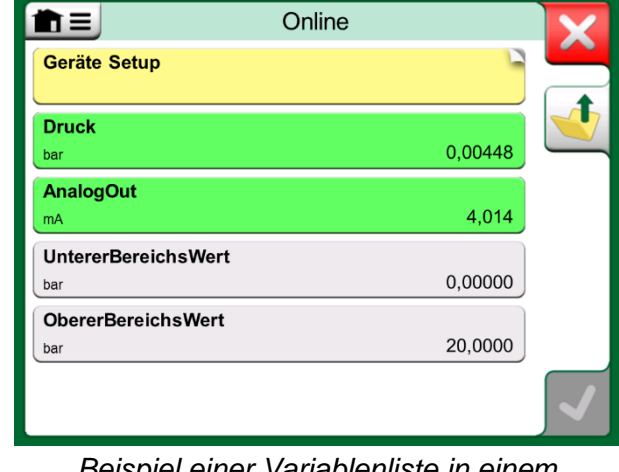

*Beispiel einer Variablenliste in einem HART-Transmitter*

#### KALIBRIERUNG ODER DATENAUFZEICHNUNG VON FELDBUS-GERÄTEN

Dies ist eine Kurzanleitung zur Auswahl eines **FOUNDATION Fieldbus-** oder **Profibus PA-Instrumentenparameters** zur Kalibrierung / Datenaufzeichnung. Für umfangreichere Konfigurationen lesen Sie bitte das Kapitel **Die Geräteparameter** auf Seite 64 sowie das Handbuch Ihres Gerätes.

- 1. Zuerst müssen Sie entweder **FOUNDATION Fieldbus** oder **Profibus PA**  als Kommunikationsprotokoll auswählen und das Instrument auswählen, wie im Kapitel **Auswahl des Instruments** auf Seite 63 beschrieben.
- 2. **Transducer** ist der typische Name des **Blocks** (Ordners), in dem sich die Messparameter befinden. Tippen Sie gegebenenfalls darauf. Beachten Sie, dass der Name des **Blocks** vom Instrument abhängt. Wenn Sie also unsicher sind, schlagen Sie in der Bedienungsanleitung Ihres Instruments nach.
- 3. Durchsuchen Sie die geöffnete Liste der Blöcke, Datensätze und Parameter. Tippen Sie auf das Element, das Sie für die Verwendung im MC6- Ex auswählen, z.B. **Primärwert**.
- 4. Übernehmen Sie die Auswahl durch Betätigen der Taste **Übernehmen**.

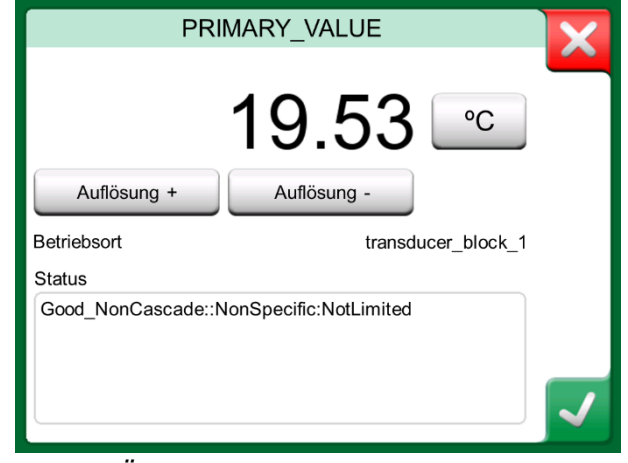

*Übernehmen eines Parameters* 

#### PARAMETER BEARBEITEN

Unter "Parameter bearbeiten" verstehen wir die Änderung eines beliebigen editierbaren Parameters im Speicher des Instruments, z.B. die Auswahl der Art des am Prozessanschlusses am Instrument.

Die Bearbeitung eines Parameters wird durch Antippen gestartet. Es öffnet sich ein Fenster zur Bearbeitung der Daten. Die Art des Fensters hängt von der Art des bearbeiteten Parameters ab. Dies kann z.B. eine Auswahlliste, ein Text oder ein Zahlenwert sein.

Beim Editieren eines selbstständigen oder "Stand-Alone"-Parameters (Stand-Alone bedeutet in diesem Zusammenhang, dass er nicht Teil eines Datensatzes ist, der mehrere Parameter enthält) wird der editierte Wert sofort an das Gerät gesendet, wenn die Übernahmetaste betätigt wird.

In einem **HART**-Instrument: Ist ein Parameter Teil eines **Datensatzes**, d.h. mehrere zusammengehörende Parameter wie im Beispielbild rechts, kann jeder Parameter einzeln bearbeitet werden. Die bearbeiteten Werte werden jedoch erst dann an das Instrument gesendet, wenn die Übernahmetaste im Aufnahmefenster betätigt wird. Vor dem Senden sind die editierten Parameter blau hinterlegt.

Siehe auch **Warnungen** auf Seite 61.

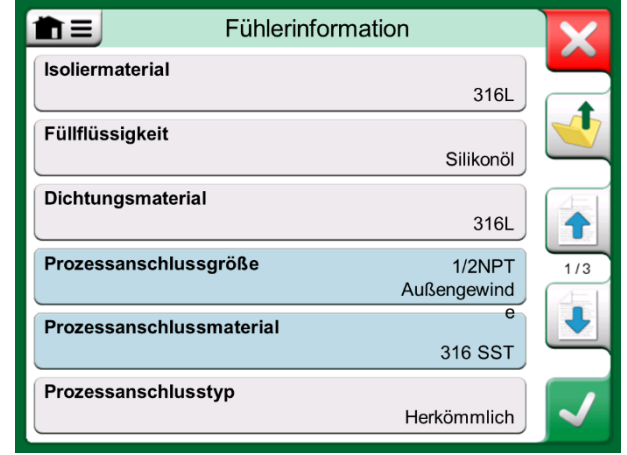

*Beispiel für einen Datensatz: Fühlerinformation*

#### Anmerkungen:

Dieses Handbuch erklärt den Zugriff auf die Parameter mit dem MC6-Ex. Ausführliche Informationen zu den Instrumentendaten finden Sie im Handbuch des Instruments selbst. Beamex haftet nicht für Schäden, die durch veränderte Instrumentenparameter entstehen.

#### ABGLEICH EINES FELDBUSGERÄTES

Der Abgleich eines **FOUNDATION Fieldbus-** oder eines **Profibus PA**-Instruments kann vom **Dokumentierenden Kalibrator** aus gestartet werden, sofern die entsprechende Kommunikatoroption aktiviert ist und die Gerätebeschreibung des Instruments Informationen über die zum Abgleich erforderlichen Parameter enthält. Siehe Bild rechts.

Der Menüpunkt **Abgleich beginnen** zeigt ein Fenster ähnlich dem untersten Bild rechts. Die Liste der Blöcke und Parameter hängt von der Gerätebeschreibung des Geräts ab. Der untere Teil des Fensters zeigt Bereiche, in denen die Eingangs- (1) und Ausgangsmesswerte (2) des Instruments angezeigt werden.

Ausführliche Informationen zum Ablauf des Abgleichvorgangs finden Sie in der Bedienungsanleitung des Geräts. Normalerweise müssen Sie zuerst den **Modusblock** auf OOS (Außer Betrieb) setzen und dann mit der Bearbeitung der anderen Daten beginnen.

Der eigentliche Abgleich erfolgt durch Antippen der Werte **Trim 0 %** oder **Trim 100 %**, nachdem ein gültiges Eingangssignal erzeugt, simuliert oder gemessen wurde. Es öffnet sich ein Fenster zum Editieren des Zahlenwertes. Das Fenster enthält eine Schaltfläche zum Kopieren des Eingabewertes als korrekten Wert.

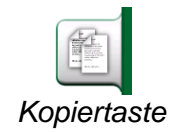

#### Anmerkungen:

Einige Feldbus-Gerätehandbücher und Bedienoberflächen verwenden den Begriff "Kalibrierung", wenn es sich tatsächlich um einen Abgleich handelt. Beachten Sie diese Ungenauigkeit, wenn Sie ein Feldbusgerät abgleichen.

Seien Sie beim Abgleichen vorsichtig. Folgen Sie den Anweisungen in der Bedienungsanleitung des Instruments. Das Überspringen eines Schrittes der Prozedur kann zu einem falschen Abgleich führen.

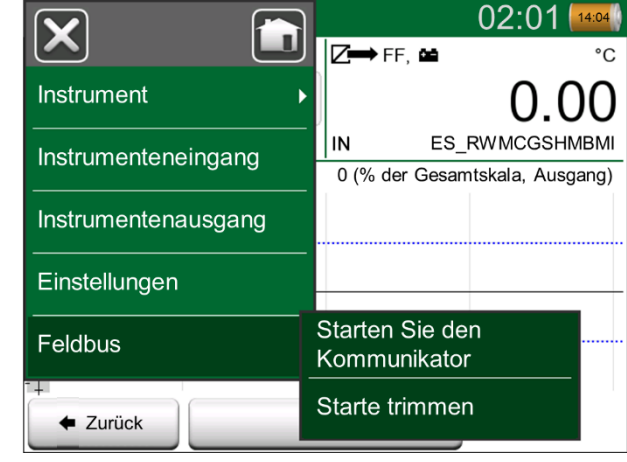

*Menü zum Kalibrieren eines Feldbusgeräts im Dokumentierenden Kalibrator*

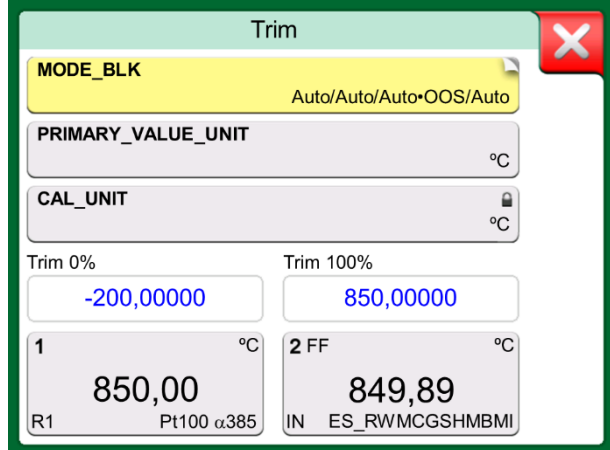

*Beispiel des Abgleichfensters eines Feldbusgeräts*

#### **ABGLEICH EINES HART-INSTRUMENTS**

Der Abgleich eines **HART**-Geräts kann sowohl über das Menü des **Dokumentierenden Kalibrators** als auch über die Hauptfunktionen des MC6-Ex gestartet werden, mit denen die HART-Kommunikation begonnen werden kann. Bei der Kalibrierung eines HART-Gerätes enthält das Menü des dokumentierenden Kalibrators die Option **HART-Kommunikator**.

Lesen Sie zum Abgleichen das Benutzerhandbuch des Instruments, um eine Abgleichmethode entweder für das analoge oder das digitale Signal / den Sensor zu finden und zu starten. Wenn Sie die Methode gefunden haben, folgen Sie den Anweisungen. Irgendwann während der Methode müssen Sie ein passendes Eingangssignal anlegen. Siehe unterstes Bild rechts.

- Wenn der Abgleichvorgang vom Dokumentations-Kalibrator aus aufgerufen wurde, befinden sich im unteren Teil des Fensters Bereiche, in denen die Messwerte des Instruments (1) und eventuell auch die Ausgangswerte (2) angezeigt werden. Überprüfen Sie im Bereich des Eingangssignals, welcher Wert korrekt ist.
- Wurde der Abgleichvorgang von einer anderen MC6-Ex-Hauptfunktion, z.B. dem Kommunikator, aufgerufen, tippen Sie auf einen der Bereiche, die für Kalibrierwerte reserviert sind, und wählen Sie eine geeignete Messgröße aus.

In beiden Fällen: Wenn das Eingangssignal wie gewünscht ist, geben Sie den richtigen Wert in das numerische Feld ein, das zu diesem Zeitpunkt zur Verfügung steht. Optional können Sie eine der **Kopierschaltflächen** auf der rechten Seite des Fensters verwenden, um den Messwert zu kopieren, der in den für Kalibrierwerte reservierten Bereichen verfügbar ist.

Führen Sie den Abgleich gemäß der Anleitung auf dem Display des MC6-Ex durch.

Anmerkungen:

Wie bei den Feldbusgeräten wird auch bei HART-Geräten manchmal der irreführende Begriff "Kalibrierung" verwendet, obwohl es sich eigentlich um einen Abgleich handelt.

Seien Sie beim Abgleichen vorsichtig. Folgen Sie den Anweisungen in der Bedienungsanleitung des Instruments. Das Überspringen eines Schrittes der Prozedur kann zu einem falschen Abgleich führen. Typischerweise ist die richtige Reihenfolge beim Abgleichen: zuerst der digitale Ausgang, dann der analoge Ausgang.

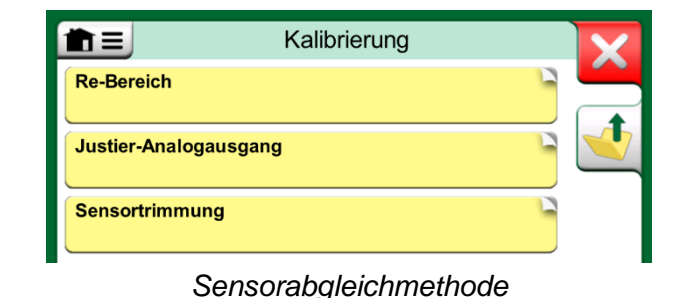

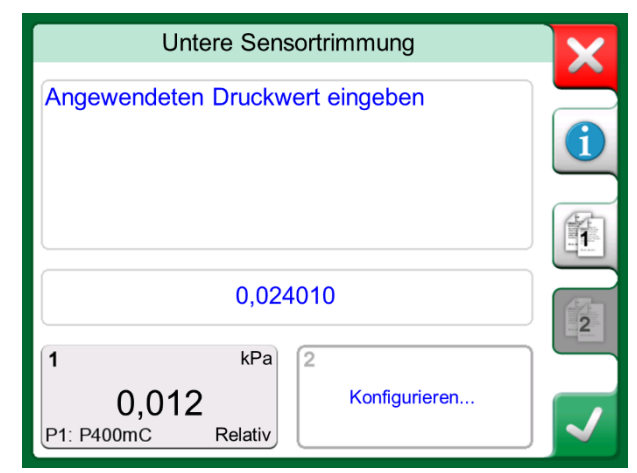

*Abgleichmethode läuft*

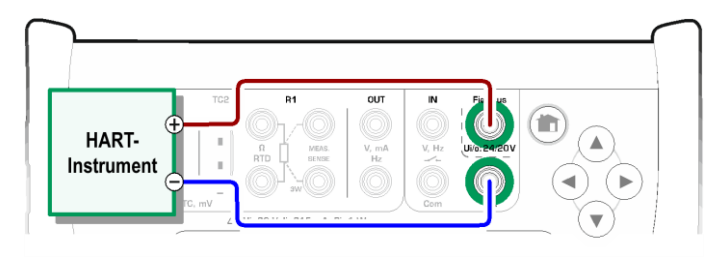

*Anschlüsse während des HART-Abgleichs*

# BESONDERHEITEN DER HART-GERÄTEBESCHREIBUNG

#### ALLGEMEIN

MC6-Ex unterstützt die Verwendung von drei Arten von Gerätebeschreibungen für HART-Geräte:

- **Gerätespezifische**, d.h. kundenspezifische Gerätebeschreibungen für das vorliegende HART-Gerät, verfügbar im MC6-Ex. Vollständige Gerätedaten stehen zur Verfügung.
- **Generisch**, d.h. eine Bibliothek mit allgemeinen Gerätebeschreibungen für die meisten HART-Geräte. Es steht nur ein Standardsatz von Gerätedaten für Geräte zur Verfügung, die zusätzliche, gerätespezifische Daten enthalten.
- **Basisansicht**, eine vereinfachte Gerätebeschreibung im MC6-Ex. Diese zeigt nur die Wert-Parameter des Instruments zusätzlich zu den grundlegenden Geräteeinstellungen und Prozessvariablen-Einstellungen an.

Die Standardeinstellung der aktiven Gerätebeschreibungen im MC6-Ex kann in den **MC6-Ex-Einstellungen** festgelegt werden (siehe Bild oben rechts). Außerdem: Beim Anschluss an ein HART-Gerät und Auswahl der Stromversorgung öffnet die Schaltfläche Werkzeuge auf der rechten Seite die HART-Einstellungen, in denen Sie die aktive Gerätebeschreibung auswählen können (siehe Bild unten rechts). Dies ist unter **Kalibrator, Dokumentierender Kalibrator, Datenlogger**  und **Kommunikator** verfügbar.

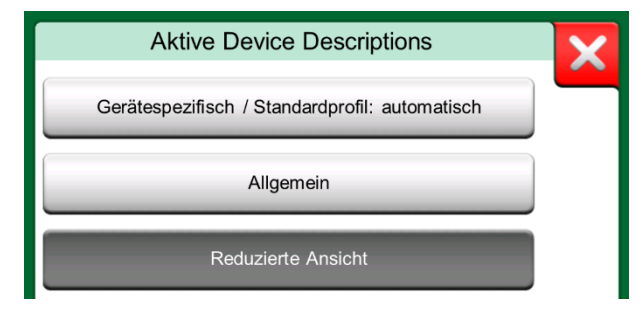

*Fenster zur Auswahl einer zu verwendenden Gerätebeschreibung*

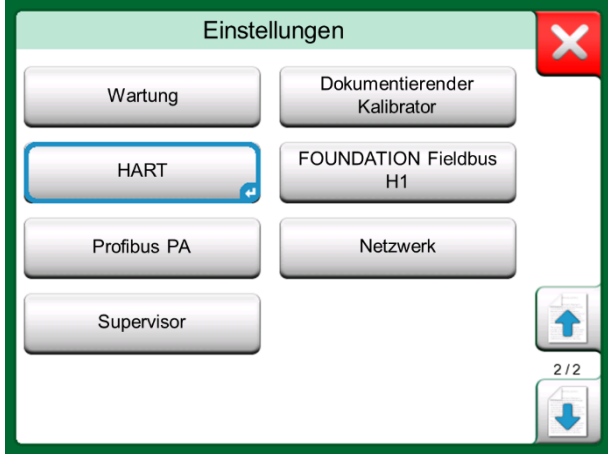

*HART in den Einstellungen des MC6-Ex*

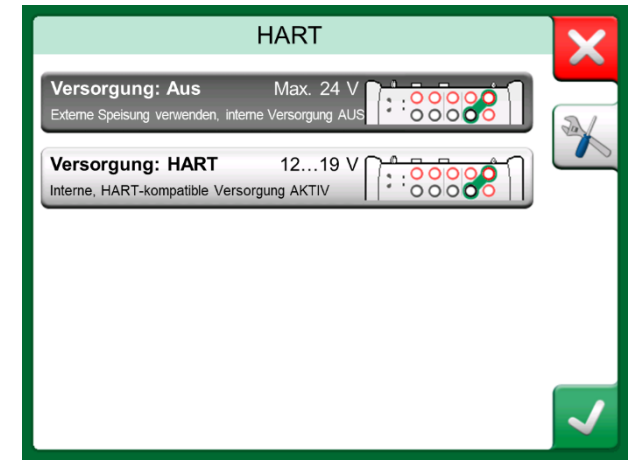

*HART-Werkzeuge an anderen Stellen*

#### REDUZIERTE ANSICHT

Die Basisansicht des MC6-Ex vereinfacht die Verwendung von HART-Geräten, da neben den grundlegenden Geräteeinstellungen und Prozessvariableneinstellungen nur die Wert-Parameter des Gerätes angezeigt werden. Wählen Sie einen beliebigen Wert für die Kalibrierung, Datenprotokollierung etc. aus.

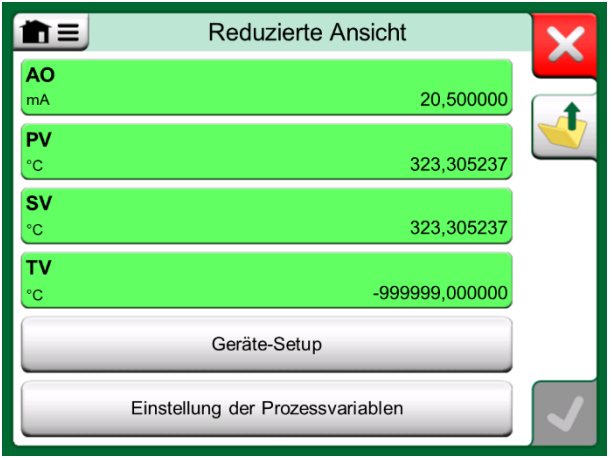

*Beispiel einer HART-Basisansicht*

Die Bilder auf der rechten Seite zeigen die Felder, die in den Fenstern Geräteeinstellungen (oben rechts) und Prozessvariableneinstellungen (unten rechts) zur Bearbeitung zur Verfügung stehen.

Hinweis:

Der HART-Abgleich wird in der Basisansicht des MC6-Ex nicht unterstützt. Verwenden Sie zum Abgleichen eines HART-Gerätes eine andere Gerätebeschreibung.

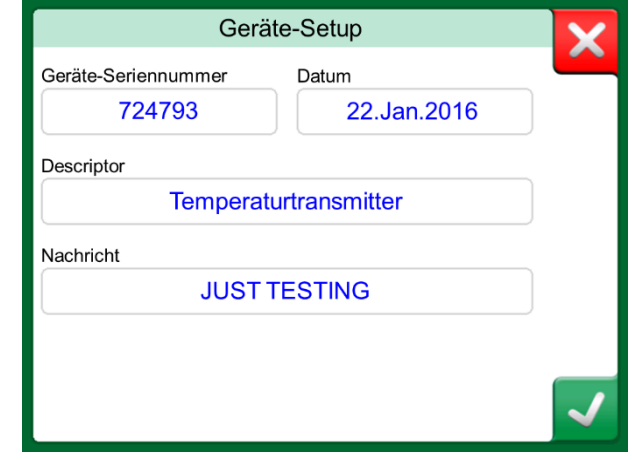

#### *Beispiel eines HART-Geräte-Einstellfensters*

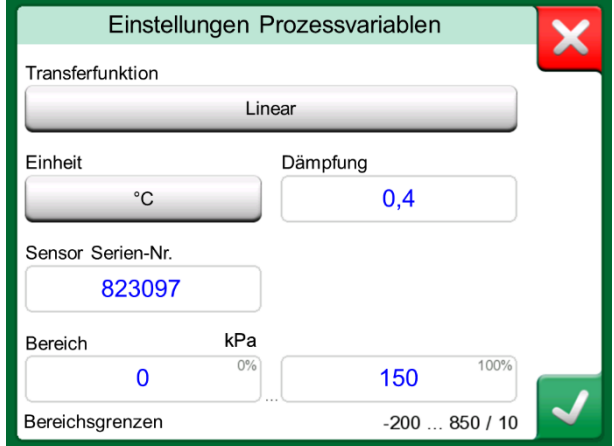

*Beispiel eines Prozessvariablen-Einstellfensters*

### INTELLIGENTE TRANSMITTERKONFIGURATIONEN VERWALTEN

#### ALLGEMEIN

Beamex bietet die Möglichkeit, mit dem MC6-Ex und einem kostenlosen Tool für PCs intelligente Transmitterkonfigurationen zu verwalten: **Beamex MC6-Ex Feldbus Konfigurations-Viewer.** Gegebenenfalls können die Konfigurationen auch als verknüpfte Dokumente für eine Messstelle an die **Beamex CMX-Kalibriersoftware** gesendet werden.

#### Hinweis:

Um diese Funktion nutzen zu können, müssen Sie eine oder mehrere der notwendigen Optionen installiert haben (HART®, FOUNDATION Fieldbus H1<sup>tm</sup> oder Profibus PA<sup>tm</sup>).

#### WERKZEUGE IM MC6-EX

#### KONFIGURATIONEN SPEICHERN

Bei Anschluss an einen intelligenten Transmitter öffnen Sie das Menü und darin die Menüoption **Konfiguration, Speichern als**. Wenn ausgewählt, lädt der MC6- Ex alle Konfigurationsdaten herunter und fordert Sie nach dem Download auf, der Konfiguration einen Namen zu geben. Der Standardname ist der Tag-Name des Transmitters.

Diese Funktion ist vor allem für Kunden mit analogem PLS-System und HART-Transmittern im Außeneinsatz praktisch. Diese können diese Funktionalität nutzen, um eine Datenbank mit allen Einstellungen ihrer Transmitter zu erstellen. Sollte einmal ein Transmitter ausfallen, sind alle Einstellungen im MC6-Ex (alternativ auf der Festplatte eines PCs) gespeichert, um die Konfiguration eines Ersatztransmitters zu vereinfachen.

 $\left[\mathbf{X}\right]$ VERHÄLTNIS Zeige Konfiguration Speichern als Kanal 1 Einstellung Konfiguration öffnen € Wähle Messgröße Kanal 2 Einstellung  $1/2$ 14-737-99.5-64-909-10-4-5 Wähle Messgröße **Druck (HART)** 0.00010 kPa Untere Sensortrimmung Methode

*Konfigurationsmenü geöffnet*

Hinweis:

Bitte beachten Sie, dass gespeicherte Konfigurationsdateien vom MC6-Ex nicht in die Transmitter zurückgeschrieben werden können.

#### KONFIGURATIONEN ANZEIGEN/VERWALTEN

Die Liste gespeicherter Konfigurationen kann überall im **Kommunikator** geöffnet werden. Die Option Offene Konfigurationen ist im Bild auf der vorherigen Seite und auf dieser Seite zu sehen, wo noch kein Protokoll ausgewählt ist.

Wenn Sie **Konfiguration öffnen** wählen, wird eine Liste der gespeicherten Konfigurationen angezeigt. Die Liste zeigt folgende Informationen zu jeder gespeicherten Konfigurationsdatei:

- Der Name der Datei,
- Hersteller / Modell.
- Datum / Uhrzeit bei Speicherung und
- Name des Protokolls.

Sie können die Liste der Konfigurationen mit Hilfe der im Menü verfügbaren Sortierwerkzeuge nach Ihren eigenen Bedürfnissen sortieren. Tippen Sie auf eine Konfiguration, um die gespeicherten Konfigurationsdaten anzuzeigen. Beachten Sie, dass die Daten nicht bearbeitet werden können.

#### BEAMEX MC6 FIELDBUS CONFIGURATION VIEWER

Der **Beamex MC6 Fieldbus Configuration Viewer** ist ein kostenloses Tool für PCs mit Windows® Betriebssystem. Sie können sich die Configuration Viewer-Software von der Beamex-Website herunterladen: **https://www.beamex.com**. Sie finden Sie im **Download Center**.

#### KONFIGURATIONEN HOCHLADEN

Mit dem **Beamex MC6 Fieldbus Configuration Viewer** können Sie:

- Konfigurationsdateien aus dem MC6-Ex auslesen
- Die Konfigurationsdateien ansehen
- Die Konfigurationsdateien im PC speichern (z.B. als proprietäre \*.fc-Dateien).
- Die Konfigurationsdateien ausdrucken

#### KONFIGURATIONEN MIT CMX VERKNÜPFEN

CMX bietet die Möglichkeit, Dokumente mit Messstellen, Geräten, etc. zu verlinken. Diese Funktion können Sie nutzen, um die \*.fc-Dateien mit CMX zu verknüpfen. Doppelklicken Sie auf den Link, um ihn im Viewer zu öffnen.

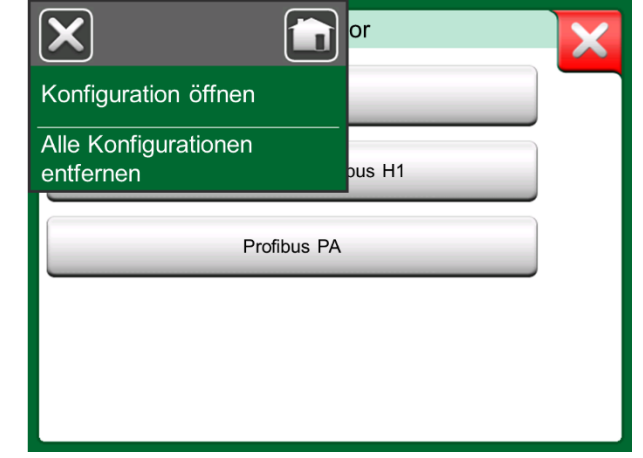

*Konfigurationsoptionen im Protokollauswahlfenster*

| <b>File</b><br>몍 | <b>Settings</b><br>Window                                                 | Help                                      |                      |                |                           | a x |
|------------------|---------------------------------------------------------------------------|-------------------------------------------|----------------------|----------------|---------------------------|-----|
|                  | $Q$ pen                                                                   |                                           |                      |                |                           |     |
|                  | <b>Load from Calibrator</b>                                               |                                           |                      |                |                           |     |
| Ma               | Close                                                                     | <b>a</b> Load From Calibrator             |                      |                | $\overline{\mathbf{x}}$   |     |
| Ta               | Save As                                                                   | Name                                      | Date                 | Time           | Protocol                  |     |
|                  | Print                                                                     | <b>TT001</b><br>PROFIBUS PRetop 5         | 5.2.2013<br>7.2.2013 | 12:16<br>15:23 | <b>HART</b><br>Profibus   |     |
|                  | Exit<br>$-$ SET<br>$-$ SET 2<br>$-4mA$<br>$-20mA$<br>$-$ SET B<br>-BIAS F | PRetop 5350 FF<br>Pt 345                  | 4.2.2013<br>4.2.2013 | 14:49<br>14:32 | Foundation<br><b>HART</b> |     |
|                  | $-$ SETO<br>$-$ SET O<br>$-$ SELEC<br><b>ADDITIONA</b>                    | m<br>Delete from Calibrator after receive |                      | Cancel         | <b>Ok</b>                 |     |

*Der Beamex MC6 Feldbuskonfigurations-Viewer*

# Teil 8

#### **In diesem Teil besprochene Themen:**

- **Konfigurieren des MC6-Ex nach Ihren Bedürfnissen**
- **Kurzbeschreibung zum Nachkalibrieren/Einstellen des MC6-Ex**

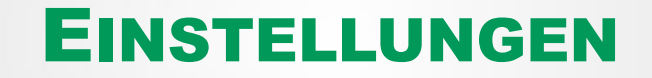

## **EINSTELLUNGEN**

Mit dieser Hauptfunktion können Sie den MC6-Ex nach Ihren eigenen Bedürfnissen konfigurieren und auch neu kalibrieren. Die folgenden Einstellungen/Konfigurationen sind verfügbar:

- Sprache zur Auswahl der Benutzeroberflächensprache.
- **Über**. Informationen über installierte Module, Firmware-Optionen etc.
- **Energiemanagement** zur Definition von Auto-Aus-Verzögerungen und Display-Helliakeit.
- **Lautstärke** zum Einstellen der Lautstärke für verschiedene Töne, die der MC6- Ex emittiert.
- **Datum und Uhrzeit**, einschließlich Zeitzonenauswahl und Aktivierung der Sommerzeit. Siehe auch Kapitel **Optionales Sicherheitswerkzeug** auf S. 75.
- **Regionale Einstellungen** zur Einstellung der lokalen Netzfrequenz und der Standardwerte. Siehe auch Kapitel **Optionales Sicherheitswerkzeug** auf S. 75.
- **Eigentümer** zur Eingabe der Eigentümerinformationen, die in der Home-Ansicht angezeigt wird.
- **Kontroller-Einstellungen**. Ist aktiviert, wenn Sie Kommunikationsoptionen für den Kontroller erworben haben. Mehr dazu in **Teil 9, Zusätzliche Informationen.**
- **Wartung** zum Nachkalibrieren/Justieren des MC6-Ex und Einstellen des Kalibrierdatums. Gibt auch die Möglichkeit, den Touchscreen auszurichten. **Wichtig:** Verwenden Sie zum Ausrichten des Touchscreens einen Bildschirmstift.
- **Dokumentierender Kalibrator**. Einstellungen zur Gerätekalibrierung, erlaubt z.B. "**Für beide speichern**" ("Für beide Speichern" bedeutet, dass ein einzelner Kalibrierlauf sowohl als "Wie-gefunden"- als auch als "Wie-verlassen"-Kalibrierung gespeichert werden kann).
- **HART**, **FOUNDATION Fieldbus** und **Profibus PA** zur Definition der Kommunikationsparameter von Instrumenten mit digitaler Kommunikation.
- **Netzwerk** zur Einstellung lokaler Netzwerkparameter. Zukünftige Erweiterung.
- **Supervisor**. Teil der Option **Mobile Security Plus**. Mehr dazu im Kapitel **Optionales Sicherheitswerkzeug** auf Seite 75.

Alle diese Einstellungen/Konfigurationen sind selbsterklärend, wenn Sie sich einmal mit der Benutzeroberfläche des MC6-Ex vertraut gemacht haben. Die Konfigurationsfenster haben oft eine Menüoption zum Wiederaufrufen der Werkseinstellungen.

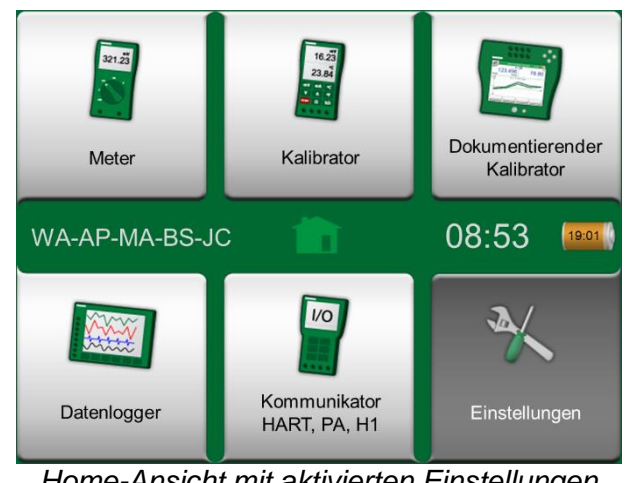

*Home-Ansicht mit aktivierten Einstellungen und angezeigter Besitzerinformation*

#### Anmerkungen:

Die Auto-Aus-Funktion des MC6-Ex ist in folgenden Fällen deaktiviert:

- Wenn das Ladegerät angeschlossen ist
- Wenn die eigenen Mess-/Generier-/Simulationsbereiche des MC6-Ex eingestellt werden
- Wenn gerade Daten protokolliert werden
- Wenn gerade ein Instrument kalibriert wird

Der PIN-Code zur Einstellung des Kalibrierdatums des MC6-Ex ist **2010**. Der PIN-Code zum Öffnen der Einstellungen des MC6-Ex ist geräteabhängig und wird zusammen mit dem MC6- Ex mitgeteilt.

# OPTIONALES SICHERHEITSWERKZEUG

#### ALLGEMEIN

Die Beamex CMX Kalibriersoftware Version 2, Revision 2.11 und höher enthält ein optionales Werkzeug namens **Mobile Security Plus**. Dieses Werkzeug erzwingt sicherheitsrelevante Einstellungen in mobilen Geräten, einschließlich dem MC6-Ex. Ausführliche Informationen zur Funktionalität von Mobile Security Plus finden Sie im **CMX-Benutzerhandbuch**.

Die folgenden Einstellungseinschränkungen sind im Dokumentierenden Kalibrator verfügbar:

- **Keine**. Keine Einschränkungen.
- **Benutzer-ID** und **Kennwort** oder **PIN-Code**, je nach installierter Option. Diese Zugangsdaten müssen eingegeben werden, bevor eingeschränkte Funktionen im Dokumentierenden Kalibrator erlaubt sind.
- **Gesperrt**. Die eingeschränkten Funktionalitäten im Dokumentierenden Kalibrator sind blockiert, d.h. überhaupt nicht erlaubt.

#### ANGEWENDETE EINSCHRÄNKUNGEN

Folgende Funktionen des Dokumentierenden Kalibrators sind je nach Einstellung im **Supervisor-Fenster** entweder mit Administratorrechten eingeschränkt oder blockiert:

- **Überspringen** oder **Rückgängigmachen** eines Kalibrierpunktes
- **Verwerfen** (Verlassen) einer unvollständigen Kalibrierung ohne Speichern der Ergebnisse
- Ändern des **Kalibrierdatums und der Uhrzeit** einer eingegebenen Kalibrierung
- **Löschen** von Kalibrierergebnissen
- **Löschen** eines Instruments mit Kalibrierergebnissen

Darüber hinaus erfordert das Ändern von Datum und Uhrzeit sowie der regionalen Einstellungen Administratorrechte.

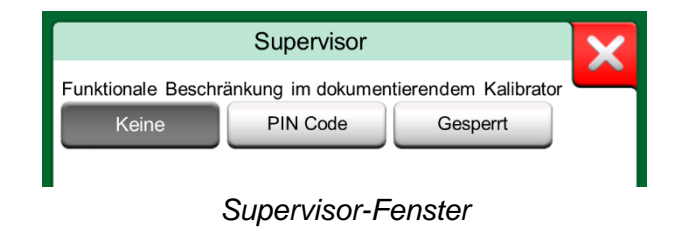

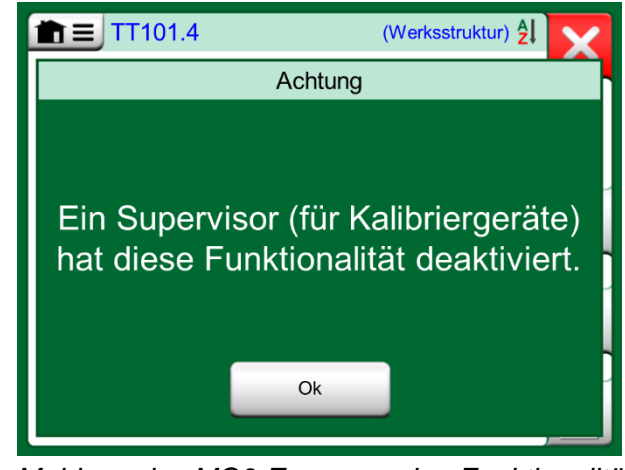

*Meldung des MC6-Ex, wenn eine Funktionalität gesperrt ist* 

#### SUPERVISOR-FENSTER

Für den Zugriff zum **Supervisor**-Fenster im MC6-Ex benötigen Sie einen Admin-PIN-Code. Wenn die entsprechende Option erworben wurde, wurde dieser PIN-Code zusammen mit dem MC6-Ex ausgeliefert. Um die Sicherheit zu erhöhen, sollten Sie nach dem ersten Öffnen des Supervisor-Fensters den standardmäßigen Admin-PIN-Code in einen persönlichen Code ändern.

Anmerkungen:

Wenn Sie den Admin-PIN-Code ändern, notieren Sie sich den neuen Code an einem sicheren Ort. Es gibt keine Möglichkeit, den PIN-Code abzurufen.

Nach drei Falscheingaben wird der Admin-PIN-Code gesperrt. Um dann die Option Security Plus wieder zu aktivieren und den PIN-Code zurückzusetzen, müssen Sie sich an den Beamex-Support wenden.

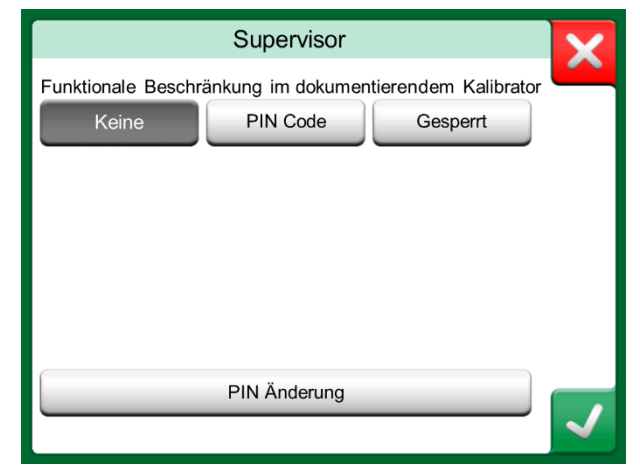

*Supervisor-Fenster*

# Teil 9

#### **In diesem Teil besprochene Themen:**

- **Erstellen von benutzerdefinierten Druckeinheiten, PRT-Sensoren und Übertragungsfunktionen.**
- **Grundlegende Informationen zum Anschluss externer Geräte wie Druckregler oder Temperaturblöcke an den MC6-Ex.**

# ZUSÄTZLICHE INFORMATION

# ZUSÄTZLICHE INFORMATION

Dieser Abschnitt enthält detaillierte Informationen über einige der umfangreicheren Funktionen des MC6-Ex. Die hier vorgestellten sind:

- **Benutzerdefinierte Druckeinheiten** auf Seite 79,
- **Benutzerdefinierte PRT-/RTD-Sensoren** auf Seite 80,
- **Benutzerdefinierte Übertragungsfunktionen** auf Seite 84,
- **Benutzerdefinierte Schritte / Kalibrierpunkte** auf Seite 85 und
- **Kommunikation mit einer Steuerung** auf Seite 86.

Seiten, auf denen neue benutzerdefinierte Elemente erstellt werden können, enthalten eine unten rechts auf dieser Seite zu sehende Schaltfläche. Fügen Sie so viele Elemente hinzu, wie Sie brauchen; weitere Seiten werden hinzugefügt, wenn eine Seite voll ist.

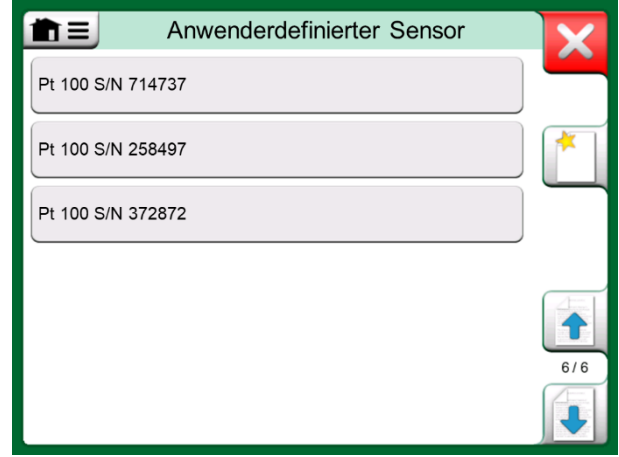

*Beispiel einer Liste kundenspezifischer, in den MC6-Ex aufgenommener PRT-Sensoren*

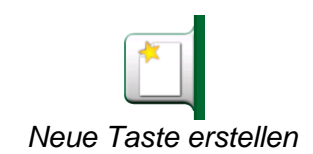

Anmerkungen:

Diese Funktionen sind für erfahrene Kalibrierfachleute gedacht, die mit Kalibratoren, insbesondere dem MC6-Ex, vertraut sind.

Das Löschen eines benutzerdefinierten Elements stoppt eine Messung, Generierung oder Simulation, für die es verwendet wurde.

#### BENUTZERDEFINIERTE DRUCKEINHEITEN

Wo auch immer im MC6-Ex Sie Druck als **Messgröße** verwenden, können Sie eine Druckeinheit aus einer Fülle bereits verfügbarer Druckeinheiten auswählen, die in mehrere Seiten aufgeteilt sind. Weitere, benutzerdefinierte Druckeinheiten können auf der/den Folgeseite(n) hinzugefügt werden.

Geben Sie dem Gerät auf der Konfigurationsseite im Bild unten rechts einen aussagekräftigen Namen, wählen Sie eine **Referenzeinheit** aus und geben Sie den **Faktor** ein. Der **Faktor** ist die Beziehung zwischen der **Referenzeinheit** und der benutzerdefinierten Druckeinheit. Die **Referenzeinheit** kann jede der im MC6-Ex verfügbaren voreingegebenen Druckeinheiten sein.

Wird eine benutzerdefinierte Druckeinheit verwendet, zeigt die Einheitentaste ein Warnsymbol (Dreieck mit einem Ausrufezeichen im Inneren) zusammen mit dem Namen dieser Druckeinheit an. Das Beispiel unten zeigt, wie eine benutzerdefinierte Druckeinheit im **Kalibrator** angezeigt wird. Andere Hauptfunktionen des MC6-Ex zeigen die benutzerdefinierte Druckeinheit ähnlich an.

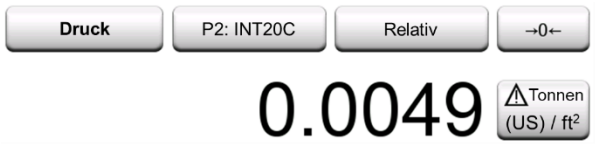

*Benutzerdefinierte Druckeinheit im Kalibrator*

#### Hinweis:

Wenn Sie eine sehr kleine oder große Zahl in das Feld **Faktor** eingeben müssen, öffnen Sie das unter **Numerische Softwaretastatur** verfügbare Menü. Das Menü enthält ggf. die Möglichkeit, einen Exponenten einzufügen. Dies ermöglicht die Eingabe von Zahlen in wissenschaftlicher Schreibweise, z.B. 5.775E-07.

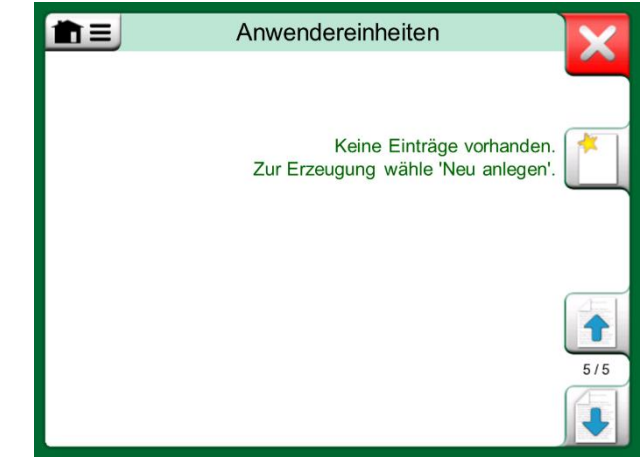

*Seite 5 der Druckeinheiten ist für benutzerdefinierte Druckeinheiten reserviert*

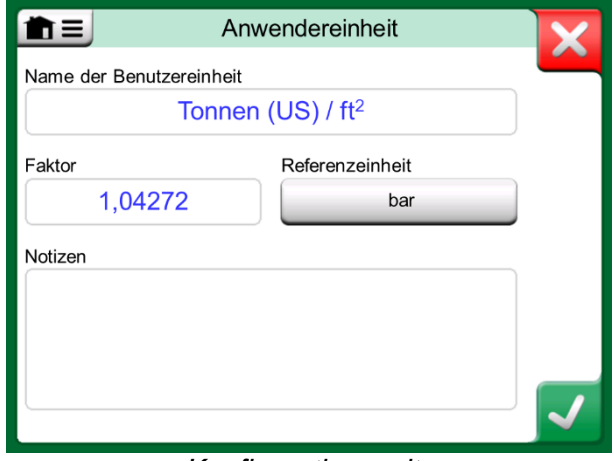

*Konfigurationsseite* 

#### BENUTZERDEFINIERTE PRT-/RTD-SENSOREN

#### **ALLGEMEIN**

Ähnlich wie über Druckeinheiten verfügt der MC6-Ex über eine Vielzahl vorinstallierter Platin-Widerstandsthermometer (PRT) vom Typ RTD. Sie sind überall dort verfügbar, wo Sie **RTD-Temperatur** als **Messgröße** wählen können. Bei Verwendung eines PRT-Sensors als Referenzsensor sind die verfügbaren Standardsensoren jedoch nicht unbedingt nützlich. Dies liegt daran, dass Referenzsensoren oft eigene Koeffizienten haben, z.B. ihre **Callendar-Van Dusen**-Gleichung.

Nach den Seiten mit vorab eingegebenen PRT-Sensoren ist Platz auch für benutzerdefinierte PRT-Sensoren.

Wird ein benutzerdefinierter PRT-Sensor verwendet, zeigt die Sensortaste ein Warnsymbol (Dreieck mit einem Ausrufezeichen im Inneren) zusammen mit dem Namen dieses benutzerdefinierten PRT-Sensors an. Das Beispiel unten zeigt, wie ein benutzerdefinierter PRT-Sensor im **Kalibrator** angezeigt wird. Andere Hauptfunktionen des MC6-Ex zeigen die benutzerdefinierten PRT-Sensoren ähnlich an.

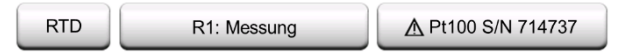

*Benutzerdefinierter PRT-Sensor im Kalibrator.*

Zur Definition benutzerdefinierter **Sensoren** ist die **Sensorberechnungsformel**  auf der ersten Konfigurationsseite wichtig. Sie wirkt sich auf den verfügbaren Inhalt der weiteren Konfigurationsseiten aus. Die folgenden Kapitel zeigen die Verwendung verschiedener Formeln.

#### Anmerkungen:

Weitere Informationen zu den **Sensorberechnungsformeln** finden Sie in der Literatur zur Kalibrierung von Platin-Widerstandsthermometern.

Wenn Sie eine sehr kleine oder große Zahl in eines der numerischen Felder eingeben müssen, öffnen Sie das unter **Numerische Softwaretastatur** verfügbare Menü. Das Menü enthält ggf. die Möglichkeit, einen Exponenten einzufügen. Dies ermöglicht die Eingabe von Zahlen in wissenschaftlicher Schreibweise, z.B. -5.775E-07.

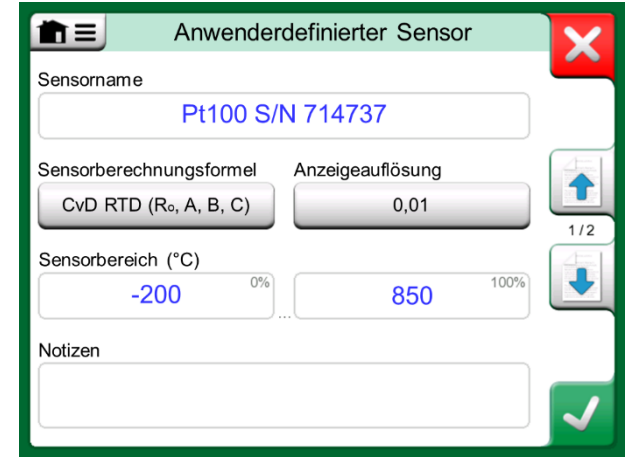

#### *1. Konfigurationsseite*

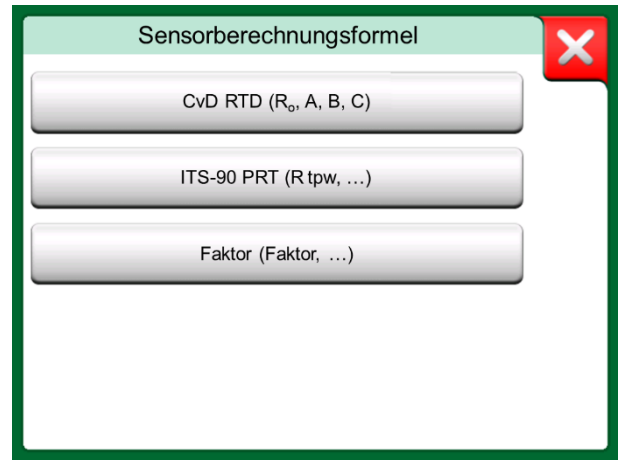

#### *Optionen zur Formelberechnung*

#### CALLENDAR-VAN DUSEN-FORMEL FÜR PRTS

Wenn **CvD RTD (R0, A, B, C)**, d.h. die Callendar-Van Dusen-Formel ausgewählt wird, wird eine zusätzliche Konfigurationsseite hinzugefügt. Siehe Bild rechts.

Die Callendar-Van Dusen-Formel für PRTs kann mit einer von zwei Gleichungen mit jeweils eigenen Koeffizienten definiert werden: A, B und C oder alpha, delta und beta ( $\alpha$ ,  $\delta$  und  $\beta$ ). Zusätzlich ist die Konstante R<sub>0</sub> nötig, um den Sensor zu definieren.

Der MC6-Ex unterstützt diese Gleichung nur mit den Koeffizienten A, B und C. Wenn das Kalibrierzertifikat Ihres PRT die Koeffizienten  $\alpha$ ,  $\delta$  und  $\beta$  enthält, verwenden Sie die folgenden Gleichungen, um sie in A, B und C umzurechnen:

$$
A = \alpha \cdot \left(1 + \frac{\delta}{100}\right)_1, B = \frac{-\alpha \cdot \delta}{10^4} \text{ und } C_{T < 0} = \frac{-\alpha \cdot \beta}{10^8}
$$

*Umrechnung der Koeffizienten , und in die Koeffizienten A, B und C*

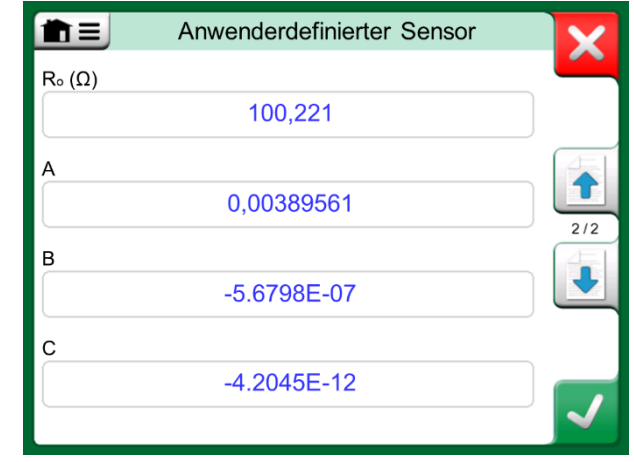

#### *Beispiel einer Konfigurationsseite für Callendar-Van Dusen-Konstante und Koeffizienten.*

#### ITS-90 PRT-SENSOR

Wenn Ihr Kalibrierzertifikat Koeffizienten für die ITS-90-Abweichungsfunktion (Internationale Temperaturskala von 1990) für PRT-Sensoren enthält, wählen Sie **ITS 90 PRT (R tpw,...)** als **Sensorberechnungsformel** aus. Dann können Sie die Konstante R tpw und einen oder mehrere Koeffizienten eingeben:  $a_x$ ,  $b_x$  ...., wobei der Subskript je nach der bei der Kalibrierung verwendeten Abweichungsformel x 4 bis 11 sein muss.

Wenn die Koeffizienten in Ihrem Kalibrierzertifikat nicht in diesen Subskriptrahmen fallen, verwenden Sie folgende Tabelle, um herauszufinden, welche Koeffizienten Ihnen zugewiesen wurden.

#### Hinweis:

Die Definition der Koeffizientenbezeichnungen für die ITS-90 Teilbereiche ist in der NIST Technical Note 1265 "Richtlinien zur Realisierung der internationalen Temperaturskala von 1990" beschrieben.

Kalibrierbereiche, entsprechende Koeffizienten und Beispiele für Kalibrierpunkte:

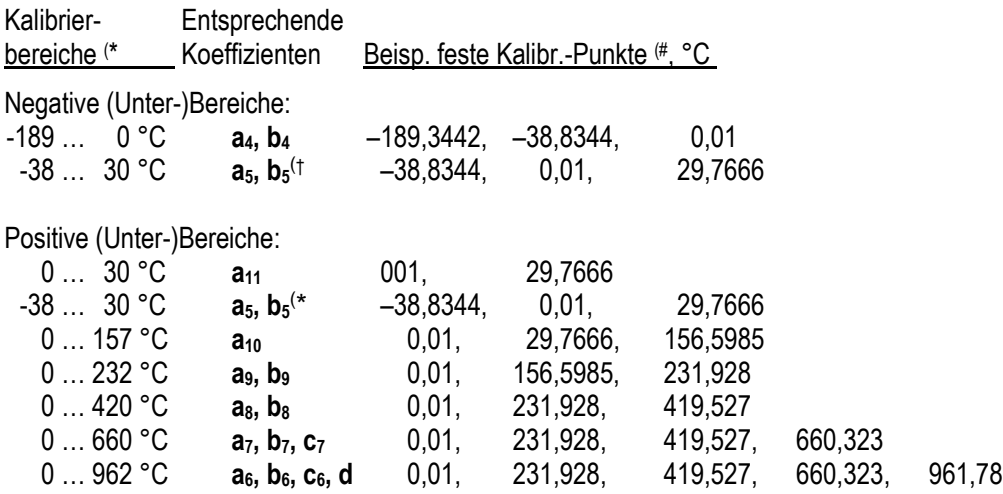

†) Der Unterbereich 5 ist doppelt dargestellt, da er getrennt sowohl für negative als auch für positive Seiten eingegeben werden muss.

Wenn Sie **ITS 90 PRT (R tpw,...)** als **Sensorberechnungsformel** auswählen, legt der auf der ersten Konfigurationsseite eingegebene **Sensorbereich** fest, wie viele zusätzliche **Benutzer-Sensorseiten** dem MC6-Ex hinzugefügt werden. Wenn der Bereich Temperaturen unter Null umfasst, ist die Gesamtzahl der Konfigurationsseiten vier:

- 1. Erste Seite für allgemeine Einstellungen. Siehe Seite 80.
- 2. Zweite Seite zur Eingabe der Konstante **R tpw**.
- 3. Dritte Seite zur Auswahl der Abweichungsformel für den **negativen** Temperaturteilbereich und zur Eingabe der Koeffizienten (a<sup>4</sup> und b<sup>4</sup> oder a<sup>5</sup> und  $b_5$ ).
- 4. Vierte Seite zur Auswahl der Abweichungsformel für den **positiven** Temperaturteilbereich und zur Eingabe der Koeffizienten ( $a_5$ ,  $a_6$ ,  $a_7$  ... etc.).

Wenn kein negativer Teilbereich in der Kalibrierung enthalten ist, erscheint die dritte oben genannte Seite nicht und ist die Gesamtzahl der Konfigurationsseiten drei.

#### Hinweis:

Wenn Ihr Kalibrierzertifikat zwei Koeffizientensätze enthält. Eins für Nullstrom und eine andere für 1 mA Strom, letzteres in den MC6-Ex eintragen.

- \*) Die Bereichsgrenzen in der nebenstehenden Liste sind gerundet und so dargestellt, wie sie auf der MC6-Ex-Benutzeroberfläche erscheinen.
- #) Nicht alle Kalibrierlabors verwenden notwendigerweise die gleichen Punkte. Sie sind nur als Referenz gedacht.

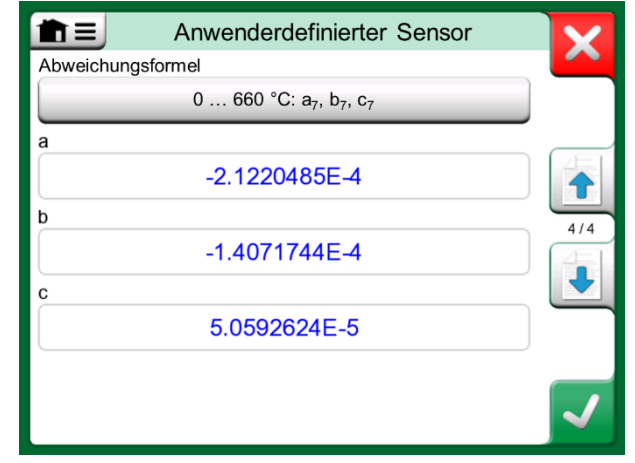

*Beispiele der Koeffizienten a7, b<sup>7</sup> und c<sup>7</sup>*

#### FAKTOR

Die dritte Anpassungsmethode für RTD-Sensoren (nicht nur PRTs, sondern alle Arten von RTDs), ist die Verwendung des **Faktors**. Dies gilt für Sensoren mit dem gleichen relativen Fehler über die gesamte Sensorspanne, einem Sensor mit einem "Offset" im Ausgang.

#### **Konfigurieren eines Benutzersensors mit dem Faktor**:

Wählen Sie einen Standard-**Sensortyp** aus. Geben Sie dann einen **Faktor** ein, der die Standard-Temperaturkurve ausgleicht. Eine einfache Möglichkeit ist die Aufnahme eines Standard-RTD-Sensors mit einem Widerstand von 1 Ohm bei 0 °C, z.B. Pt1. Geben Sie dann den realen Widerstand bei 0 °C als **Faktor** ein.

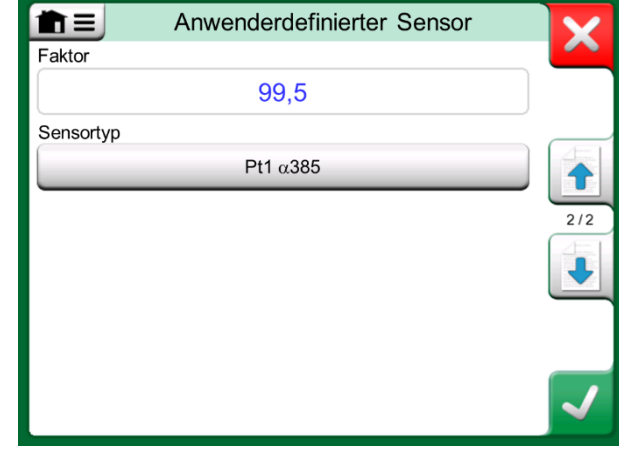

*Faktor-Konfigurationsseite*

#### PRÜFE SENSORUMRECHNUNG

Der MC6-Ex bietet die Möglichkeit, Sensoren im Fenster zu testen, in dem vorab eingegebene und benutzerdefinierte RTD-Sensoren angezeigt werden. Das Menü hat eine Option: **Sensor-Konvertierung testen**.

Das nebenstehende Bild zeigt die erste Seite der **Testsensor-Konvertierung**. Sie dient zur Auswahl eines Sensors, der zu verwendenden Einheit und bietet die Möglichkeit, einen einzelnen Punkt zu testen. Dies ist praktisch, wenn Sie Koeffizienten eines benutzerdefinierten Sensors eingegeben haben und testen möchten, ob die Eingabe korrekt war. Geben Sie z.B. eine im Kalibrierzertifikat angegebene Temperatur ein und prüfen Sie dann, ob der berechnete Widerstand im MC6-Ex mit dem im Kalibrierzertifikat angegebenen Wert übereinstimmt. Wenn ja, sind die eingegebenen Koeffizienten im MC6-Ex korrekt. Falls nicht, überprüfen Sie die eingegebenen Koeffizienten.

Im unteren Teil der ersten Seite können Sie Schrittweiten für die Tabellen auf der zweiten und dritten Seite festlegen. Dort sehen Sie die Temperatur-Widerstands-Korrelation (und umgekehrt) des Sensors in Tabellenform.

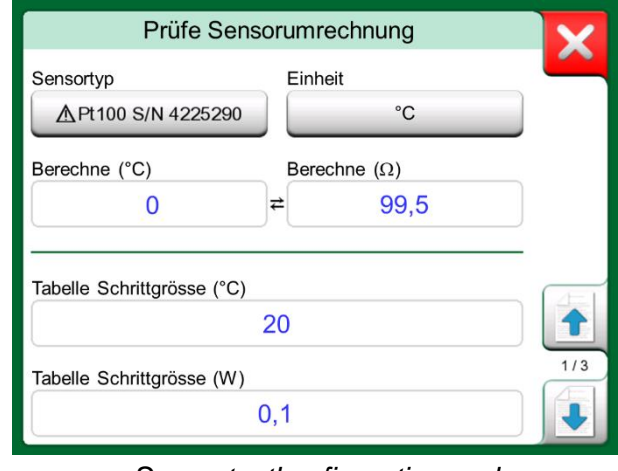

*Sensortestkonfiguration und Einzelpunkt-Testseite*

#### BENUTZERDEFINIERTE ÜBERTRAGUNGSFUNKTIONEN

Die **Übertragungsfunktionen** sind im **Skalierungswerkzeug** des Kalibrators und in den **Gerätedefinitionen** unter Dokumentierender Kalibrator verfügbar.

Um eine benutzerdefinierte Übertragungsfunktion zu erstellen oder auszuwählen, tippen Sie auf die Schaltfläche **Übertragungsfunktion** und wechseln Sie zur Seite **Benutzerübertragungsfunktion**.

Diese Konfiguration besteht aus zwei (oder mehr) Seiten, wie in den Bildern rechts neben diesem Text gezeigt. Die erste Seite enthält die allgemeinen Definitionen, die zweite dient der Eingabe bekannter Übertragungsfunktionspunkte. Wenn Sie mehr Punkte eingeben, als auf einer Seite angezeigt werden können, wird automatisch eine weitere Seite hinzugefügt.

Es gibt einige "Regeln" zur Eingabe der Übergabepunkte:

- Der erste Punkt ist immer voreingestellt und seine Werte sind nicht editierbar. Das sind die 0-Prozentsätze des Bereichs.
- Manuell eingegebene Punkte müssen in aufsteigender Reihenfolge sein.
- Der letzte Punkt muss exakt oder größer als der 100 %-Wert des Bereichs sein.

Außerdem:

- Die Zeilennummer ist eine Schaltfläche. Sie öffnet ein Fenster, in dem Sie den aktuellen Punkt löschen oder optional eine Zeile vor oder nach dem aktuellen Punkt hinzufügen können.
- Ein hinzugefügter Punkt erhält Standardwerte: Das sind Durchschnittswerte des vorhergehenden und folgenden Punktes.

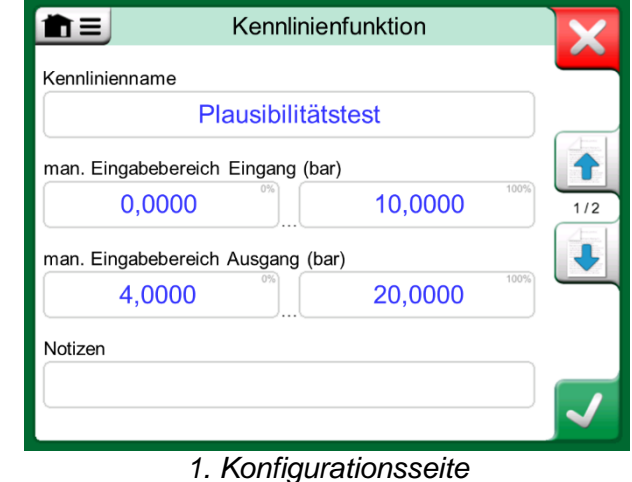

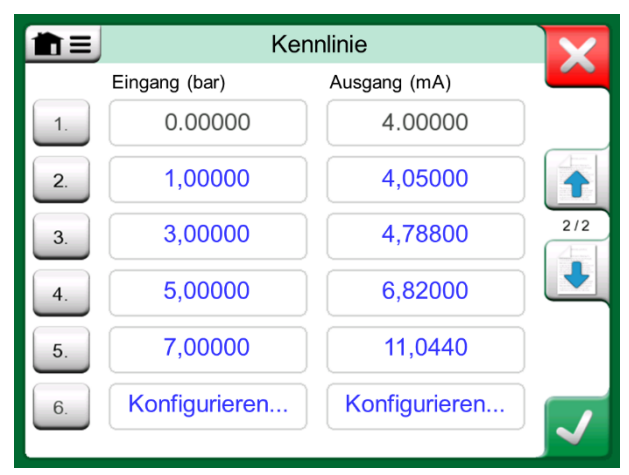

*2. Konfigurationsseite*

#### BENUTZERDEFINIERTE SCHRITTE / KALIBRIERPUNKTE

Diese sind für Instrumente im **Dokumentierenden Kalibrator** und auch im **Stufenwerkzeug** des Kalibrators verfügbar. Verwenden Sie entweder die Schaltfläche **Kalibrierpunkte** oder **Schrittdefinition**, um ihre Einstellung zu ändern. Wechseln Sie im geöffneten Fenster zur Seite **Benutzer-Testpunkte**.

Diese Konfiguration besteht aus zwei (oder mehr) Seiten, wie in den Bildern rechts neben diesem Text gezeigt. Die erste Seite enthält die allgemeinen Definitionen die zweite dient der Eingabe von Schritten oder Kalibrierpunkten. Wenn Sie mehr Punkte eingeben, als auf einer Seite angezeigt werden können, wird automatisch eine weitere Seite hinzugefügt.

Es gibt keine "Regeln" für die Eingabe von Werten. Sie können außerhalb des vorgegebenen Dateneingabebereichs liegen und müssen keine bestimmte Reihenfolge haben. Siehe unterstes Bild rechts.

Außerdem:

- Die Zeilennummer ist eine Schaltfläche. Sie öffnet sich ein Fenster, in dem Sie den aktuellen Punkt löschen oder optional eine Zeile vor oder nach dem aktuellen Punkt hinzufügen können.
- Ein hinzugefügter Punkt erhält einen Standardwert: Das ist der Mittelwert des vorhergehenden und folgenden Punktes.

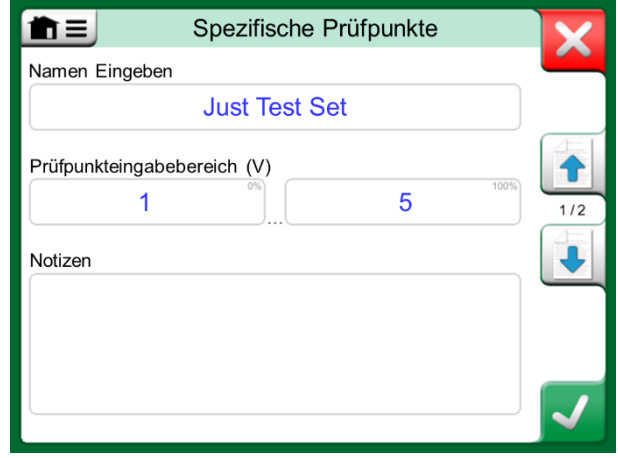

*1. Konfigurationsseite*

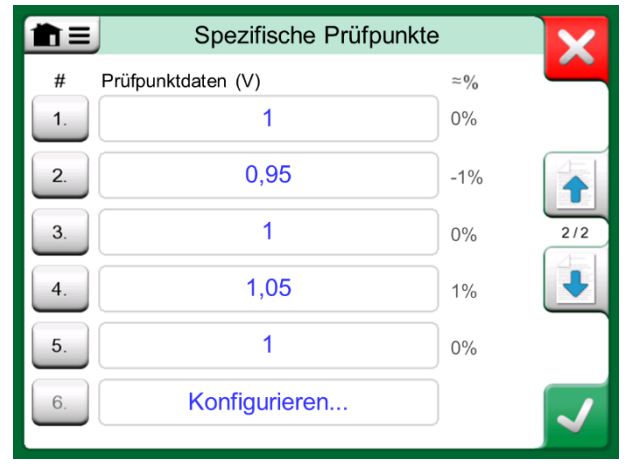

*2. Konfigurationsseite*

#### KOMMUNIKATION MIT EINER STEUERUNG

Die Kommunikation des MC6-Ex mit externen an den USB-A-Port angeschlossenen Controllern (Druck und Temperatur) ist optional. Überprüfen Sie im Fenster **Einstellungen**, über welche Optionen Ihr MC6-Ex verfügt. Tippen Sie auf die Schaltfläche **Info** und blättern Sie zur Seite mit den Informationen zu den **installierten Optionen**.

#### MÖGLICHKEITEN DER CONTROLLER-KOMMUNIKATION

Einsatzmöglichkeiten eines externen Controllers mit dem MC6-Ex:

**Controller** (volle Nutzung).

Der MC6-Ex verwendet den externen Controller zum Einstellen und Messen des Signals. Ein Controller kann in der Port-/Funktionsliste des MC6-Ex im **Kalibrator, Dokumentierenden Kalibrator** und **Datenlogger** aktiviert werden. Siehe Beispiel im obersten Bild rechts. In der **Beamex CMX Calibration Software** entspricht dies der *Eingabemethode* **Gesteuert und gemessen**.

**Messung** (nur).

Ein externer Controller verhält sich wie ein externes Messgerät (vergleichbar mit einem Externen Druckmodul EXT). Diese Funktion muss im Fenster **Controller-Voreinstellungen** des MC6-Ex aktiviert werden. Mehr zum Fenster **Controller-Voreinstellungen** weiter unten. Wenn aktiviert, ist Messung in den Port-/Funktionslisten des **Kalibrators**, des **Dokumentierenden Kalibrators** und des **Datenloggers** im MC6-Ex verfügbar. Siehe auch dazu das unterste Bild rechts.

**Steuerung** (nur).

Der MC6-Ex verwendet den externen Controller zum Setzen von Kalibrierpunkten. Gemessen werden diese auf andere Weise, z.B. mit dem Druckmodul des MC6-Ex. Dies ist nur im **Dokumentierenden Kalibrator** des MC6-Ex verfügbar. Siehe unterstes Bild rechts. In **CMX** entspricht dies der *Eingabemethode* **Gesteuert**.

#### **Warnungen!**

**Verwenden Sie den USB-Anschluss des MC6-Ex und daran angeschlossene externe Controller nur in sicheren Bereichen.** 

**Wenn Sie einen Beamex Temperaturblock FB oder MB an den MC6-Ex anschließen, stellen Sie sicher, dass beide Geräte betriebsbereit sind, bevor Sie ein Kommunikationskabel anschließen und die Kommunikation zwischen ihnen aufrufen.** 

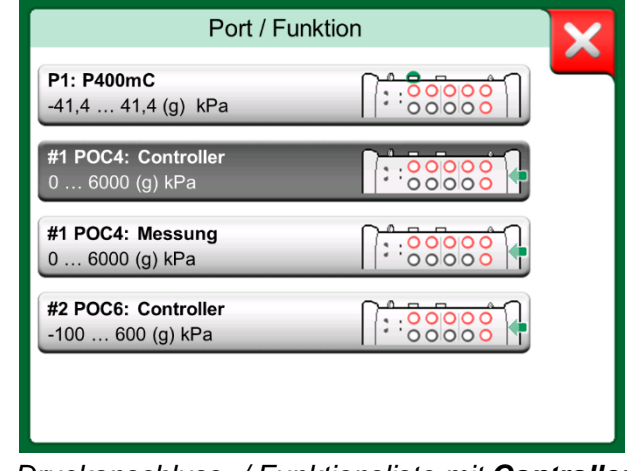

*Druckanschluss- / Funktionsliste mit Controller und Messung verfügbar*

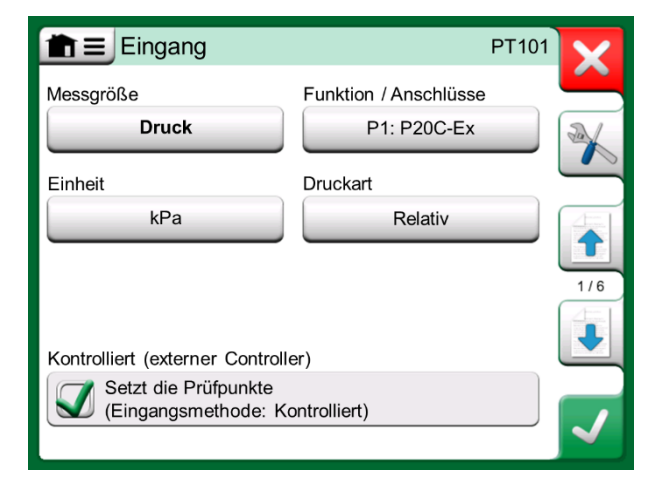

*Geräteeingangseinstellungen bei Auswahl von Steuerung (nur)*

#### KONFIGURATION DER KOMMUNIKATION MIT EINER STEUERUNG

Vor dem Einsatz eines externen Controllers müssen sowohl das Kommunikationskabel/der Treiber als auch der Controller selbst im MC6-Ex konfiguriert werden. Wir empfehlen, dies über das Fenster **Controller-Voreinstellungen** in der Hauptfunktion **Einstellungen** des MC6-Ex zu tun. Der MC6-Ex unterstützt bis zu vier Voreinstellungen. Jede dieser Voreinstellungen erzeugt ein Paar aus einer **Verbindungsschnittstelle** (Kommunikationskabel / Treiber) und einem **Controller-Typ**. Siehe Bild rechts.

Das Menü in einem **Controller-Voreinstellungen**-Fenster enthält weitere Werkzeuge zur Definition der Kommunikation. Einer der Menüpunkte ist **Messanschluss aktivieren**. Darin wird festgelegt, ob der Controller auch als Messgerät verwendet wird. Die Auswahl in diesem Menü kann für jede Voreinstellung individuell sein.

Wird ein externer Controller angeschlossen und konfiguriert, steht er als beliebiger Port auf der Benutzeroberfläche des MC6-Ex zur Verfügung.

#### CONTROLLER WÄHREND DER KALIBRIERUNG WECHSELN

In Dokumentierender Kalibrator müssen Sie möglicherweise während der Kalibrierung den Controller wechseln. Dies kann zum Beispiel notwendig werden, wenn die Messspanne eines Temperaturreglers nicht für den gesamten Wertebereich des zu kalibrierenden Instruments ausreicht.

Wechseln Sie den Controller wie folgt:

- 1. Öffnen Sie während der Kalibrierung das Menü **Dokumentierender Kalibrator**.
- 2. Wählen Sie die Option **Instrumenteneingang**.
- 3. Tippen Sie im Fenster **Instrumenteneingang** auf die Schaltfläche, die den Controller-Wechselvorgang aufruft.
- 4. Folgen Sie den Anweisungen auf dem Bildschirm.

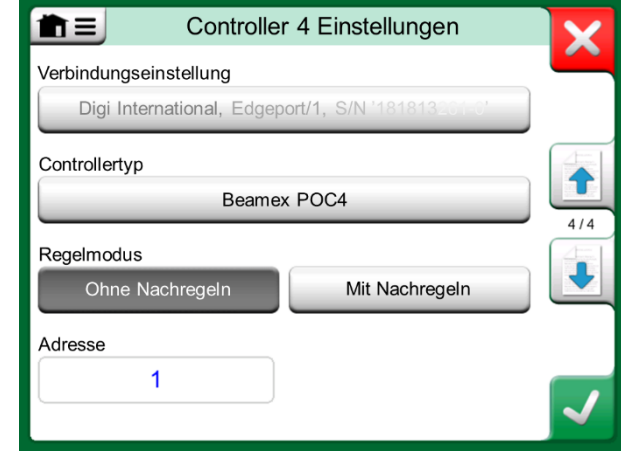

*Beispiel einer Controller-Voreinstellung* 

#### Anmerkungen:

Überprüfen Sie bei Kommunikationsproblemen die Kommunikationseinstellungen des angeschlossenen Controllers. Diese könnten sich gegenüber den Standardwerten des Controllers geändert haben. Der MC6-Ex verwendet immer die Standardwerte des Controllers.

Das Menü des Controller-Voreinstellungen-Fensters enthält eine Option zu Anzeige des **Kommunikationsprotokolls**. Im Fenster Kommunikationsprotokoll können Sie für das Protokollformat zwischen binär und Text wählen.

*MC6-Ex Benutzerhandbuch - Teil 9, Zusätzliche Information*

# Anhang

**In diesem Teil besprochene Themen:**

- **Sicherheitsthemen und -warnungen**
- **Sicherheitsinformation**
- **Entsorgung von Elektro- und Elektronik-Altgeräten**
- **Wartung des MC6-Ex**
- **Erklärungen und Gewährleistung**
- **Inhaltsverzeichnis**

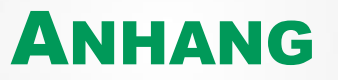

## **SICHERHEIT**

Der MC6-Ex hat ein nach IP65 wasser- und staubdichtes Gehäuse. Die Materialien des MC6-Ex-Gehäuses widerstehen normalen industriellen Bedingungen. Der MC6-Ex hält dank der eingebauten Stoßschutzvorrichtungen auch starke Stöße aus.

Die internen Druckmodule mit einem Messbereich von 6 bar (90 psi) oder weniger sind überdrucksicher. Übersteigt der Messdruck eines Druckmoduls den maximalen Druckwert des Moduls, entlüftet der Überdruckschutz den Überdruck durch eine Bohrung in der Gehäuserückwand.

#### GENEHMIGUNGEN

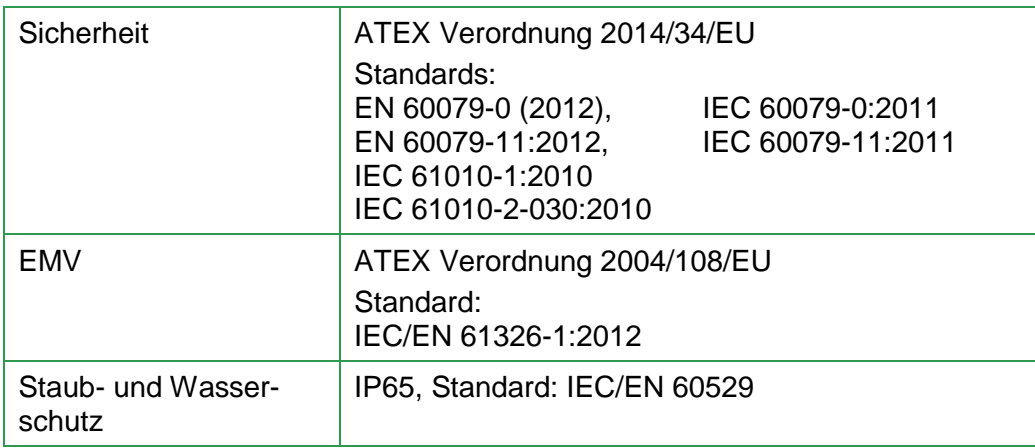

#### ATEX:

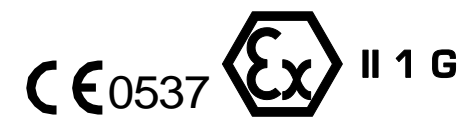

Ex ia IIC T4 Ga  $(T_a = -10 ... +50°C)$ VTT 16 ATEX 041X

#### IECEX

Ex ia IIC T4 Ga  $(T_a = -10 ... +50^{\circ}C)$ IECEx VTT 16.0010X

#### VERWENDETE SYMBOLE

Im und am MC6-Ex werden folgende Symbole zur elektrischen Sicherheit verwendet.

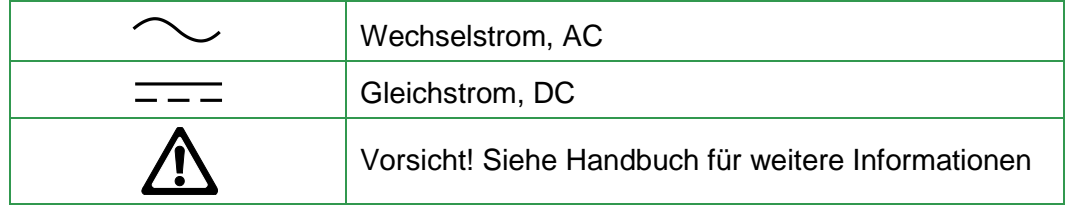

#### SICHERHEITSMARNAHMEN UND -WARNUNGEN

Der **MC6-Ex** ist ein Präzisionsgerät, das nur von Fachleuten verwendet werden sollte, die dieses Handbuch gelesen und verstanden haben. Die Arbeit mit dem MC6-Ex ist mit dem Einsatz von Druck- und/oder elektrischen Instrumenten verbunden. Stellen Sie sicher, dass Sie mit diesen Geräten umzugehen wissen und wissen, wie die Druckschläuche und elektrischen Messleitungen sicher angeschlossen und getrennt werden.

Manchmal ist es notwendig, während der Arbeit mit dem Kalibrator ein tragbares Funkgerät zu verwenden. Um Kalibrierfehler durch Hochfrequenzstörungen zu vermeiden, halten Sie das Funkgerät während des Sendens weit (mindestens 1 Meter) vom Kalibrator und der zu kalibrierenden Schaltung entfernt.

#### **BETRIEBSBEDINGUNGEN**

Temperatur -10 ... +50 °C (+14 ... +122 °F) Feuchtigkeit 0 bis 80 % R.F. ohne Kondensierung Max. Höhe 3000 m (ca. 9800 ft)

Siehe auch Lagerbedingungen im Kapitel: **Aufbewahrung**, auf Seite 93 sowie die Ladebedingungen im Kapitel **Laden des NiMH-Akkupacks**, auf Seite 93.

Verwenden Sie den MC6-Ex nur, wenn Sie sicher sind, dass sein Einsatz ungefährlich ist. Ein sicherer Einsatz des MC6-Ex ist nicht mehr möglich, wenn einer oder mehrere der folgenden Fälle zutreffen:

- Wenn das Gehäuse des MC6-Ex offensichtlich beschädigt ist.
- Wenn der MC6-Ex nicht wie erwartet funktioniert.
- Nach längerer Lagerung unter ungünstigen Bedingungen.
- Nach schweren Transportschäden.

#### Hinweis:

Das Gehäuse des MC6-Ex ist empfindlich gegenüber ultraviolettem Licht, daher sollte der MC6-Ex nicht längere Zeit direktem Sonnenlicht oder anderen starken ultravioletten Lichtquellen ausgesetzt werden.

#### ALLGEMEINE WARNUNGEN

**Verwenden Sie den MC6-Ex nicht anders als in dieser Bedienungsanleitung beschrieben. Wird dieses Gerät auf nicht vom Hersteller vorgesehene Weise verwendet, kann es zur Unwirksamkeit der eingebauten Schutzvorrichtungen kommen.** 

**Das Öffnen des MC6-Ex ist gefährlich und führt zum Erlöschen der noch laufenden Garantie.** 

**Ein Austausch von Komponenten kann die Eigensicherheit beeinträchtigen.**

**Berühren Sie den Touchscreen nicht mit scharfen oder harten Gegenständen und drücken Sie nicht fest auf das Display, insbesondere nicht mit den Fingernägeln. Bedienen Sie das Gerät nur mit leichtem Druck der Fingerspitzen.** 

**Setzen Sie den MC6-Ex keinem ultravioletten Licht aus.** 

#### WARNHINWEISE ZUR ELEKTRISCHEN MESSUNG UND GENERIERUNG

**Die Ausgangs-Anschlüsse des MC6-Ex sind so weit wie möglich gegen Überspannung und Überstrom geschützt, dass seine Genauigkeit nicht beeinträchtigt wird. Schließen Sie jedoch keine Signale an, die über den Messbereich der gewählten Funktion hinausgehen.**

**Die maximale Ausgangsspannung an den Klemmen des MC6-Ex liegt unter 30 V. Wenn Sie jedoch Spannungen aus den Bereichen IN und OUT zusammenschalten oder externe Spannungen an den MC6-Ex anschließen, kann die resultierende Spannung hoch genug sein, um gefährlich zu werden.** 

**Die vorhandene galvanische Trennung zwischen den EINund AUSGANGS-Bereichen des MC6-Ex ist nur für funktionelle Zwecke vorgesehen. Die Werte 30 VDC / 30 VAC / 100 mA zwischen den Klemmen und max. 24 VDC zwischen dem Versorgungsanschluss (HART, FF, PA) und jeglichem anderen Anschluss dürfen nicht überschritten werden.**

**Die Funktionsisolierung ist nicht zum Schutz gegen transiente Überspannungen vorgesehen. Schließen Sie keine Messklemmen an Stromkreise an, in denen transiente Überspannungen möglich sind.**

#### WARNUNGEN ZUM NI-MH-AKKUPACK

**Der Nickel-Metall-Hydrid-Akku (NiMH) RB-796-Ex wurde ausschließlich zur Verwendung mit dem Beamex MC6-Ex entwickelt. Seine Verwendung in anderen Anwendungen kann gefährlich sein. Der Akku darf mit keinem anderen Ladegerät als dem BC15-Ex geladen werden.** 

**Obwohl der MC6-Ex zusammen mit dem eingesetzten Akkupack gemäß IP65 geschützt ist, ist ein aus dem MC6-Ex entfernter Akkupack nicht derartig geschützt. Der Akkupack hat Öffnungen, um erzeugtes Gas und Wärme abzuführen. Lassen Sie also keine Flüssigkeiten an den Akkupack kommen.** 

**Vermeiden Sie ein Kurzschließen der Batterien. Der Kurzschlussstrom könnte zu Verbrennungen, Schäden am Gerät oder sogar zu Bränden führen. Beachten Sie, dass neue Ersatzbatterien geladen ausgeliefert werden.**

**Verwenden Sie immer nur von Beamex gelieferte Akkupacks. Die Verwendung von nicht für den MC6-Ex bestimmten Akkupacks ist gefährlich. Achten Sie beim Akkuwechsel auf die richtige Polarität. Die Nichtbeachtung dieser Warnungen könnte zu einer Explosion führen.** 

**Um den "Memory-Effekt" von NiMH-Akkus zu vermeiden, sollten diese einmal monatlich vollständig entleeren.** 

#### LADEN DES NIMH-AKKUPACKS

**Laden Sie den Akkupack nur mit dem mitgelieferten MC6-Ex-Ladegerät (BC15-Ex). Laden Sie nur in Innenräumen und in sicheren Bereichen. Der MC6-Ex sollte während des Ladevorgangs niemals unbeaufsichtigt bleiben. Unterbrechen Sie den Ladevorgang, wenn der Akku nicht innerhalb der angegebenen Ladezeit aufgeladen wird. Die Ladezeit beträgt ca. 6 bis 8 Stunden (für den 4500 mAh Akku).**

**Das Ladegerät arbeitet in folgenden Umgebungen: Spannung: 100 … 240 VAC Frequenz: 50/60 Hz Nur Inneneinsatz, IP 40.** 

**Sie sollten das Gerät nur innerhalb des folgenden Temperaturbereichs laden: 0 bis +40 °C (+32 bis +104 °F). Wiederaufladbare Batterien können während des Aufladens kleine Gasmengen entlüften. Das austretende Gasgemisch kann hochexplosiv sein, aber normalerweise diffundiert es schnell in die Atmosphäre. Um Gefahren zu vermeiden, verwenden Sie nur das Original-Ladegerät und laden Sie Akkus niemals in einem gasdichten Behälter.**

#### AUFBEWAHRUNG

**Ideal ist, Akkus in einer trockenen Umgebung bei Temperaturen zwischen 15 und 25 °C (59 und 77 °F) aufzubewahren.** 

**Nach längerer Lagerung kann es notwendig sein, die Zellen oder Akkus mehrmals zu laden und zu entladen, um sie wieder auf maximale Leistung zu bringen.**

Hinweis:

Wenn der MC6-Ex über einen längeren Zeitraum nicht benutzt wird, laden Sie ihn alle 3 Monate nach.

#### ENTSORGUNG DES AKKUPACKS

**Der Akku des MC6-Ex gilt als Sondermüll. Entsorgen Sie verbrauchte Batterien gemäß den örtlichen Vorschriften. Unter keinen Umständen dürfen Batteriezellen zerstoßen, kurzgeschlossen oder verbrannt werden.** 

**Ersetzen Sie den Akku durch einen neuen, der direkt bei Beamex oder einem Beamex-Vertreter gekauft wurde. Kontaktinformationen finden Sie auf den Eingangsseiten dieses Handbuchs.** 

**Ersetzen Sie den Akkupack durch keinen anderen Akkupacktyp als den von Ihrem Beamexvertreter! Die Verwendung anderer Akkus kann die Sicherheit des MC6-Ex gefährden - es könnte sogar zu Feuer oder Explosionen kommen. Außerdem: Bei Verwendung anderer Akkus erlischt die Garantie.**

#### ALLGEMEINE WARNHINWEISE ZUR DRUCKMESSUNG

**Setzen Sie in Ex-Bereichen nur externe EXT-IS- oder EXT-s-IS-Druckmodule verwenden.**

**Die Maximaldruckwerte der optional erhältlichen Druck-T-Schläuche betragen:** 

- **● 20 bar bei 21°C (290 psi bei 70°F).**
- **● 40 bar bei 21°C (580 psi bei 70°F).**

**Ein höherer Druck als der Maximaldruck kann gefährlich sein.** 

**Wir empfehlen die Verwendung der optionalen Druckschlauch-Sets. Bei Verwendung anderer Schläuche und Anschlüsse ist achten Sie bitte unbedingt darauf, nur hochwertige Produkte zu wählen, die dem verwendeten Druck standhalten.** 

**Um eine Beschädigung des Kalibrators zu vermeiden, darf der Druckmessschlauch beim Anschließen an das interne Druckmodul nur handfest (max. Drehmoment 5 Nm) angezogen werden. Wenn zur Sicherung der Verbindung Werkzeug benötigt wird (typischerweise bei Innendruckmodulen mit einem Druckbereich von 20 bar / 300 psi), verwenden Sie einen Sechskantschlüssel, um die notwendige Gegenkraft am Sechskantteil des Steckerkörpers aufzubringen.**

**Machen Sie das System vor dem Lösen oder Anschließen von Druckarmaturen oder Anschlüssen immer drucklos. Verwenden Sie geeignete Ventile zur Entlüftung des Systems. Stellen Sie sicher, dass alle Verbindungen korrekt hergestellt sind und dass der Schlauch und die Anschlüsse intakt sind. Die Druckmedien für interne Druckmodule müssen inert, nicht toxisch und nicht explosiv sein. Bei den externen Modulen sind die zulässigen Medien auf dem Geräteschild des Moduls aufgedruckt. Die Verwendung ungeeigneter Druckmedien kann das Druckmodul oder den Kalibrator zerstören.** 

**Externe Druckmodule: Verwenden Sie nur die auf dem Druckmodul angegebenen Druckmedien. Die Verwendung falscher Druckmedien kann zur Zerstörung des Druckmoduls führen.** 

**Überschreiten Sie niemals den maximalen Druck eines Druckmoduls. Der maximale Druck des internen Druckmoduls ist auf dem Geräteschild des Kalibrators angegeben. Der maximale Druck der externen Module ist auf dem Geräteschild sowie in der Gebrauchsanweisung des externen Moduls angegeben.**

**Verschließen Sie niemals einen Schlauch mit den Händen oder halten die Hände vor einen aus einem Leck ausstretenden Gasstrahl. Durch die Haut in den Blutkreislauf eindringendes Gas kann zum Tod führen.** 

#### WARNHINWEISE ZUM THEMA HOCHDRUCK

**Hoher Druck ist immer gefährlich. Nur Personal mit ausreichend Erfahrung und Kenntnissen im Umgang mit Hochdruckflüssigkeit, -Luft und -Stickstoff darf mit dem Modul arbeiten. Lesen Sie alle diese Anweisungen sorgfältig durch und machen Sie sich mit den örtlichen Sicherheitshinweisen für den Hochdruckbetrieb vertraut, bevor Sie mit der Anwendung beginnen.** 

**Bei der Verwendung von Gas darf das System keine Flüssigkeit enthalten, insbesondere wenn Sie nicht wissen, wie diese unter Druck reagieren könnten. Als gasförmige Druckmedien werden saubere Luft oder Stickstoff empfohlen. Beim Einsatz von Modulen mit einem Druckbereich von 60 bar (30000 psi) oder mehr sollten flüssige Druckmedien bevorzugt werden.** 

**Wenn Sie Stickstoff verwenden, minimieren Sie ein Austreten in die Atmosphäre und sorgen Sie für eine ausreichende Belüftung. Schließen Sie den Hahn der Stickstoffflasche, wenn das System nicht benutzt wird. Eine Erhöhung des Stickstoffanteils in der Umgebungsluft kann ohne Warnanzeichen zu Bewusstlosigkeit und Tod führen. Lesen Sie sorgfältig die Sicherheitshinweise für Stickstoff und stellen Sie sicher, dass sich alle anderen Personen im gleichen Raum der Gefahr bewusst sind.** 

**Bei Druckmessmodulen mit höherem Druckbereich wird der Einsatz eines flüssigen Druckmediums empfohlen. Verwenden Sie Wasser oder geeignetes Hydrauliköl. Stellen Sie sicher, dass die verwendete Flüssigkeit nicht aggressiv gegenüber den im Messumformer oder in der Rohrleitung verwendeten Materialien ist. Beim Einsatz von Flüssigkeit muss die Luftmenge im System minimiert werden. Auf diese Weise können Sie die Menge verschütteter Flüssigkeit im Falle einer Undichtheit minimieren.** 

**Verwenden Sie nicht denselben Schlauch für unterschiedliche Flüssigkeiten oder Gase.** 

**Überprüfen Sie, was die örtlichen Vorschriften über den Bau und die Verwendung von Druckbehältern aussagen. Diese Vorschriften regeln meist den Bau und die Verwendung von Anlagen, bei denen das Produkt aus Druck und Volumen eine bestimmte Grenze überschreitet. Die Volumen dieses Systems hängt vom angeschlossenen Gerät ab.** 

**Gas unter hohem Druck ist gefährlich, da es den Behälter zerbrechen kann und die fliegenden Splitter Verletzungen verursachen können. Selbst kleine Gaslecks können gefährlich sein, da die hohe Geschwindigkeit des austretenden Gasstrahls das Eindringen in die Haut ermöglicht. Führt dies zu einer Gasblase im Blutkreislauf, kann dies sogar Tod führen. Ein solcher Leckstrahl hat noch mehr Eindringkraft, wenn etwas Flüssigkeit mit dem Gas mitgerissen wird.** 

#### SICHERHEITSHINWEISE ZUR EIGENSICHERHEIT

Bitte lesen Sie die folgenden Anweisungen und Spezifikationen sorgfältig durch, bevor Sie den Kalibrator und sein Zubehör in explosionsgefährdeten Bereichen einsetzen. Lesen Sie auch die Warnungen ab Seite 90.

Die nachfolgenden Tabellen beziehen sich auf die im Bild rechts angegebenen Anschlüsse.

#### EINGANGSPARAMETER, EINFACHE VERBINDUNGEN

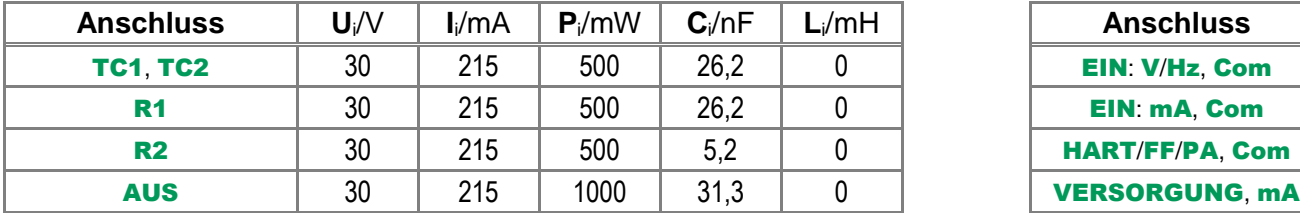

#### AUSGANGSPARAMETER, EINFACHE VERBINDUNGEN

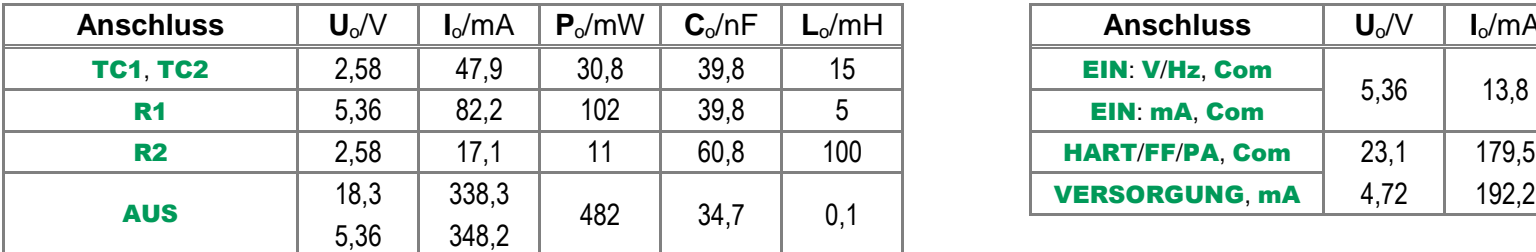

#### KOMBINIERTE VERBINDUNGEN

Diese Anschlüsse werden in Gruppen gehandhabt, die sich teilweise ihre Schutzbeschaltung teilen. Bei gleichzeitiger Verwendung mehrerer Messungen/Generierungen innerhalb einer Gruppe müssen Gesamtleistung, Kapazität und Induktivität der gesamten Gruppe innerhalb der angegebenen Grenzen liegen. Beispielsweise gehören die Anschlüsse **TC1** und **TC2** zur gleichen Gruppe mit einer maximalen Gesamtleistung von 0,5 W. Wenn die Eingangsleistung für den Anschluss **TC1** 0,4 W beträgt, beträgt die maximal zulässige Eingangsleistung für den Anschluss **TC2** 0,1 W, wenn **TC1** und **TC2** gleichzeitig verwendet werden.

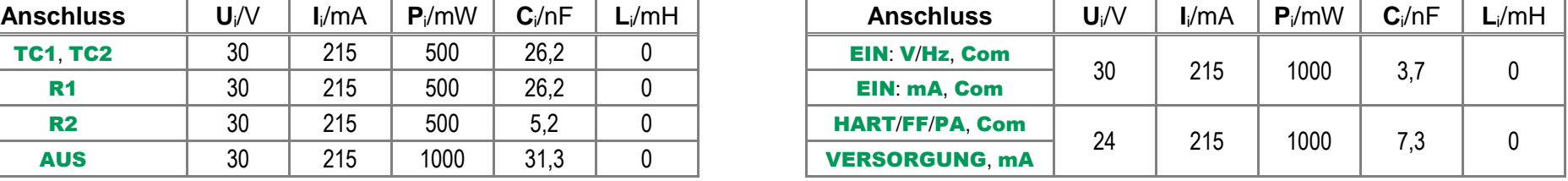

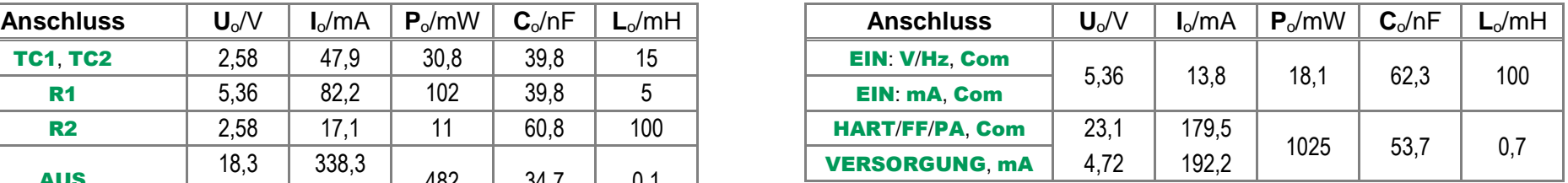

Für jeden Anschluss gelten Spannungs- und Stromgrenzwerte, d.h. die Spannung an **TC1** und **TC2** darf 30 V betragen, wenn die Gesamtleistung 0,5 W nicht überschreitet. Bei anderen kombinierten Anschlüssen gelten alle Grenzwerte für jeden einzelnen Anschluss. So können z.B. 0,5 W an **TC1** und 0,5 W an Anschluss **R1** angelegt werden.

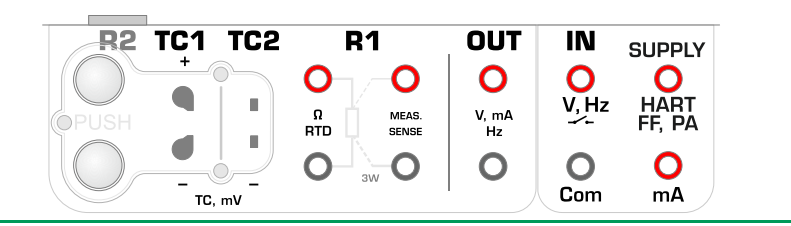

#### EX-GENEHMIGUNGEN

#### ATEX:

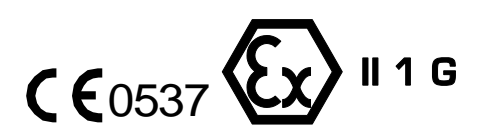

Ex ia IIC T4 Ga  $(T_a = -10 ... +50^{\circ}C)$ VTT 16 ATEX 041X

#### BESONDERE BEDINGUNGEN FÜR DEN SICHEREN EINSATZ

Der zulässige Umgebungstemperaturbereich beträgt -10 °C ≤ Ta ≤ + 50 °C.

Der Kalibrator darf nur mit dem Akkupack Typ RB-796-Ex verwendet werden.

Der Akkupack darf nicht in explosionsgefährdeten Bereichen geladen werden.

Verwenden Sie zum Laden nur das Beamex-Ladegerät BC15-Ex. Das Ladegerät darf nicht in explosionsgefährdeten Bereichen eingesetzt werden.

Die USB-Anschlüsse dürfen nur in sicheren Bereichen verwendet werden.

In Ex-Bereichen: Der PX-Anschluss darf nur mit externen Druckkalibriermodulen EXT-IS oder EXT-s-IS verbunden werden. In sicheren Bereichen dürfen aber auch Nicht-IS-EXT-Module eingesetzt werden.

Der Kalibrator kann mit einer mechanischen Druckkalibrator-Hilfspumpe vom Typ PGM verwendet werden.

Die Oberfläche des externen Druckmoduls und der Kalibratorpumpe enthält Leichtmetall, so dass der Anwender auf mögliche Stoß- oder Reibfunken beim Einsatz dieser Zusatzgeräte achten muss.

#### **IECEX**

Ex ia IIC T4 Ga  $(T_a = -10 ... +50^{\circ}C)$ IECEx VTT 16.0010X

Es wird empfohlen, das Armband nur in sicheren Bereichen anzupassen.

Das Anschlusskabel des externen Druckmoduls sowie der Druckmessschlauch bestehen aus nicht leitendem Material, so dass der Anwender auf die Funkenschlaggefahr durch gefährliche elektrostatische Aufladungen achten muss.

Vor Eintreten in einen Ex-Bereich betreten, entfernen Sie bitte die nicht leitende Transportschutzfolie des Displays.

Aufgrund der Gefahr elektrostatischer Entladung dürfen keine mehr als 4 cm<sup>2</sup> (0,62 in<sup>2</sup>) großen Aufkleber am Kalibrator angebracht werden.

Um die Entzündung gefährlichen Atmosphären zu verhindern, dürfen die Akkus nur in einem als ungefährlich bekannten Bereich geladen werden.

Die elektrische Kapazität der Metallteile beträgt 110 pF. Dies ist bei der Handhabung des Gerätes zu berücksichtigen.

## ENTSORGUNG VON ELEKTRO- UND ELEKTRONIK-ALTGERÄTEN

#### BEAMEX UND DIE WEEE

Beamex ist ein umweltbewusstes Unternehmen, das bei der Entwicklung seiner Produkte dafür sorgt, dass sie leicht zu recyceln sind und keine Belastung der Umwelt durch gefährliche Stoffe darstellen.

In der Europäischen Union (EU) und anderen Ländern mit getrennten Sammelsystemen unterliegt der Elektro- und Elektronik-Abfall (WEEE) strengen Entsorgungsvorschriften.

Die **EU-WEEE-Richtlinie 2012/19/EU (die WEEE-Richtlinie)** schreibt vor, dass die Hersteller von Elektro- und Elektronikgeräten für die Sammlung, Wiederverwendung, das Recycling und die Entsorgung von Elektro- und Elektronik-Altgeräten verantwortlich sind, die der Hersteller nach dem 13. August 2005 auf den EU-Markt bringt. Ziel dieser Verordnung ist die Erhaltung, der Schutz und die Verbesserung der Qualität unserer Umwelt, der Schutz der menschlichen Gesundheit und die Erhaltung unserer natürlichen Ressourcen.

#### ENTSORGUNG DES AKKUPACKS

Der MC6-Ex enthält einen Nickel-Metallhydrid-Akkupack (NiMH). Vor der Entsorgung des MC6-Ex entladen Sie bitte den Akkupack und entnehmen ihn dann aus dem MC6-Ex (siehe Kapitel **Akkuwechsel** in **Teil 1, Einleitung**). Weitere Informationen zum Akkupack finden Sie im Kapitel **Warnungen zum Ni-MH-Akkupack** auf Seite 93.

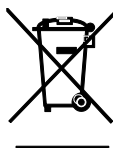

Das oben gezeigte Symbol ist auf der Rückseite des Produkts eingraviert. Es besagt, dass dieses Produkt einer für das Recycling von Elektro- und Elektronikgeräten zuständigen Sammelstelle übergeben werden sollte.

Für nähere Informationen zum Recycling dieses Produkts wenden Sie sich bitte an Ihren örtlichen Vertreter oder Ihren Entsorgungsdienst.

# **SERVICE**

#### EINSENDEN DES MC6-EX FÜR SERVICE

Beachten Sie beim Einsenden des MC6-Ex die Vorschriften für den Transport von Geräten, die Nickel-Metallhydrid-Batterien enthalten. Lesen Sie bitte auch das Kapitel **Warnungen zum Ni-MH-Akkupack** auf Seite 93.

Für weitere Informationen wenden Sie sich bitte an Beamex. Kontaktinformationen finden Sie auf den Eingangsseiten dieses Handbuchs.

#### AKTUALISIERUNG DER FIRMWARE DES MC6-EX UND DES AKKUPACKS

Am schnellsten erfahren Sie, ob eine neue Firmware-Version verfügbar ist, indem Sie die Website von Beamex (**https://www.beamex.com**) konsultieren. Gehen Sie dort in das **Download Center** und schauen Sie, ob es dort etwas Neues zur MC6-Ex- Firmware gibt. Achten Sie auch auf mögliche Versionshinweise, die den Update-Dateien beiliegen.

Übertragen Sie die Update-Software auf einen USB-Stick (USB-Flash-Speicher). Stellen Sie sicher, dass der MC6-Ex **ausgeschaltet** ist. Schließen Sie den USB-Stick an den USB-A-Anschluss des MC6-Ex an.

#### DIE MC6-EX-FIRMWARE AKTUALISIEREN

Halten Sie die **linke** und **rechte** Hardware-Pfeiltaste gedrückt und drücken Sie die **Ein/Aus**-Taste. Die Aktualisierung startet jetzt automatisch. Folgen Sie den Anweisungen auf dem Bildschirm des MC6-Ex. Ein solches Update ist ein mehrstufiger Prozess, also üben Sie sich bitte in Geduld.

#### DIE AKKUPACK-FIRMWARE AKTUALISIEREN

Nach Abschluss der Firmware-Aktualisierung des MC6-Ex startet das Firmware-Update des Akkupacks. Die Status-LED des Akkupacks zeigt den Aktualisierungsfortschritt an. Die Aktualisierungsstufen und entsprechenden LED-Farben sind in der nebenstehenden Tabelle dargestellt.

Anmerkungen:

Durch die Aktualisierung der MC6-Ex-Firmware werden keine vom Benutzer eingegebenen Daten (Geräte, Kalibrierergebnisse, Datenprotokolle usw.) gelöscht.

Die auf USB Flash-Speichern unterstützten Dateisysteme sind FAT 32 und FAT 16.

Phasen des Akkupack-Firmware-Updates:

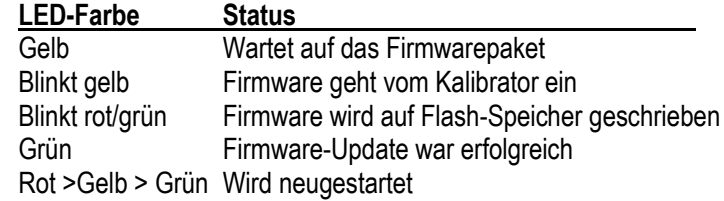

#### MC6-EX NEUSTARTEN

Manchmal muss der Kalibrator zurücksetzt oder neugestartet werden. Halten Sie dazu die die Tasten Home und Enter 7 Sekunden lang gedrückt.

Hinweis:

Der MC6-Ex verliert bei einem Reset keine Zeiten, kein Datum und keine gespeicherten Daten. Dabei wird nur der Hauptprozessor neugestartet. Ungespeicherte geöffnete Dateien können jedoch verloren gehen.

#### DAS BATTERIELADEGERÄT

Für das Ladegerät ist keine Wartung vorgesehen. Ist es nicht mehr gebrauchstüchtig, entsorgen Sie es gemäß den örtlichen Entsorgungsvorschriften.

#### NEUKALIBRIEREN DES MC6-EX

Wie jedes Prüf- und Messgerät empfehlen wir, den MC6-Ex in regelmäßigen Abständen neu zu kalibrieren. Dies gewährleistet seine Genauigkeit und Betriebssicherheit über die gesamte Lebensdauer.

Der MC6-Ex ist ein hochpräziser Kalibrator und sollte nur in Labors mit ausreichender Messsicherheit nachkalibriert werden. Bitte beachten Sie, dass nicht alle Kalibrierlabors die erforderliche Präzision bieten können. Das beauftragte Kalibrierlabor sollte unbedingt akkreditiert sein (ISO 17025) und über ein zertifiziertes Qualitätssystem verfügen.

Wenden Sie sich zur Beratung dazu bitte an Beamex.

Wenn Sie ihre Kalibratoren zur Neukalibrierung an Beamex oder ein von Beamex autorisiertes Servicezentrum in Ihrer Nähe schicken, können Sie sicher sein, dass Ihre Geräte gereinigt, vollständig getestet, mit den neuesten Firmwareversionen- /Features geladen und in einer modernen Kalibrieranlage, die den Spezifikationen Ihrer Kalibratoren entsprechen, neu kalibriert werden.

#### Hinweis:

Zur Einstellung des Kalibrierdatums des MC6-Ex siehe **Teil 8, Einstellungen**.

#### REINIGUNG DES MC6-EX

Soll der MC6-Ex gereinigt werden, befeuchten Sie ihn dazu mit einem mit einer milden Kiefernseifenlösung getränkten Tuch. Warten Sie dann ein paar Minuten und wischen das Gerät mit einem mit reinem Wasser angefeuchteten Tuch trocken. Verwenden Sie niemals starke Reinigungsmittel.

#### Hinweis:

Verwenden Sie zum Reinigen des Displays ein Mikrofasertuch. Falls erforderlich, verwenden Sie ein mildes Reinigungsmittel und entfernen Sie es gründlich, wenn das Display sauber ist. Verwenden Sie das Mikrofasertuch nur in sicheren Bereichen!
# VERSCHIEDENES

#### HAFTUNGSAUSSCHLUSS

Beamex hat große Sorgfalt darauf verwendet, dass dieses Handbuch sowohl genaue als auch umfassende Informationen enthält. Dieses Handbuchs wird jedoch nur "so wie es ist", d.h., ohne jegliche Zusicherung, Garantie oder Gewährleistung jeglicher Art, ob ausdrücklich oder stillschweigend, in Bezug auf die Richtigkeit, Vollständigkeit, Angemessenheit, Aktualität, Qualität, Zeitmäßigkeit oder Eignung des Inhalts und der Informationen in diesem Handbuch für einen bestimmten Zweck bereitgestellt. Die in diesem Handbuch enthaltenen Inhalte dienen ausschließlich zu allgemeinen Informationszwecken. Soweit gesetzlich zulässig, ist Beamex nicht haftbar für jedwede direkte, indirekte, spezielle, zufällige oder Folgeschäden beziehungsweise Verluste (unter anderem Schäden dritter Parteien sowie Nutzungsausfall, Gewinnausfall und Produktionsausfall) im Zusammenhang mit der Nutzung dieses Handbuchs, selbst wenn Beamex auf die Möglichkeit solcher Schäden hingewiesen wurde.

Beamex behält sich das Recht vor, dieses Handbuch jederzeit und ohne vorherige Ankündigung zu ändern. Darüber hinaus können die in diesem Handbuch beschriebenen Produkte aufgrund des kontinuierlichen Produktentwicklungsprozesses von Beamex ohne Vorankündigung geändert werden.

## **CE**

Dieses Produkt entspricht den Richtlinien 2004/108/EG und 2006/95/EG der Europäischen Union.

### GEISTIGE EIGENTUMSRECHTE

#### COPYRIGHT

Der Inhalt dieses Handbuchs ist Eigentum der Beamex Oy Ab und/oder ihrer Tochter- und Beteiligungsgesellschaften (nachfolgend Beamex genannt). Dieses Handbuch und sein Inhalt sind durch internationale Urheberrechtsgesetze geschützt und alle Urheberrechte liegen bei Beamex. Alle Rechte vorbehalten. Die Vervielfältigung, Verbreitung, Übertragung oder Speicherung der in diesem Handbuch dargestellten Inhalte, ganz oder teilweise, ist ohne vorherige schriftliche Zustimmung von Beamex illegal und verboten.

Der Beamex MC6-Ex ist ein Produkt von Beamex und enthält die Technologie HCF SDC-625. Die Technologie HCF SDC-625 ist Eigentum der HART Communication Foundation (HCF), 9390 Research Blvd., Suite I-350 Austin, Texas 78759, USA, und darf nur unter Lizenz von HCF übernommen, kopiert, reproduziert, modifiziert, lizenziert, unterlizenziert, verkauft oder weiterverkauft werden.

Der Beamex MC6-Ex enthält lizenzierte Software, deren Quellcode für Sie verfügbar sein muss. Bitte kontaktieren Sie Beamex, wenn Sie diesen erhalten möchten.

Der Beamex MC6-Ex basiert zum Teil auf dem FLTK-Projekt (http://www.fltk.org).

#### **MARKENZEICHEN**

..Beamex", ..Beamex - World-Class Calibration Solutions" sowie die Farbkombination aus Grün und Schwarz, die auf den größten Teil der sichtbaren Oberflächen des Geräts aufgebracht ist, sind eingetragene Warenzeichen von Beamex Oy Ab. Keiner der in diesem Handbuch bereitgestellten Inhalte darf als Genehmigung oder Lizenz zur Nutzung von Beamex Warenzeichen ausgelegt werden. Die Nutzung von Beamex Warenzeichen ohne Genehmigung und Zustimmung von Beamex ist verboten und stellt einen Verstoß gegen geltende Markengesetze dar.

FOUNDATION Fieldbus ist ein Warenzeichen der Fieldbus Foundation. PROFIBUS ist ein Warenzeichen von PROFIBUS International. HART ist ein eingetragenes Warenzeichen der HART Communication Foundation. Windows ist ein eingetragenes Warenzeichen der Microsoft Corporation in den USA und anderen Ländern.

Alle anderen in diesem Handbuch erwähnten Warenzeichen oder Handelsnamen sind Eigentum ihrer jeweiligen Inhaber.

#### LIZENZEN VON DRITTANBIETERN IN DER SOFTWARE DES MC6-EX-AKKUPACKS

#### **ORIGINAL**

#### ARM LIMITED

Copyright (c) 2012, ARM Limited, All rights reserved.

Redistribution and use in source and binary forms, with or without modification, are permitted provided that the following conditions are met:

- Redistributions of source code must retain the above copyright notice, this list of conditions and the following disclaimer.
- Redistributions in binary form must reproduce the above copyright notice, this list of conditions and the following disclaimer in the documentation and/or other materials provided with the distribution.
- Neither the name of the ARM Limited nor the names of its contributors may be used to endorse or promote products derived from this software without specific prior written permission.

THIS SOFTWARE IS PROVIDED BY THE COPYRIGHT HOLDERS AND CONTRIBUTORS "AS IS" AND ANY EXPRESS OR IMPLIED WAR-RANTIES, INCLUDING, BUT NOT LIMITED TO, THE IMPLIED WAR-RANTIES OF MERCHANTABILITY AND FITNESS FOR A PARTICULAR PURPOSE ARE DISCLAIMED. IN NO EVENT SHALL ARM LIMITED BE LIABLE FOR ANY DIRECT, INDIRECT, INCIDENTAL, SPECIAL, EX-EMPLARY, OR CONSEQUENTIAL DAMAGES (INCLUDING, BUT NOT LIMITED TO, PROCUREMENT OF SUBSTITUTE GOODS OR SER-VICES//LOSS OF USE, DATA, OR PROFITS//OR BUSINESS INTER-RUPTION) HOWEVER CAUSED AND ON ANY THEORY OF LIABILITY, WHETHER IN CONTRACT, STRICT LIABILITY, OR TORT (INCLUDING NEGLIGENCE OR OTHERWISE) ARISING IN ANY WAY OUT OF THE USE OF THIS SOFTWARE, EVEN IF ADVISED OF THE POSSIBILITY OF SUCH DAMAGE.

#### **STMICROELECTRONICS**

COPYRIGHT(c) 2016 STMicroelectronics

Redistribution and use in source and binary forms, with or without modification, are permitted provided that the following conditions are met:

- 1. Redistributions of source code must retain the above copyright notice, this list of conditions and the following disclaimer.
- 2. Redistributions in binary form must reproduce the above copyright notice, this list of conditions and the following disclaimer in the documentation and/or other materials provided with the distribution.
- 3. Neither the name of STMicroelectronics nor the names of its contributors may be used to endorse or promote products derived from this software without specific prior written permission.

THIS SOFTWARE IS PROVIDED BY THE COPYRIGHT HOLDERS AND CONTRIBUTORS "AS IS" AND ANY EXPRESS OR IMPLIED WARRAN-TIES, INCLUDING, BUT NOT LIMITED TO, THE IMPLIED WARRAN-TIES OF MERCHANTABILITY AND FITNESS FOR A PARTICULAR PURPOSE ARE DISCLAIMED. IN NO EVENT SHALL THE COPYRIGHT HOLDER OR CONTRIBUTORS BE LIABLE FOR ANY DIRECT, INDI-RECT, INCIDENTAL, SPECIAL, EXEMPLARY, OR CONSEQUENTIAL DAMAGES (INCLUDING, BUT NOT LIMITED TO, PROCUREMENT OF SUBSTITUTE GOODS OR SERVICES; LOSS OF USE, DATA, OR PROFITS; OR BUSINESS INTERRUPTION) HOWEVER CAUSED AND ON ANY THEORY OF LIABILITY, WHETHER IN CONTRACT, STRICT LIABILITY, OR TORT (INCLUDING NEGLIGENCE OR OTHERWISE) ARISING IN ANY WAY OUT OF THE USE OF THIS SOFTWARE, EVEN IF ADVISED OF THE POSSIBILITY OF SUCH DAMAGE.

*Bei Abweichungen zwischen den verschiedenen Sprachversionen gilt die englische Originalversion.*

### ÜBERSETZUNG

#### ARM LIMITED

Copyright (c) 2012, ARM Limited, Alle Rechte vorbehalten.

Die Weiterverbreitung und Verwendung in Quell- und Binärform, mit oder ohne Modifikation, sind erlaubt, sofern folgende Bedingungen erfüllt sind:

- Die Weitergabe des Quellcodes muss den obigen Copyright-Vermerk, diese Liste der Bedingungen und den folgenden Haftungsausschluss enthalten.
- Weiterverteilungen in binärer Form müssen den obigen Copyright-Vermerk, diese Liste der Bedingungen und den folgenden Haftungsausschluss in der Dokumentation und/oder anderen mit der Distribution mitgelieferten Materialien wiedergeben.
- Weder der Name der ARM Limited noch die Namen ihrer Mitwirkenden dürfen ohne ausdrückliche vorherige schriftliche Genehmigung verwendet werden, um Produkte, die von dieser Software abgeleitet wurden, zu unterstützen oder zu bewerben.

DIESE SOFTWARE WIRD VON DEN URHEBERRECHTSINHABERN UND MITWIRKENDEN "SO WIE SIE IST" ZUR VERFÜGUNG GESTELLT UND JEGLICHE AUSDRÜCKLICHE ODER STILL-SCHWEIGENDE GEWÄHRLEISTUNG, EINSCHLIESSLICH, ABER NICHT BESCHRÄNKT AUF DIE STILLSCHWEIGENDE GEWÄHR-LEISTUNG DER MARKTGÄNGIGKEIT UND EIGNUNG FÜR EINEN BESTIMMTEN ZWECK WIRD ABGELEHNT. ARM LIMITED HAFTET IN KEINEM FALL FÜR DIREKTE, INDIREKTE, ZUFÄLLIGE, BESONDERE, EXEMPLARISCHE ODER FOLGESCHÄDEN (EINSCHLIEßLICH, ABER NICHT BESCHRÄNKT AUF DIE BESCHAFFUNG VON ERSATZWAREN ODER DIENSTLEISTUNGEN, DEN VERLUST VON DATEN, ODER GEWINNE ODER BETRIEBSUNTERBRECHUNGEN), UNABHÄNGIG DAVON, OB ES SICH UM EINE VERTRAGLICHE, VERSCHULDENSU-NABHÄNGIGE ODER DELIKTISCHE HAFTUNG (EINSCHLIEßLICH FAHRLÄSSIGKEIT ODER ANDERWEITIG) HANDELT, DIE IN IRGENDEINER WEISE AUF DIE VERWENDUNG DIESER SOFTWARE ZURÜCKZUFÜHREN IST, SELBST WENN AUF DIE MÖGLICHKEIT SOLCHER SCHÄDEN HINGEWIESEN WURDE.

#### **STMICROELECTRONICS**

#### COPYRIGHT(c) 2016 STMicroelectronics

Die Weiterverbreitung und Verwendung in Quell- und Binärform, mit oder ohne Modifikation, sind erlaubt, sofern folgende Bedingungen erfüllt sind:

- 4. Die Weitergabe des Quellcodes muss den obigen Copyright-Vermerk, diese Liste der Bedingungen und den folgenden Haftungsausschluss enthalten.
- 5. Weiterverteilungen in binärer Form müssen den obigen Copyright-Vermerk, diese Liste der Bedingungen und den folgenden Haftungsausschluss in der Dokumentation und/oder anderen mit der Distribution mitgelieferten Materialien wiedergeben.
- 6. Weder der Name STMicroelectronics noch die Namen ihrer Mitwirkenden dürfen ohne ausdrückliche vorherige schriftliche Genehmigung verwendet werden, um Produkte, die von dieser Software abgeleitet wurden, zu unterstützen oder zu bewerben.

DIESE SOFTWARE WIRD VON DEN URHEBERRECHTSINHABERN UND MITWIRKENDEN "SO WIE SIE IST" ZUR VERFÜGUNG GESTELLT UND JEGLICHE AUSDRÜCKLICHE ODER STILL-SCHWEIGENDE GEWÄHRLEISTUNG, EINSCHLIESSLICH, ABER NICHT BESCHRÄNKT AUF DIE STILLSCHWEIGENDE GEWÄHR-LEISTUNG DER MARKTGÄNGIGKEIT UND EIGNUNG FÜR EINEN BESTIMMTEN ZWECK WIRD ABGELEHNT. IN KEINEM FALL HAFTEN DER URHEBERRECHTSINHABER ODER DIE MITWIRKENDEN FÜR IRGENDWELCHE DIREKTEN, INDIREKTEN, ZUFÄLLIGEN, BE-SONDEREN, EXEMPLARISCHEN ODER FOLGESCHÄDEN (EIN-SCHLIEßLICH, ABER NICHT BESCHRÄNKT AUF DIE BESCHAFFUNG VON ERSATZWAREN ODER -DIENSTLEISTUNGEN; NUTZUNGS-, DATEN- ODER GEWINNVERLUSTE); ODER BETRIEBSUNTER-BRECHUNG), UNABHÄNGIG DAVON, OB ES SICH UM EINE VER-TRAGLICHE, VERSCHULDENSUNABHÄNGIGE ODER DELIKTISCHE HAFTUNG (EINSCHLIEßLICH FAHRLÄSSIGKEIT ODER ANDERWEITIG) HANDELT, DIE IN IRGENDEINER WEISE AUS DER NUTZUNG DIESER SOFTWARE RESULTIERT, SELBST WENN AUF DIE MÖGLICHKEIT SOLCHER SCHÄDEN HINGEWIESEN WURDE.

# INHALTSVERZEICHNIS

# **A**

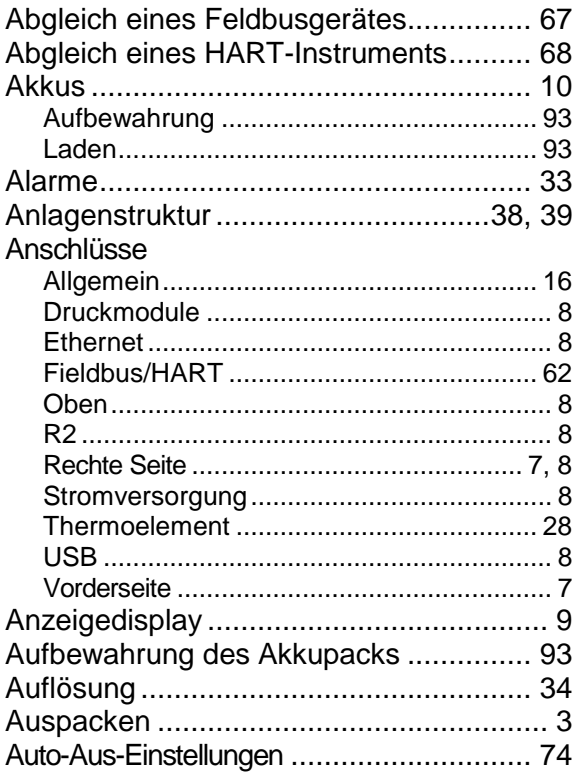

# **B**

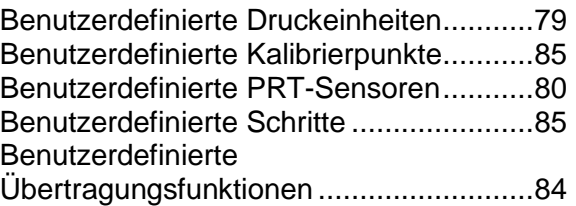

# **C**

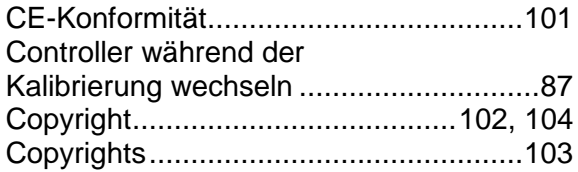

# **D**

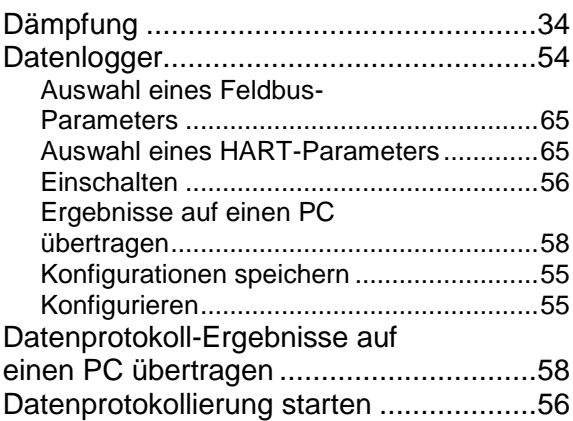

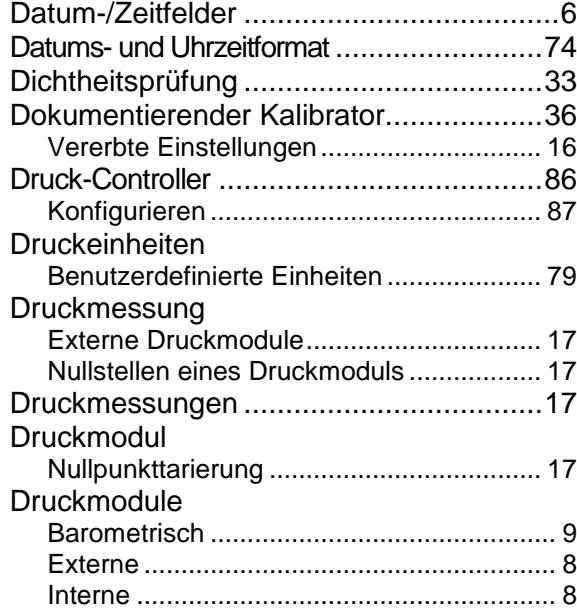

# **E**

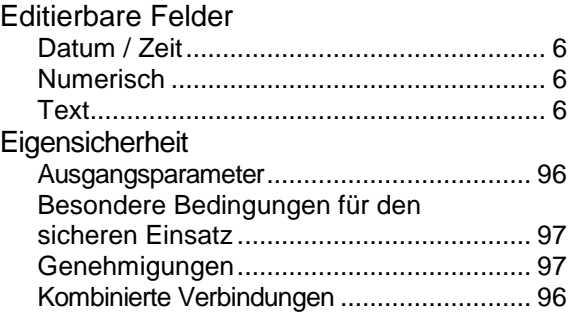

#### Eingabe

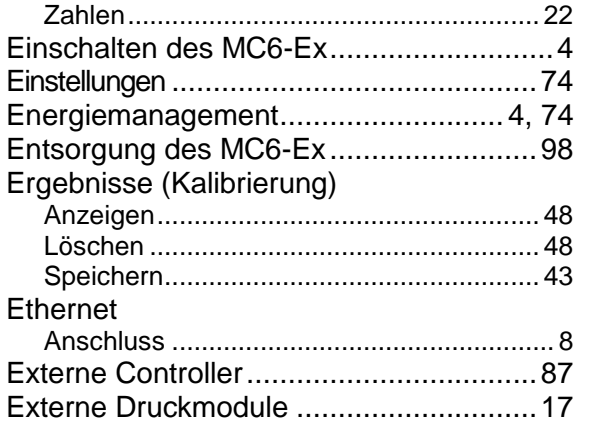

# **F**

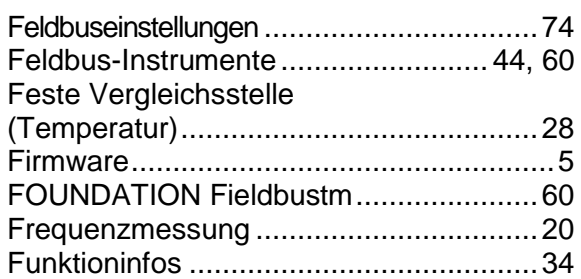

# **G**

Generieren (siehe auch Simulation) Ändern des generierten/simulierten Wertes ....................................................... 22 Frequenz.................................................... 26 Impulse ...................................................... 27 Spannung .................................................. 24

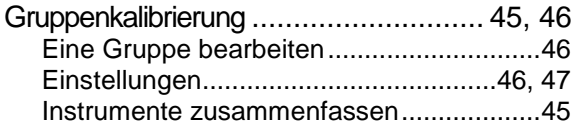

# **H**

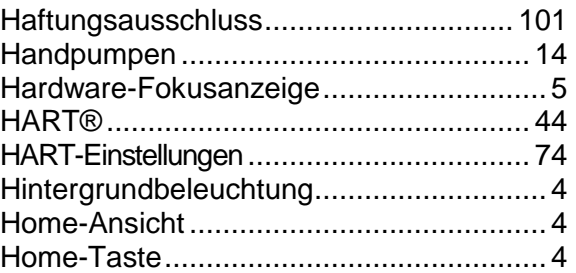

**I**

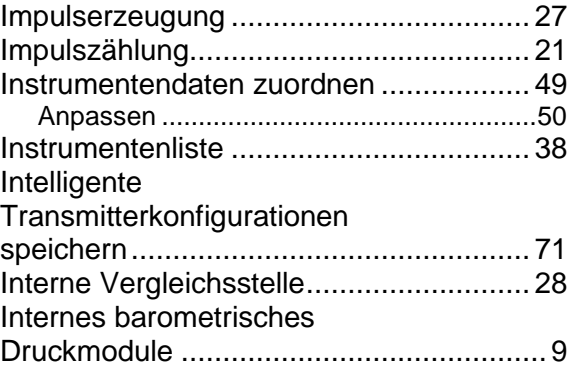

# **K**

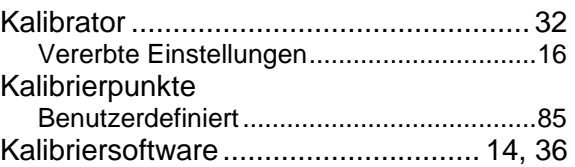

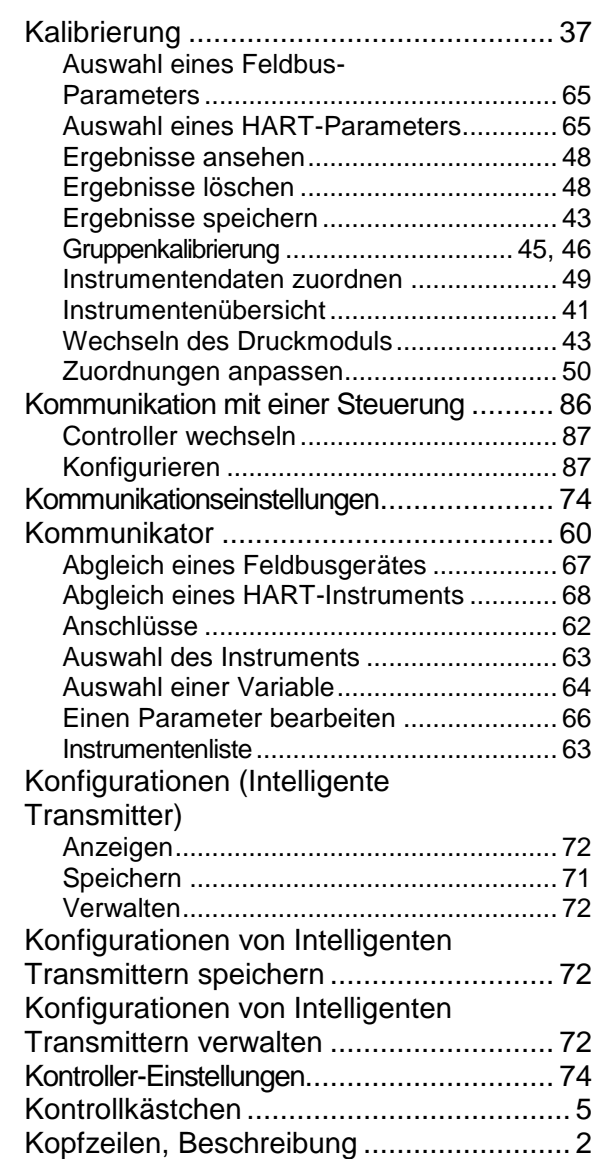

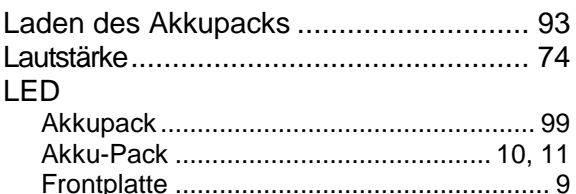

# M

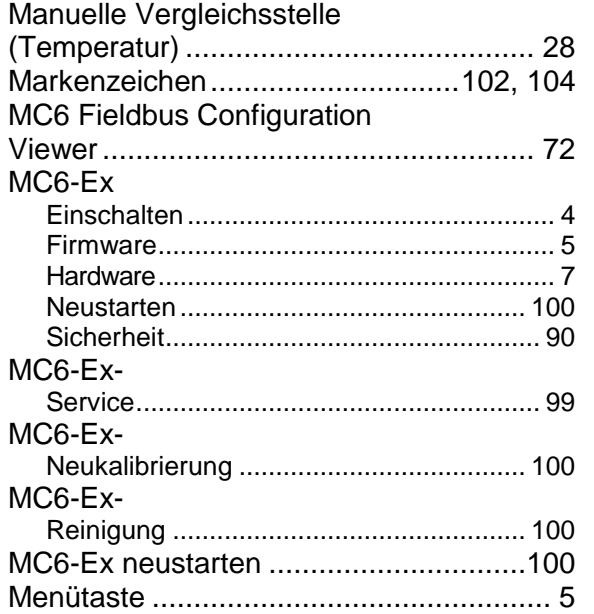

#### Messung Schaltzustandserkennung ...........................21

#### N

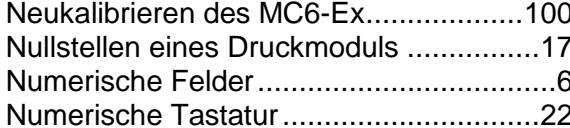

## $\mathbf{O}$

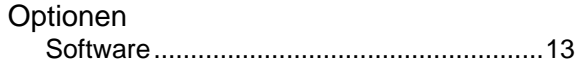

#### P

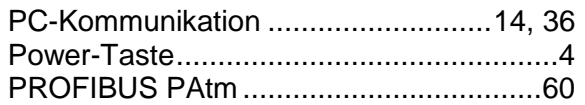

#### PRT-Sensoren

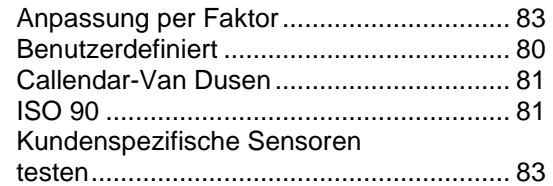

# R

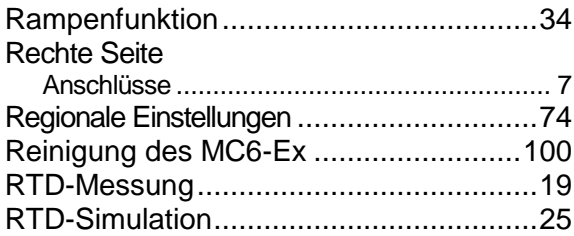

# S

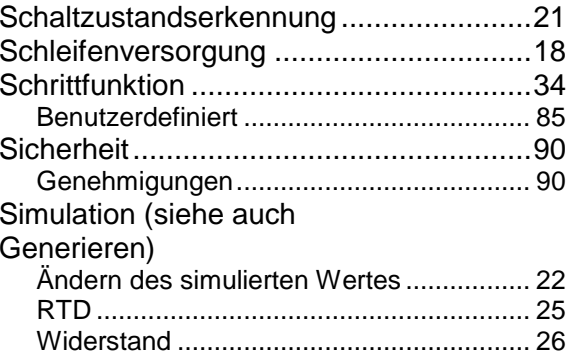

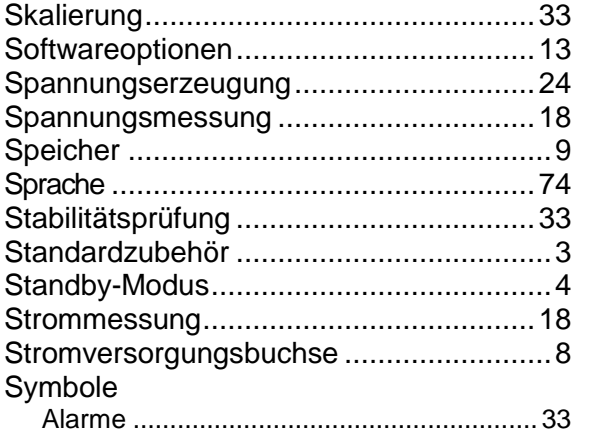

# **T**

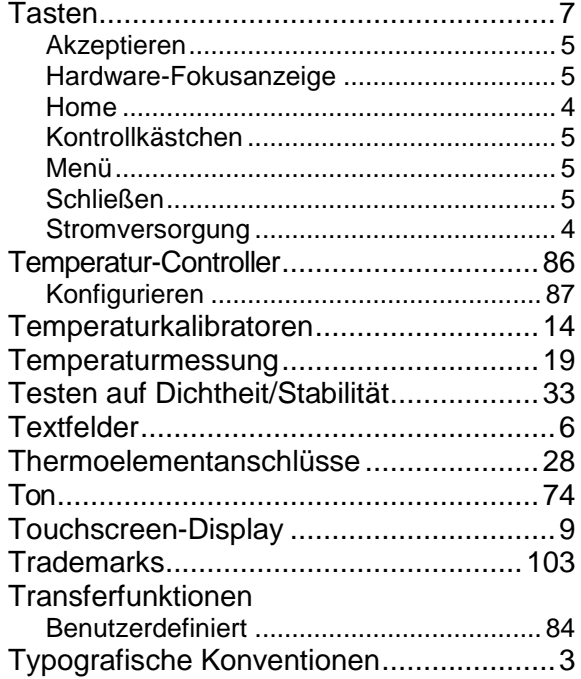

## **U**

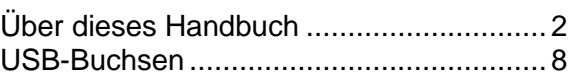

# **V**

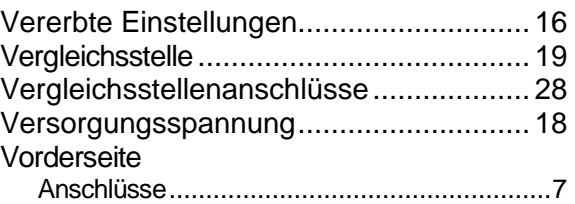

# **W**

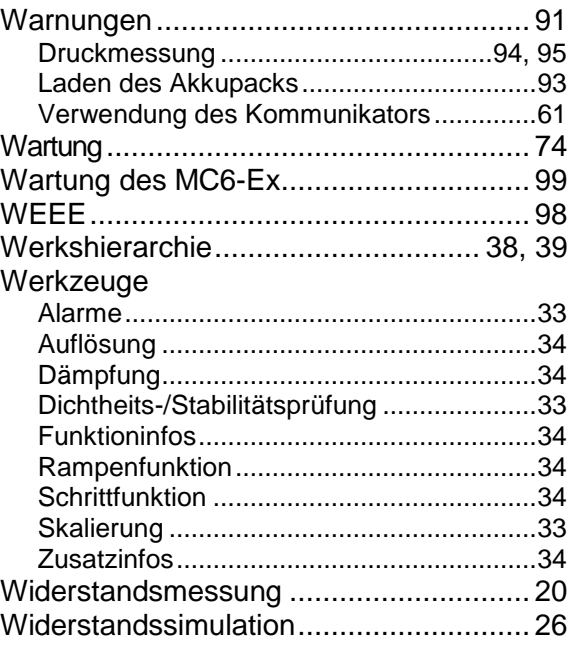

# **Z**

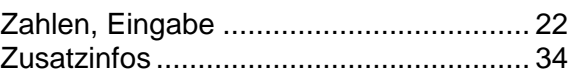